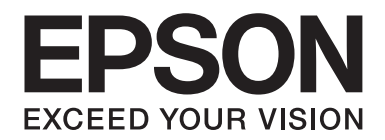

# **Netwerkhandleiding**

NPD4347-00 NL

# *Auteursrechten en handelsmerken*

Niets uit dit document mag worden verveelvoudigd, opgeslagen in een geautomatiseerd gegevensbestand of openbaar worden gemaakt, in enige vorm of op enige wijze, hetzij elektronisch, mechanisch, via fotokopieën of opnamen, hetzij op enige andere wijze, zonder voorafgaande schriftelijke toestemming van Seiko Epson Corporation. Seiko Epson Corporation wijst alle patentaansprakelijkheid af wat betreft het gebruik van de informatie in dit document. Evenmin kan Seiko Epson Corporation aansprakelijk worden gesteld voor schade voortvloeiend uit het gebruik van de informatie in dit document.

Seiko Epson Corporation noch zijn filialen kunnen door de koper van dit product of door derden verantwoordelijk worden gesteld voor schade, verliezen of onkosten ontstaan als gevolg van ongelukken, foutief gebruik of misbruik van dit product, onbevoegde wijzigingen en reparaties, of (buiten de V.S.) als de bedienings- en onderhoudsinstructies van Seiko Epson Corporation niet strikt worden gevolgd.

Seiko Epson Corporation en zijn filialen kunnen niet verantwoordelijk worden gesteld voor schade of problemen voortvloeiend uit het gebruik van onderdelen of verbruiksgoederen die niet als Original Epson Products of EPSON Approved Products zijn aangemerkt door Seiko Epson Corporation.

Met Integrated Print System (IPS) van Zoran Corporation voor printertaalemulatie.

#### **ZORAN**

NEST Office Kit Copyright © 1996, Novell, Inc. Alle rechten voorbehouden.

Een deel van het ICC-profiel in dit product is gemaakt door Gretag Macbeth ProfileMaker. Gretag Macbeth is een gedeponeerd handelsmerk van Gretag Macbeth Holding AG Logo. ProfileMaker is een handelsmerk van LOGO GmbH.

IBM en PS/2 zijn gedeponeerde handelsmerken van International Business Machines Corporation.

Microsoft®, Windows® en Windows Vista® zijn gedeponeerde handelsmerken van Microsoft Corporation.

Apple®, Macintosh®, Mac®, Mac OS®, AppleTalk®, en Bonjour® zijn gedeponeerde handelsmerken van Apple, Inc. Apple Chancery, Chicago, Geneva, Hoefler Text, Monaco en New York zijn handelsmerken of gedeponeerde handelsmerken van Apple, Inc.

EPSON en EPSON ESC/P zijn gedeponeerde handelsmerken en EPSON AcuLaser en EPSON ESC/P 2 zijn gewone handelsmerken van Seiko Epson Corporation.

Monotype is een handelsmerk van Monotype Imaging, Inc., dat is gedeponeerd bij het United States Patent and Trademark Office en dat verder in bepaalde rechtsgebieden kan zijn gedeponeerd.

UFST® (Universal Font Scaling Technology™) is een systeem van Monotype Imaging voor de weergave van schaalbare lettertypen door printers.

MicroType® is een technologie van Monotype Imaging voor het comprimeren van lettertypen en wordt samen met UFST® gebruikt om de grootte van lettertypebestanden fors te beperken.

De lettertype-indeling MicroType® van Monotype Imaging is een met MicroType gecomprimeerde lettertype-indeling.

CG Omega, CG Times, Garamond Antiqua, Garamond Halbfett, Garamond Kursiv en Garamond Halbfett Kursiv zijn handelsmerken van Monotype Imaging, Inc., die in bepaalde rechtsgebieden kunnen zijn gedeponeerd.

Schaalbare lettertypen zijn in licentie gegeven door Monotype Imaging, Inc.

Albertus, Arial, Coronet, Gillsans en Times New Roman zijn handelsmerken van The Monotype Corporation, die zijn gedeponeerd bij het United States Patent and Trademark Office en die verder in bepaalde rechtsgebieden kunnen zijn gedeponeerd.

ITC Avant Garde Gothic, ITC Bookman, ITC Zapf-Chancery en ITC ZapfDingbats zijn handelsmerken van International Typeface Corporation, die zijn gedeponeerd bij het United States Patent and Trademark Office en die verder in bepaalde rechtsgebieden kunnen zijn gedeponeerd.

Clarendon, Helvetica, Palatino, Times en Univers zijn gedeponeerde handelsmerken van Heidelberger Druckmaschinen AG, die in bepaalde rechtsgebieden kunnen zijn gedeponeerd en die exclusief in licentie worden gegeven via Linotype Library GmbH, een volle dochter van Heidelberger Druckmaschinen AG.

Wingdings is een gedeponeerd handelsmerk van Microsoft Corporation in de Verenigde Staten en andere landen.

Marigold is een handelsmerk van Arthur Baker, dat in bepaalde rechtsgebieden kan zijn gedeponeerd.

Antique Olive is een handelsmerk van Marcel Olive, dat in bepaalde rechtsgebieden kan zijn gedeponeerd.

HP en HP LaserJet zijn gedeponeerde handelsmerken van Hewlett-Packard Company.

PCL is een gedeponeerd handelsmerk van Hewlett-Packard Company.

Adobe, het Adobe-logo en PostScript3 zijn handelsmerken van Adobe Systems Incorporated, die in bepaalde rechtsgebieden kunnen zijn gedeponeerd.

CompactFlash is een handelsmerk van SanDisk Corporation, dat in de Verenigde Staten en andere landen is gedeponeerd.

Dit product bevat software die is ontwikkeld door de universiteit van Californië (Berkeley) en betrokkenen.

Dit product bevat RSA BSAFE® Cryptografische software van RSA Security Inc.

RSA, BSAFE zijn gedeponeerde handelsmerken of handelsmerken van RSA Security Inc. in de Verenigde Staten en/of andere landen. RSA Security Inc. Alle rechten voorbehouden.

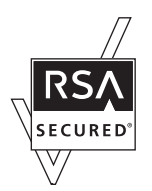

*Algemene kennisgeving: andere productnamen vermeld in deze uitgave dienen uitsluitend als identificatie en kunnen handelsmerken zijn van hun respectievelijke eigenaars. Epson maakt geen enkele aanspraak op enige rechten op deze handelsmerken.*

Copyright © 2010 Seiko Epson Corporation. Alle rechten voorbehouden.

# *Inhoudsopgave*

#### *[Veiligheidsvoorschriften](#page-7-0)*

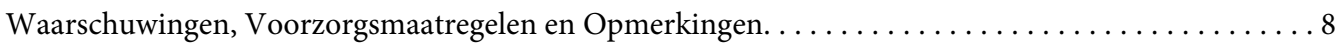

#### [Hoofdstuk 1](#page-8-0) *Inleiding*

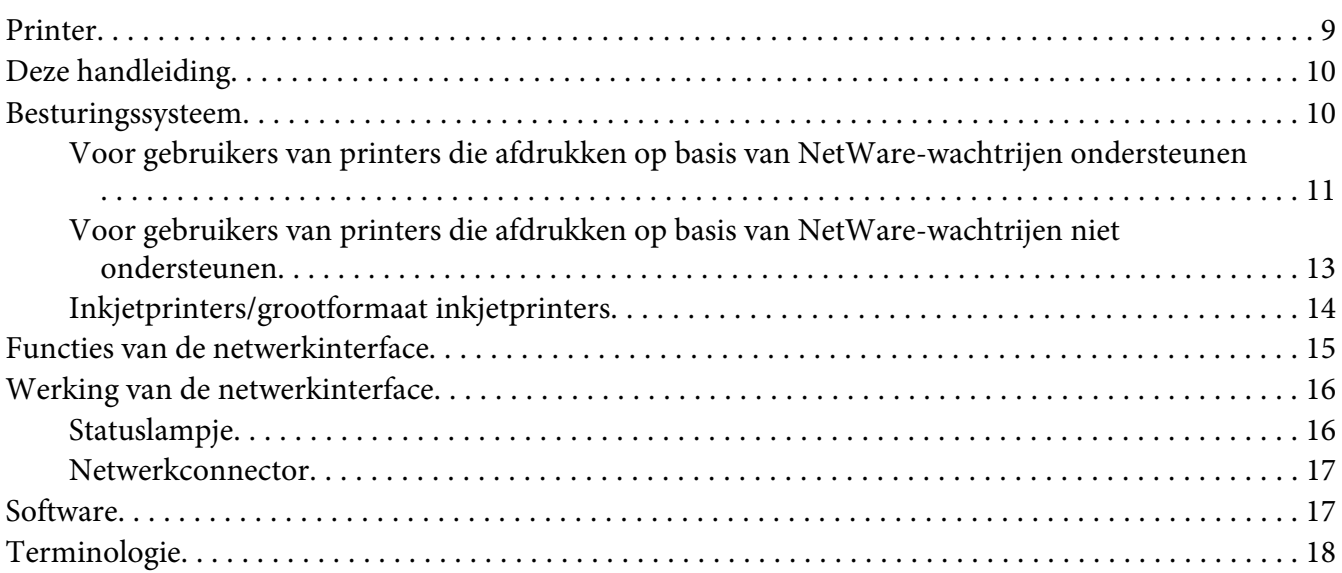

#### [Hoofdstuk 2](#page-18-0) *Hoe*

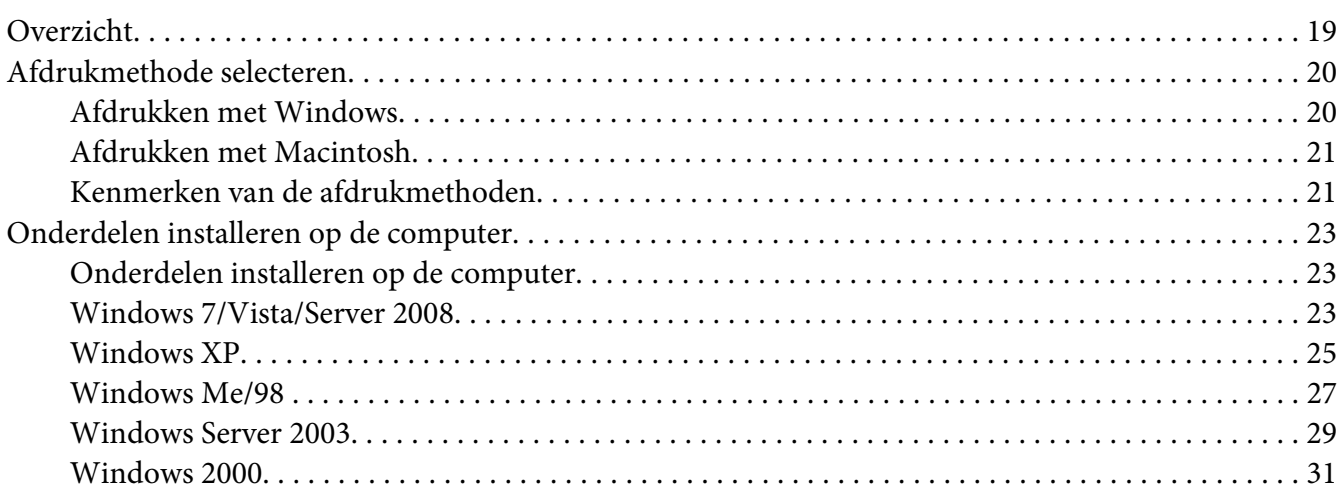

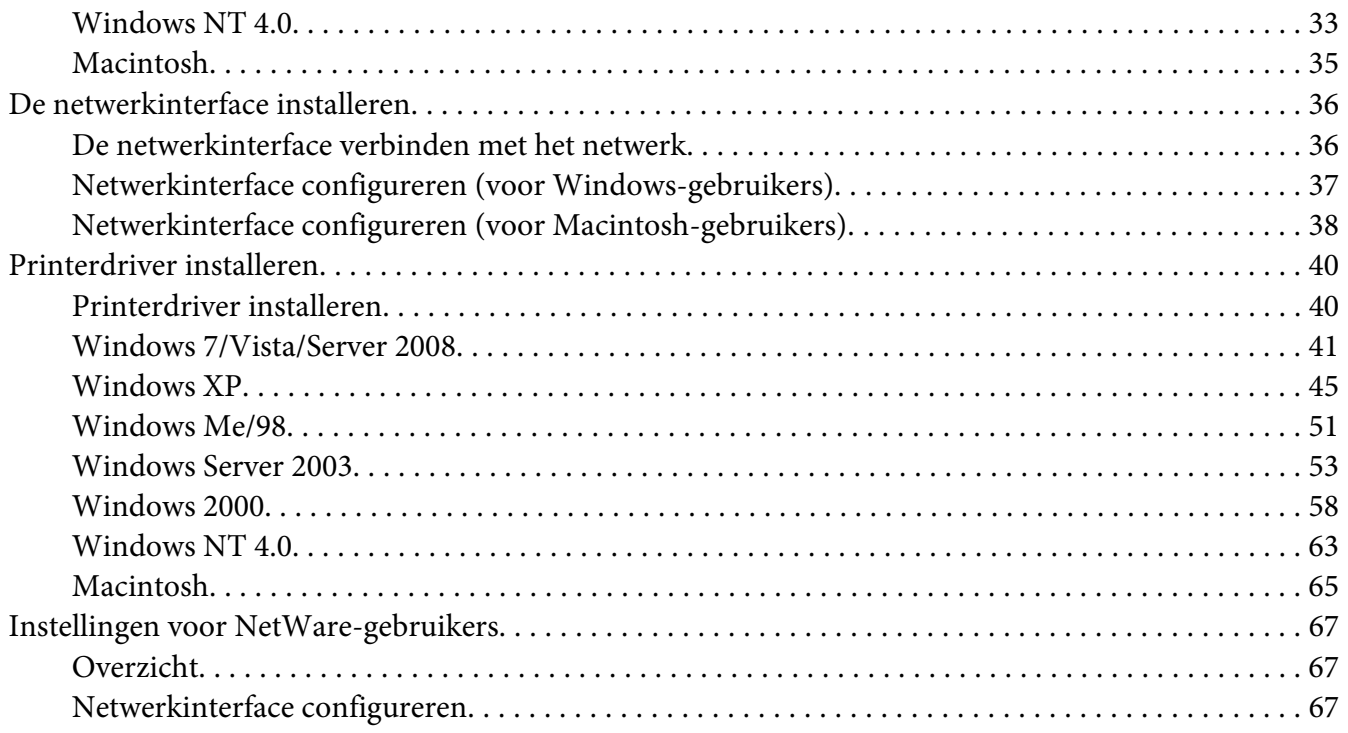

#### Hoofdstuk 3 *[Netwerksoftware](#page-84-0)*

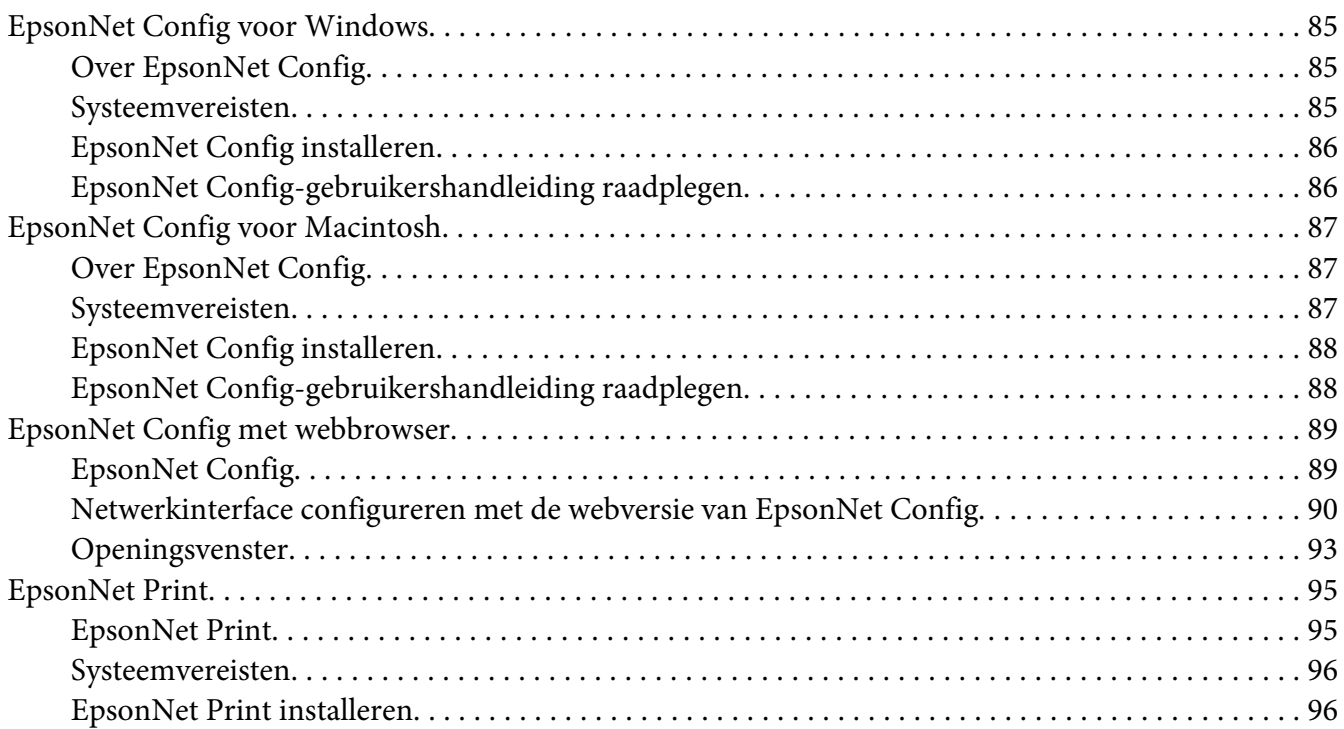

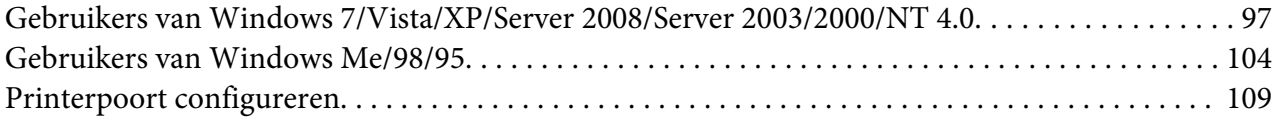

#### Hoofdstuk 4 *[Probleemoplossing](#page-111-0)*

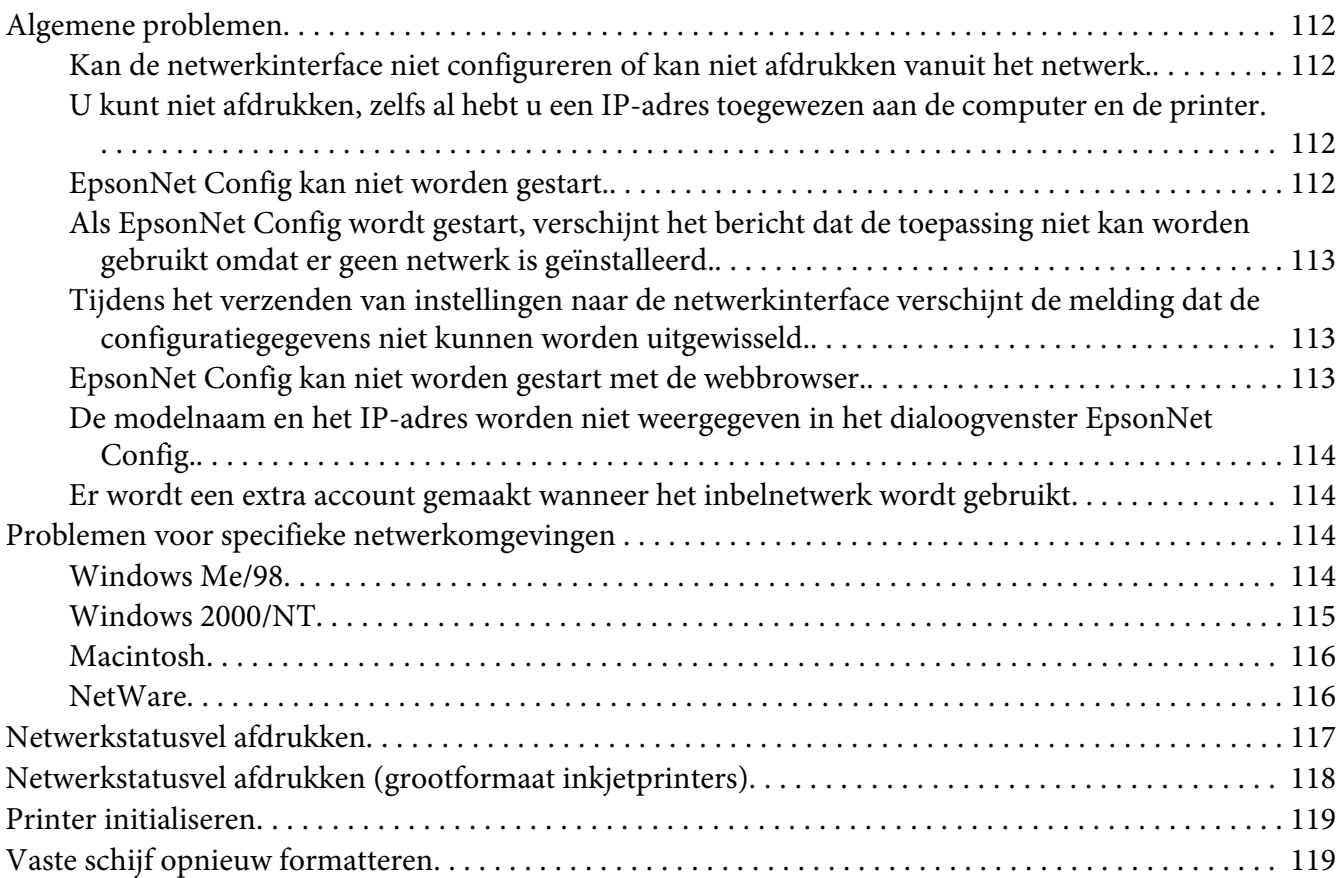

#### Hoofdstuk 5 *[Tips voor beheerders](#page-120-0)*

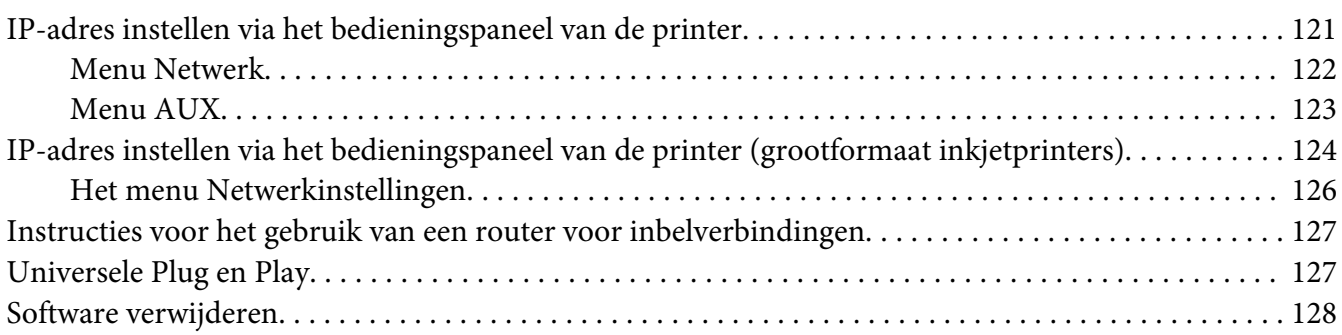

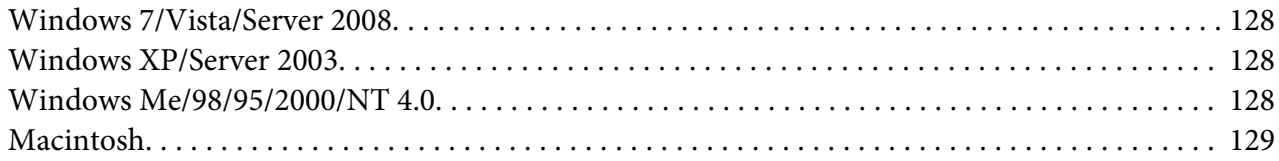

#### Appendix A *[Licentievoorwaarden voor de software](#page-129-0)*

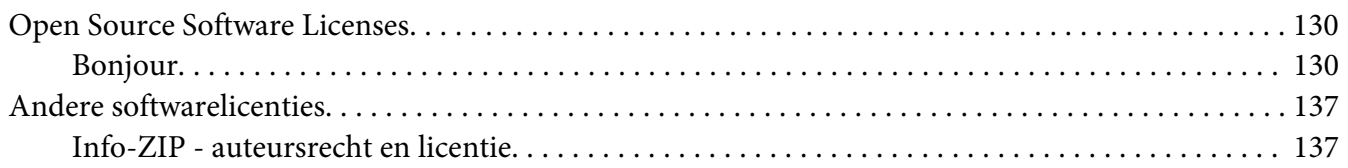

*[Index](#page-138-0)*

# <span id="page-7-0"></span>*Veiligheidsvoorschriften*

# *Waarschuwingen, Voorzorgsmaatregelen en Opmerkingen*

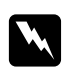

# **Waarschuwingen**

*moet u zorgvuldig in acht nemen om lichamelijk letsel te voorkomen.*

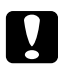

#### c *Voorzorgsmaatregelen*

*moet u naleven om schade aan het apparaat te voorkomen.*

#### *Opmerkingen*

*bevatten belangrijke informatie over en handige tips voor het gebruik van uw printer.*

# <span id="page-8-0"></span>Hoofdstuk 1 *Inleiding*

## *Printer*

De printer heeft een Ethernet-interface en kan via 10Base-T of 100Base-TX worden aangesloten op het netwerk. (Sommige modellen ondersteunen ook 1000Base-T.) De ingebouwde Ethernet-interface, waarnaar in deze handleiding wordt verwezen als netwerkinterface, selecteert automatisch de correcte standaardinstelling wanneer verbinding wordt gemaakt met een netwerk. Daarnaast worden de netwerkprotocollen IEEE 802.2, IEEE 802.3, Ethernet II en Ethernet SNAP ondersteund en automatisch geselecteerd.

Omdat de netwerkinterface meerdere protocollen ondersteunt en de protocollen in het netwerk automatisch worden gedetecteerd, kunt u afdrukken vanuit toepassingen voor Microsoft® Windows® en Apple® Macintosh®.

Gebruik de Software Disc om eenvoudig de netwerkinterface te configureren voor gebruik in een TCP/IP-netwerk en om het printerstuurprogramma te installeren. U kunt de printer dan meteen in het TCP/IP-netwerk gebruiken.

Als u de netwerkinterface wilt configureren voor protocollen als TCP/IP, NetWare, NetBEUI, AppleTalk®, IPP en SNMP, gebruik dan EpsonNet Config. Dit is een apart configuratieprogramma dat bij uw apparaat is geleverd en waarmee u de netwerkinterface snel en gemakkelijk configureert voor het gebruik van die protocollen.

#### *Opmerking:*

- ❏ *Met EpsonNet Config wordt de netwerkinterface zo geconfigureerd dat deze alleen werkt met protocollen die in het netwerk aanwezig zijn. Dit betekent niet dat u alle bovenstaande protocollen in het netwerk of besturingssysteem kunt gebruiken. Voor de netwerkinterface kunnen verschillende protocollen worden gebruikt, afhankelijk van het gebruikte besturingssysteem en de netwerkconfiguratie.*
- ❏ *Afdrukken op basis van NetWare-wachtrijen wordt niet ondersteund door sommige printers. Zie de handleiding van uw printer voor meer informatie.*

# <span id="page-9-0"></span>*Deze handleiding*

In deze Netwerkhandleiding vindt u informatie over het gebruik van de netwerkinterface in een netwerk. De handleiding bevat instructies voor het instellen van de netwerkinterface, het installeren van de configuratiesoftware en het wijzigen van netwerkinstellingen voor de printer en de computers.

Raadpleeg de Gebruikershandleiding voor informatie over de printer.

#### *Opmerking:*

- ❏ *Als u de online-handleiding wilt lezen, moet Adobe Reader of Adobe Acrobat Reader op uw computer geïnstalleerd zijn.*
- ❏ *Deze handleiding is geschreven voor netwerkbeheerders. Voor veel van de beschreven procedures zijn beheerdersrechten en gedetailleerde kennis van het netwerk vereist.*
- ❏ *De term netwerkbeheerder verwijst naar de persoon die verantwoordelijk is voor het onderhoud van het netwerk. Beheerder is in deze handleiding een synoniem voor supervisor.*
- ❏ *De term netwerkinterface verwijst naar de ingebouwde Ethernet-interface van de printer in deze handleiding.*
- ❏ *Mogelijk wordt in deze handleiding onder bepaalde afbeeldingen een andere naam dan die van uw printer weergegeven. Dit verschil is niet van invloed op de instructies.*
- ❏ *De ondersteunde besturingssystemen verschillen per printer. Raadpleeg de Gebruikershandleiding van uw printer voor informatie over de ondersteunde besturingssystemen.*

# *Besturingssysteem*

Voor de netwerkinterface worden de volgende omgevingen ondersteund.

# <span id="page-10-0"></span>*Voor gebruikers van printers die afdrukken op basis van NetWare-wachtrijen ondersteunen*

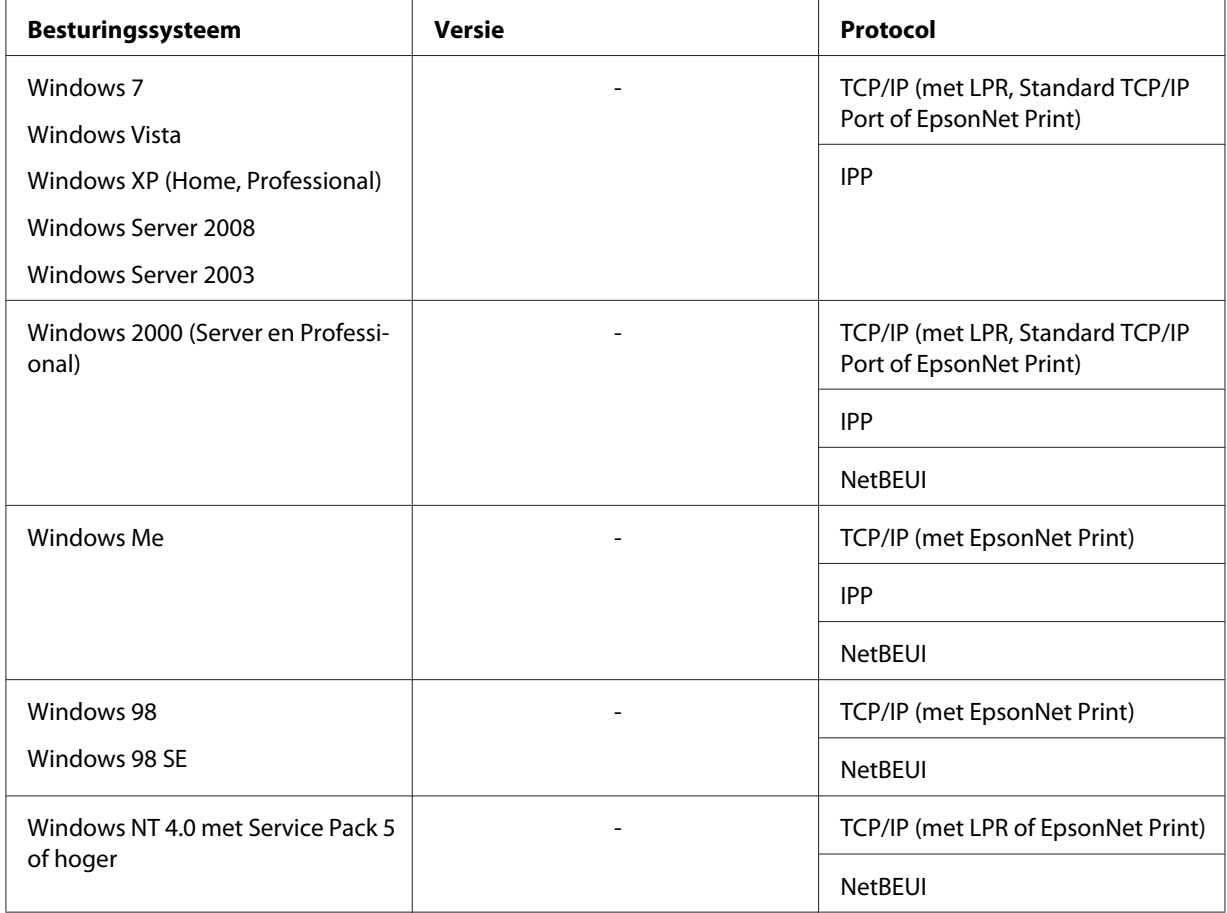

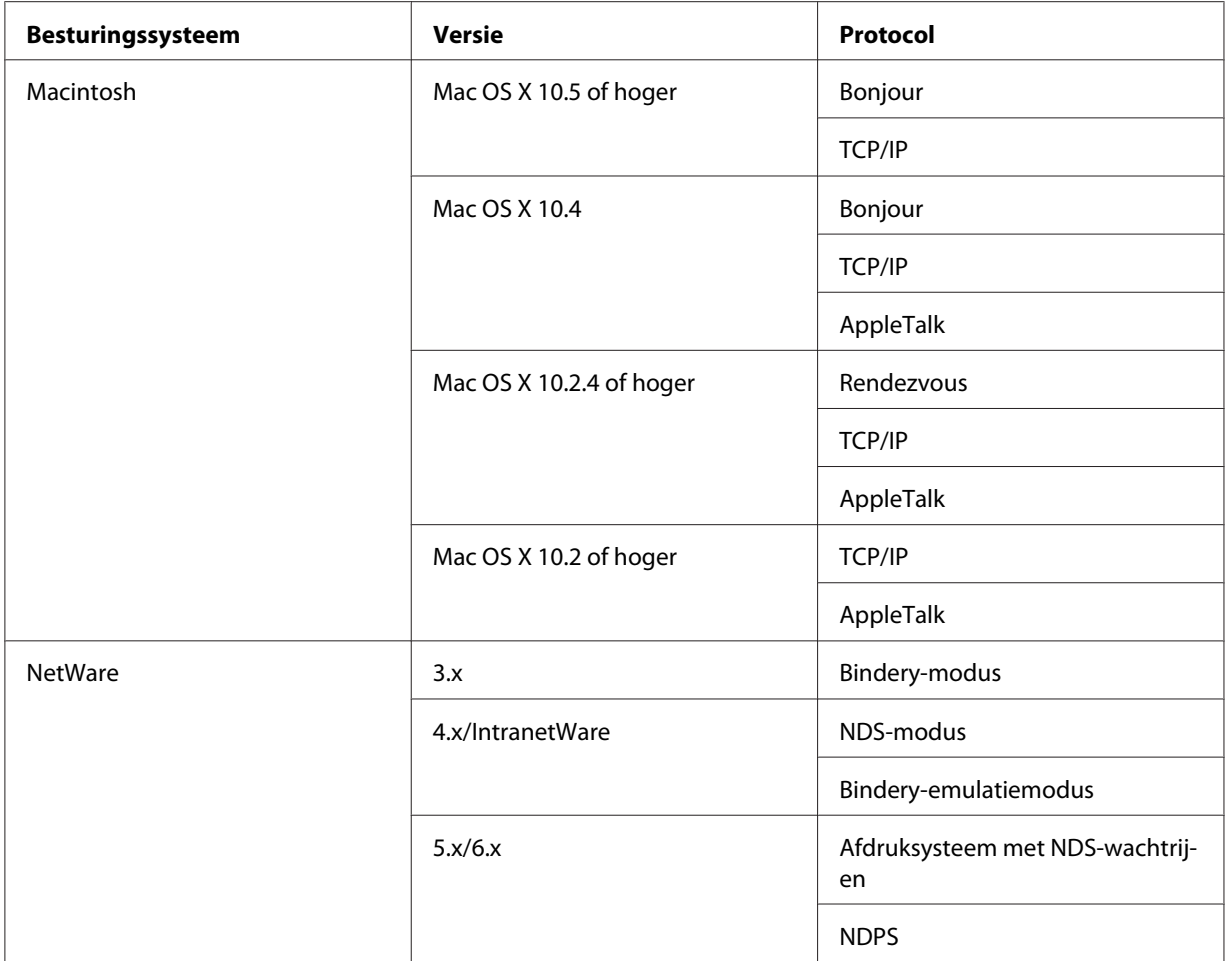

#### *Opmerking:*

- ❏ *Alleen de Intel-versie van Windows NT wordt ondersteund.*
- ❏ *Als u de printer in een routeromgeving voor inbelverbindingen gebruikt, moet u een IP-adres voor de printer instellen. Het IP-adres moet geschikt zijn voor het segment. Met een verkeerd IP-adres krijgt u mogelijk onverwachte resultaten bij het inbellen.*

# <span id="page-12-0"></span>*Voor gebruikers van printers die afdrukken op basis van NetWare-wachtrijen niet ondersteunen*

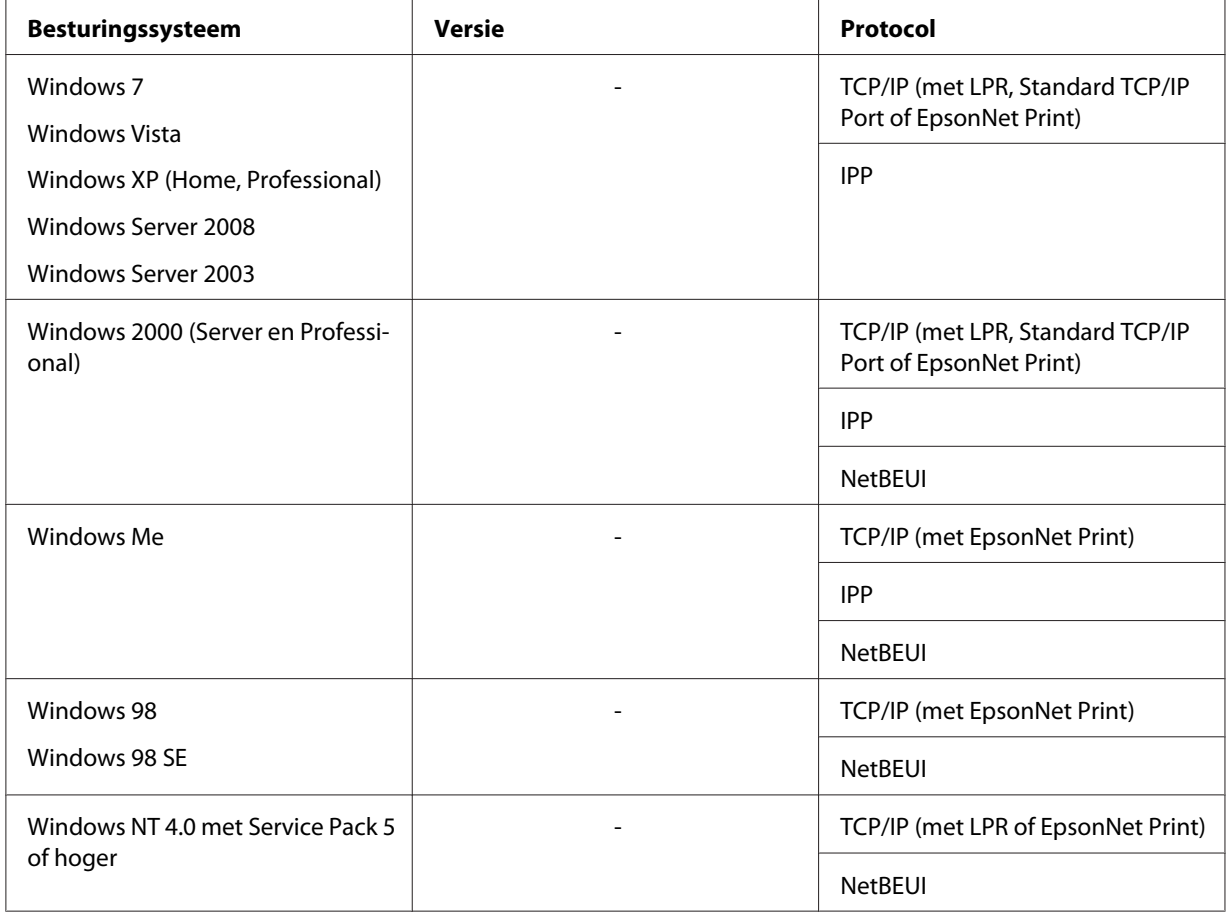

<span id="page-13-0"></span>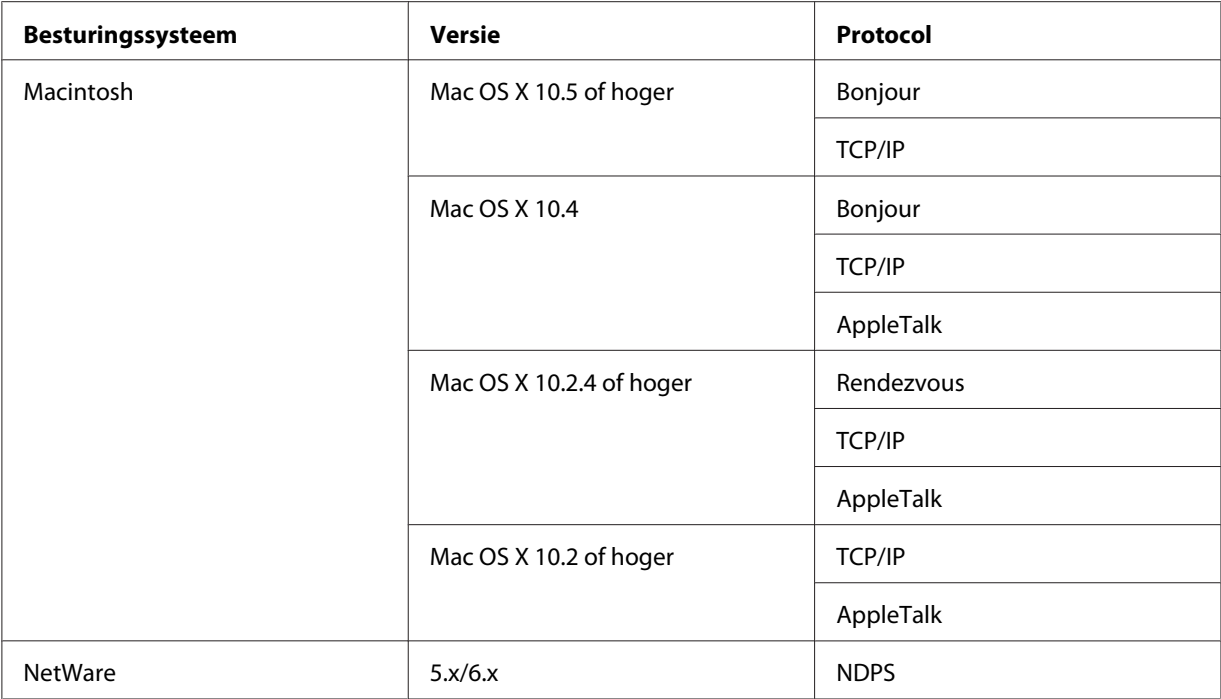

#### *Opmerking:*

- ❏ *Alleen de Intel-versie van Windows NT wordt ondersteund.*
- ❏ *Als u de printer in een routeromgeving voor inbelverbindingen gebruikt, moet u een IP-adres voor de printer instellen. Het IP-adres moet geschikt zijn voor het segment. Met een verkeerd IP-adres krijgt u mogelijk onverwachte resultaten bij het inbellen.*

# *Inkjetprinters/grootformaat inkjetprinters*

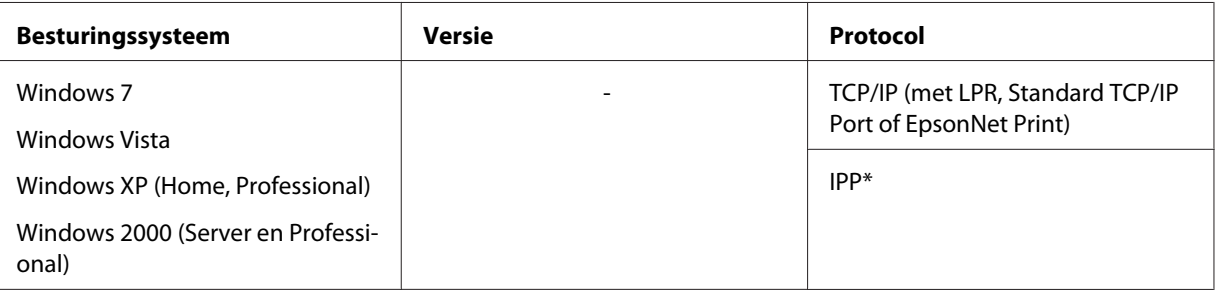

<span id="page-14-0"></span>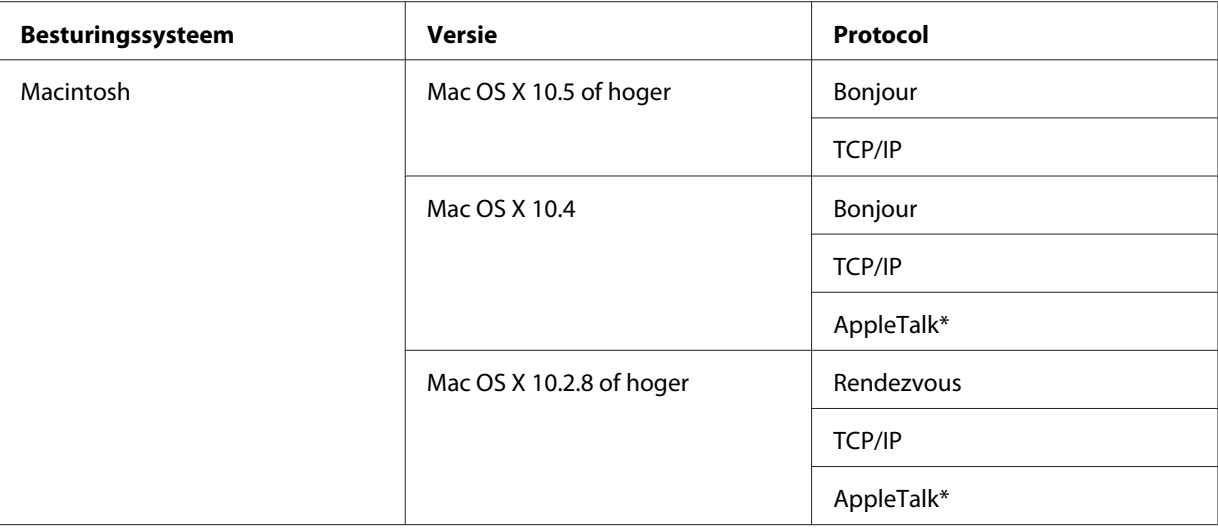

\* IPP en AppleTalk worden op sommige modellen niet ondersteund.

# *Functies van de netwerkinterface*

- ❏ Verbinden van de Epson-printer met het netwerk via de ingebouwde Ethernet-interface, die in deze handleiding de netwerkinterface wordt genoemd.
- ❏ Ondersteuning voor diverse protocollen, zoals TCP/IP, NetWare, NetBEUI, AppleTalk en IPP.
- ❏ Ondersteuning voor 10Base-T en 100Base-TX. (Sommige modellen ondersteunen ook 1000Base-T.)
- ❏ Ondersteuning voor DHCP.
- ❏ Ondersteuning voor APIPA (Automatic Private IP Addressing), waarmee automatisch een IP-adres wordt toegewezen aan de netwerkinterface, zelfs als er geen DHCP-server in het netwerk aanwezig is.
- ❏ Ondersteuning voor dynamische DNS.
- ❏ Ondersteuning voor SNMP en MIB.
- ❏ Ondersteuning voor SNTP (Simple Network Time Protocol).
- ❏ Ondersteuning voor Rendezvous met Mac OS X 10.2.4 of hoger.
- ❏ Ondersteuning voor Bonjour met Mac OS X 10.4 of hoger.

# <span id="page-15-0"></span>*Werking van de netwerkinterface*

# *Statuslampje*

De statuslampjes leveren belangrijke informatie over de werking van de netwerkinterface.

#### *Laserprinters*

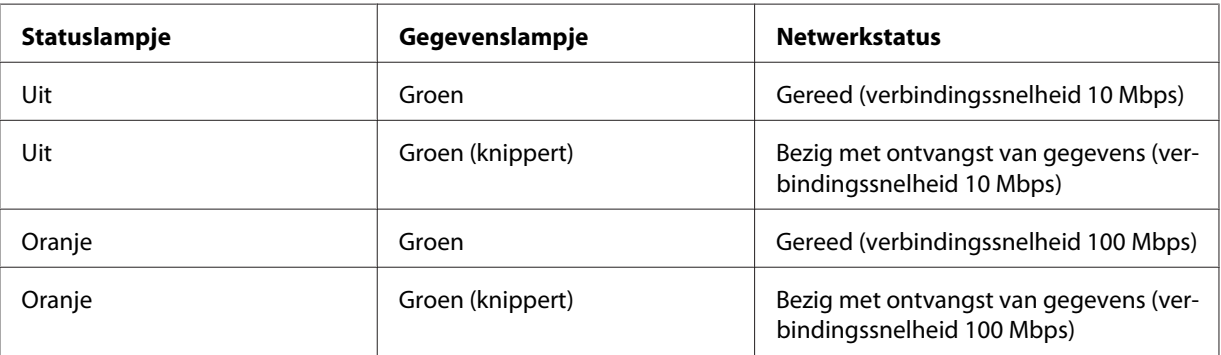

## *Inkjetprinters/grootformaat inkjetprinters (modellen zonder ondersteuning voor een verbindingssnelheid van 1000 Mbps)*

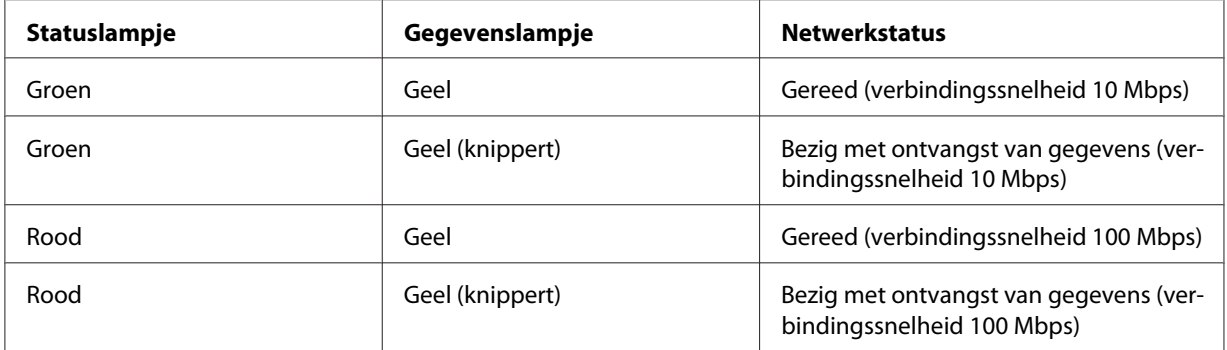

#### *Grootformaat inkjetprinters (modellen met ondersteuning voor een verbindingssnelheid van 1000 Mbps)*

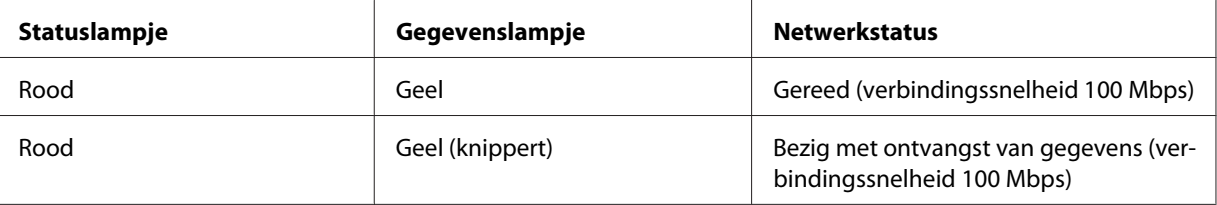

<span id="page-16-0"></span>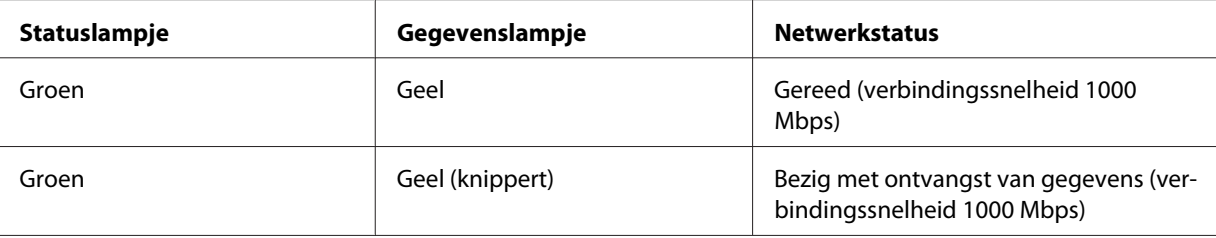

## *Netwerkconnector*

RJ-45-connector: Met deze connector wordt de Ethernet-kabel aan het netwerk gekoppeld. U kunt de kabel voor zowel 10Base-T als 100Base-TX gebruiken. (Sommige modellen ondersteunen ook 1000Base-T.)

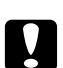

c *Let op: U moet de netwerkinterface met de volgende STP-kabel aansluiten op het netwerk.*

- ❏ *categorie 5 of hoger bij gebruik van 10Base-T of 100Base-TX*
- ❏ *categorie 5e of hoger bij gebruik van 1000Base-T*

# *Software*

De Software Disc die is meegeleverd met de printer bevat de volgende netwerksoftware.

#### *Opmerking:*

*De meegeleverde software is afhankelijk van uw printermodel.*

- ❏ EpsonNet Config voor Windows is een voor Windows ontwikkeld configuratieprogramma voor beheerders. Hiermee kunt u de netwerkinterface configureren voor diverse protocollen, zoals TCP/IP, NetWare, MS Network, AppleTalk, IPP en SNMP. Zie ["EpsonNet Config voor](#page-84-0) [Windows" op pagina 85](#page-84-0) voor meer informatie.
- ❏ EpsonNet Config voor Macintosh is voor Macintosh ontwikkelde configuratiesoftware voor beheerders. Hiermee kan de netwerkinterface worden geconfigureerd voor TC/PIP, AppleTalk en IPP. Zie ["EpsonNet Config voor Macintosh" op pagina 87](#page-86-0) voor meer informatie.
- ❏ EpsonNet Config met webbrowser is een voor Internet ontwikkeld configuratieprogramma. Hiermee kunt u de netwerkinterface configureren voor TCP/IP, NetWare, MS Network, AppleTalk, IPP en SNMP. Zie ["EpsonNet Config met webbrowser" op pagina 89](#page-88-0) voor meer informatie.

<span id="page-17-0"></span>❏ EpsonNet Print is een hulpprogramma waarmee afdrukken via TCP/IP wordt ondersteund in Windows. (In Windows 7/Vista/XP/Server 2008/Server 2003/2000/NT 4.0 wordt ook de standaardmethode voor afdrukken via LPR ondersteund.) Zie ["EpsonNet Print" op pagina 95](#page-94-0) voor meer informatie.

# *Terminologie*

Configuratie - een vooraf bepaalde reeks condities voor een correcte werking van een apparaat. De netwerkinterface configureren houdt in dat deze wordt voorbereid op het werken met de in het netwerk aanwezige protocollen.

DHCP - een dynamisch hostconfiguratieprotocol. Dit is een protocol dat dynamische IP-adressen toewijst aan apparaten in een netwerk.

EtherTalk - het communicatieprotocol van AppleTalk voor Ethernet-verbindingen.

ftp - een TCP/IP-protocol voor bestandsoverdracht.

lpd - een TCP/IP-protocol voor afdrukken op afstand.

Wachtrij - een locatie waar afdruktaken als bestand worden opgeslagen totdat de netwerkinterface de taak naar de toegewezen printer zendt.

Protocol - een regel die bepaalt hoe informatie en gegevens worden uitgewisseld binnen een netwerk. Computers en programma's kunnen niet met elkaar communiceren wanneer ze verschillende protocollen gebruiken.

Externe printer - een gedeelde printer die zich elders in het netwerk bevindt, maar onder beheer van een NetWare-afdrukserver valt.

TCP/IP - Transmission Control Protocol/Internet Protocol, een laag protocollen voor communicatie tussen knooppunten in een netwerk.

SSL - Secure Sockets Layer, een beveiligingsprotocol voor de verzending van gegevens tussen een webserver en een browser.

# <span id="page-18-0"></span>Hoofdstuk 2

# *Hoe*

# *Overzicht*

In dit gedeelte wordt de algemene procedure beschreven waarmee u de netwerkinterface kunt gebruiken in een netwerk.

1. Controleer de werking van de netwerkinterface.

Controleer de functies en de werking van de netwerkinterface, zoals de statuslampjes en RJ-45-connector. Zie ["Werking van de netwerkinterface" op pagina 16](#page-15-0) voor meer informatie.

2. Selecteer een afdrukmethode.

Selecteer een geschikte afdrukmethode voor de netwerkomgeving en het besturingssysteem. Zie ["Afdrukken met Windows" op pagina 20](#page-19-0) of ["Afdrukken met Macintosh" op pagina 21](#page-20-0) als u twijfelt.

3. Installeer de benodigde onderdelen op uw computer.

Zorg ervoor dat de noodzakelijke onderdelen (zoals TCP/IP en NetBEUI, enz.) zijn geïnstalleerd op de computer en controleer of de netwerkinstellingen (zoals het IP-adres en subnetmasker) juist zijn ingesteld. Zie ["Onderdelen installeren op de computer" op pagina 23](#page-22-0) voor meer informatie.

4. Verbind de netwerkinterface met het netwerk.

Verbind de netwerkinterface met het netwerk. Zie ["De netwerkinterface verbinden met het](#page-35-0) [netwerk" op pagina 36](#page-35-0) voor meer informatie.

5. Configureer de netwerkinterface en installeer de printerdriver.

Zie ["Netwerkinterface configureren \(voor Windows-gebruikers\)" op pagina 37](#page-36-0) of ["Netwerkinterface configureren \(voor Macintosh-gebruikers\)" op pagina 38](#page-37-0) voor meer informatie.

6. Configureer, indien nodig, de netwerkinstellingen voor de netwerkinterface met EpsonNet Config.

<span id="page-19-0"></span>Configureer de netwerkinterface voor TCP/IP, AppleTalk, MS Network enz. met EpsonNet Config. Zie ["Over EpsonNet Config" op pagina 85](#page-84-0) voor meer informatie voor Windows. Zie ["Over EpsonNet Config" op pagina 87](#page-86-0) voor meer informatie over Macintosh.

# *Afdrukmethode selecteren*

#### *Afdrukken met Windows*

Controleer of er een afdrukserver met Windows 7/Vista/XP/Server 2008/Server 2003/2000/NT aanwezig is in uw netwerk en raadpleeg vervolgens de onderstaande suggesties.

#### *Opmerking:*

*Hier worden alleen de aanbevolen afdrukmethoden beschreven. Zie ["Kenmerken van de](#page-20-0) [afdrukmethoden" op pagina 21](#page-20-0) voor meer informatie over de andere mogelijkheden.*

#### *Als er geen afdrukserver met Windows 7/Vista/XP/Server 2008/Server 2003/2000/NT aanwezig is*

Gebruik een geschikte afdrukmethode voor uw besturingssysteem:

- ❏ Voor Windows Me/98 Wij raden TCP/IP-afdrukken via EpsonNet Print aan. Zie ["EpsonNet Print" op pagina 95](#page-94-0) voor meer informatie.
- ❏ Voor gebruikers van Windows 7/Vista/XP/Server 2008/Server 2003/2000/NT Wij raden TCP/IP-afdrukken via LPR aan. Zie ["Windows 7/Vista/Server 2008" op pagina 41,](#page-40-0) ["Windows XP" op pagina 45,](#page-44-0) ["Windows Server 2003" op pagina 53](#page-52-0), ["Windows 2000" op](#page-57-0) [pagina 58](#page-57-0) of ["Windows NT 4.0" op pagina 63.](#page-62-0)

#### *Als er een afdrukserver met Windows 7/Vista/XP/Server 2008/Server 2003/2000/NT aanwezig is*

Stel op de server in dat de printer verbinding moet maken via LPR en maak er een gedeelde printer van. De clients kunnen dan afdrukken op deze gedeelde printer.

# <span id="page-20-0"></span>*Afdrukken met Macintosh*

#### *Mac OS X 10.5 of hoger*

- ❏ Bonjour
- ❏ EPSON TCP/IP

#### *Mac OS X 10.4*

- ❏ Bonjour
- ❏ EPSON TCP/IP
- ❏ EPSON AppleTalk

#### *Mac OS X 10.2.4 of hoger*

- ❏ Rendezvous
- ❏ EPSON TCP/IP
- ❏ EPSON AppleTalk

#### *Mac OS X 10.2 of hoger*

- ❏ EPSON TCP/IP
- ❏ EPSON AppleTalk

# *Kenmerken van de afdrukmethoden*

In dit gedeelte worden de kenmerken beschreven van de afdrukmethoden waaruit u kunt kiezen.

#### *Afdrukken via LPR (TCP/IP)*

#### Voordelen

- ❏ Er is geen computer nodig als netwerkinterface.
- ❏ Er zijn geen speciale hulpprogramma's voor Windows 7/Vista/XP/Server 2008/Server 2003/2000/ NT nodig.
- ❏ U kunt de printerstatus weergeven met EPSON Status Monitor.
- ❏ In Windows 7/Vista/XP/Server 2008/Server 2003/2000/NT kunt u een afdruklogboek maken met de aparte functie voor logboeken.
- ❏ U kunt afdrukken via een router.

#### Nadelen

- ❏ U moet TCP/IP instellen.
- ❏ Voor Windows Me/98 moet EpsonNet Print worden geïnstalleerd op alle computers die moeten kunnen afdrukken.

#### *Afdrukken via Internet*

#### Voordelen

- ❏ Er is geen proxyserver (computer) nodig.
- ❏ U kunt via Internet afdrukken op de printer.

#### Nadelen

- ❏ EPSON Status Monitor kan niet worden gebruikt.
- ❏ Er zijn TCP/IP- en DNS-instellingen nodig.
- ❏ In Windows 7/Vista/XP/Server 2008/Server 2003/2000 kan de Internet-printer niet worden gebruikt.

#### *Afdrukken via gedeeld Microsoft-netwerk*

#### Voordelen

- ❏ Eenvoudig in te stellen (geen IP-adres nodig als het NetBEUI-protocol is geïnstalleerd).
- ❏ Er is geen computer nodig als netwerkinterface.
- ❏ Er is geen speciaal afdrukhulpprogramma nodig.

#### Nadelen

❏ EPSON Status Monitor kan niet worden gebruikt.

- <span id="page-22-0"></span>❏ U kunt niet afdrukken via een router.
- ❏ Het duurt langer voordat met afdrukken wordt begonnen, omdat het zoeken naar een netwerkprinter wat langer duurt.

# *Onderdelen installeren op de computer*

#### *Onderdelen installeren op de computer*

Voordat u de netwerkinterface configureert en gaat afdrukken vanaf de computer, moet u de benodigde onderdelen (zoals TCP/IP en NetBEUI) installeren en een IP-adres en een subnetmasker aan uw computer toewijzen, afhankelijk van de afdrukmethode die u wilt gebruiken. Zie het gedeelte in dit hoofdstuk dat van toepassing is op het besturingssysteem dat u gebruikt.

#### *Opmerking:*

- ❏ *Mogelijk hebt u de cd-rom met Windows nodig tijdens de installatie.*
- ❏ *Wanneer u TCP/IP of IPP gebruikt voor afdrukken, moet u het IP-adres, het subnetmasker en de standaardgateway voor de computer instellen.*

#### *Windows 7/Vista/Server 2008*

Installeer de benodigde onderdelen op de volgende wijze:

- 1. Klik op **Start** gevold door **Configuratiescherm**. Klik vervolgens op **Netwerkstatus en -taken weergeven** of dubbelklik op **Netwerkcentrum**.
- 2. Klik op **LAN-verbinding** (Windows 7), of **Status weergeven** (Windows Vista/Server 2008), en klik dan op de toets **Eigenschappen**.

#### *Opmerking:*

*Als het dialoogvenster Gebruikersaccountbeheer verschijnt, klikt u op de knop Ja of Doorgaan.*

3. Controleer of de volgende benodigde onderdelen in de lijst zijn opgenomen. Ga verder met het volgende hoofdstuk als de onderdelen al geïnstalleerd zijn.

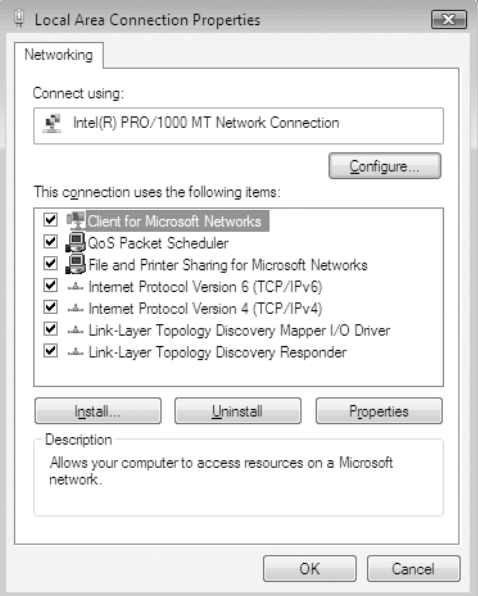

In de volgende tabel staan de benodigde onderdelen voor configuratie van de netwerkinterface met EpsonNet Config.

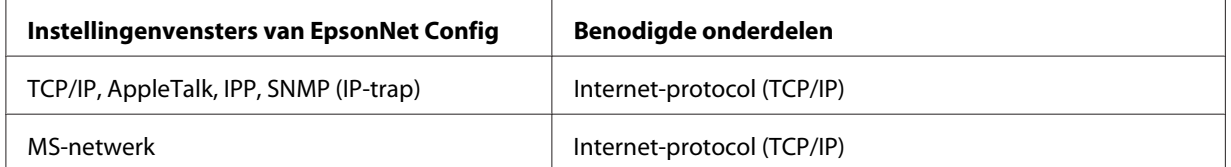

In de volgende tabel zijn de benodigde onderdelen voor afdrukken via het netwerk opgenomen.

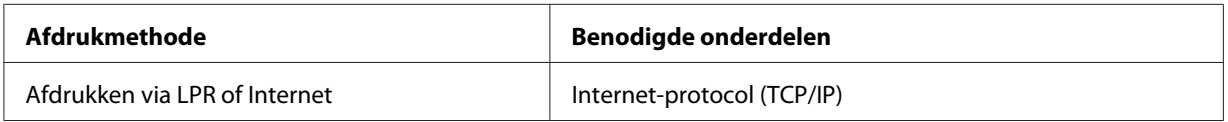

4. Als de benodigde onderdelen niet in de lijst zijn opgenomen, klikt u op **Installeren** om ze toe te voegen, zoals hieronder wordt beschreven.

#### Voor LPR of afdrukken via internet:

**Internet-protocol (TCP/IP)** is standaard geïnstalleerd. U kunt dit onderdeel niet toevoegen of verwijderen.

- <span id="page-24-0"></span>5. Voor afdrukken via LPR of Internet: Dubbelklik op **Internet Protocol Version 4 (TCP/IPv4) (Internet Protocol versie 4 (TCP/ IPv4))** in het dialoogvenster Eigenschappen van LAN-verbinding om het dialoogvenster Eigenschappen van Internet Protocol versie 4 (TCP/IPv4) te openen. Stel het IP-adres, subnetmasker enzovoort in en klik op **OK**.
- 6. Start de computer opnieuw op.

De benodigde onderdelen zijn nu geïnstalleerd. Ga naar ["De netwerkinterface verbinden met het](#page-35-0) [netwerk" op pagina 36](#page-35-0).

## *Windows XP*

Voor Windows XP installeert u de benodigde onderdelen op de volgende wijze:

- 1. Klik op **Start**, ga naar **Configuratiescherm** en klik op **Netwerk- en Internet-verbindingen**. Selecteer **Netwerkverbindingen**.
- 2. Klik op het pictogram **LAN-verbinding** bij **LAN- of snelle Internet-verbinding**.
- 3. Klik op **Instellingen van deze verbinding wijzigen** bij **Netwerktaken**.
- 4. Controleer of de volgende benodigde onderdelen in de lijst zijn opgenomen. Ga verder met het volgende hoofdstuk als de onderdelen al geïnstalleerd zijn.

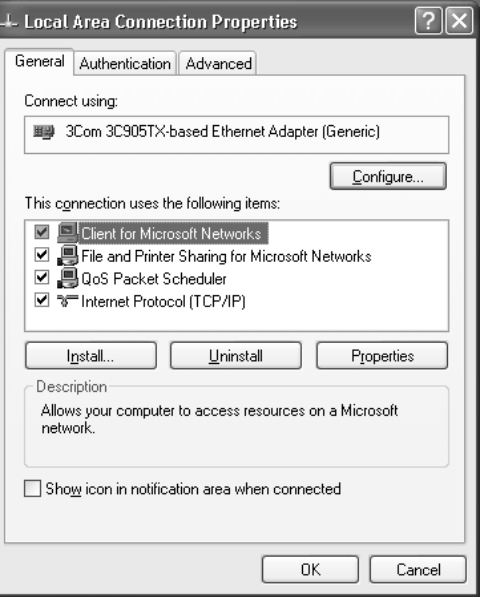

In de volgende tabel staan de benodigde onderdelen voor configuratie van de netwerkinterface met EpsonNet Config.

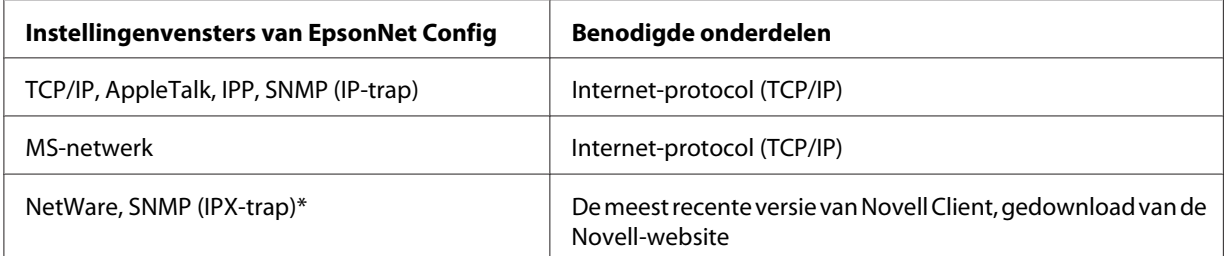

\* Alleen voor printers die op wachtrijen gebaseerd afdrukken via NetWare ondersteunen

In de volgende tabel zijn de benodigde onderdelen voor afdrukken via het netwerk opgenomen.

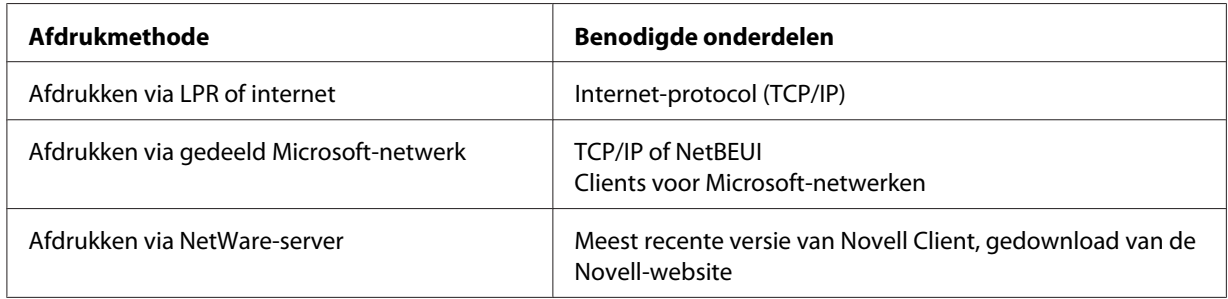

5. Als de benodigde onderdelen niet in de lijst zijn opgenomen, klikt u op **Installeren** om ze te installeren, zoals hieronder wordt beschreven.

Voor LPR of afdrukken via internet:

**Internet-protocol (TCP/IP)** is standaard geïnstalleerd. U kunt dit onderdeel niet toevoegen of verwijderen.

Voor afdrukken via gedeeld Microsoft-netwerk:

Klik op **Client** en vervolgens op **Add (Toevoegen)**. Selecteer **Client for Microsoft Networks (Client voor Microsoft-netwerken)** en klik op **OK**.

Voor afdrukken via NetWare-server:

Download de meest recente versie van Novell Client van de Novell-website en installeer deze op de computer. Zorg er ook voor dat u IP of IPX installeert. Meer informatie vindt u op de Novell-website.

6. Voor LPR, internet, afdrukken via gedeeld Microsoft-netwerk: Dubbelklik op **Internet Protocol (TCP/IP) (Internet Protocol (TCP/IP))** in het dialoogvenster Eigenschappen van LAN-verbinding om het dialoogvenster Eigenschappen van Internet Protocol (TCP/IP) te openen. Stel het IP-adres, subnetmasker enzovoort in en klik op **OK**.

<span id="page-26-0"></span>7. Start de computer opnieuw op.

De benodigde onderdelen zijn nu geïnstalleerd. Ga naar ["De netwerkinterface verbinden met het](#page-35-0) [netwerk" op pagina 36](#page-35-0).

#### *Windows Me/98*

Voor Windows Me/98 installeert u de benodigde onderdelen op de volgende wijze.

- 1. Klik op **Start**, ga naar **Instellingen** en klik op **Configuratiescherm**.
- 2. Dubbelklik op het pictogram **Netwerk**. Controleer op het tabblad Configuratie of de volgende benodigde onderdelen zijn opgenomen in de lijst met geïnstalleerde netwerkonderdelen. Ga verder met het volgende hoofdstuk als de onderdelen al geïnstalleerd zijn.

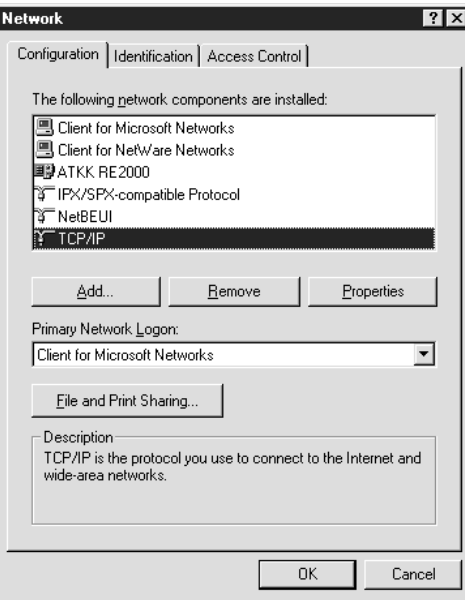

In de volgende tabel staan de benodigde onderdelen voor configuratie van de netwerkinterface met EpsonNet Config.

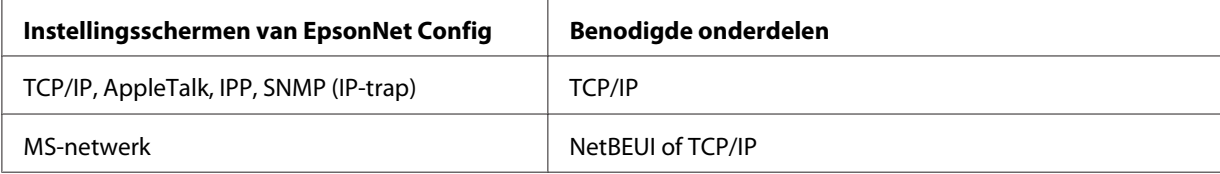

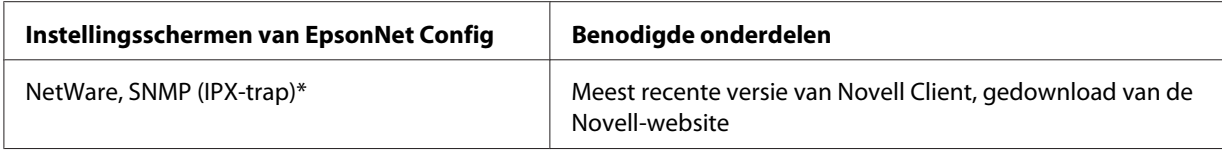

\* Alleen voor printers die op wachtrijen gebaseerd afdrukken via NetWare ondersteunen

#### *Opmerking voor gebruikers van printers die afdrukken op basis van NetWare-wachtrijen ondersteunen:*

*Gebruik Novell Client 3.00 voor Windows 95/98 en Novell Client 4.50 voor Windows NT niet in de volgende modi: NetWare 3.x/4.x Bindery Print Server, NetWare 3.x Remote Printer, NetWare 4.x Bindery Remote Printer en NetWare 4.x/5.x NDS Remote Printer.*

In de volgende tabel zijn de benodigde onderdelen voor afdrukken via het netwerk opgenomen.

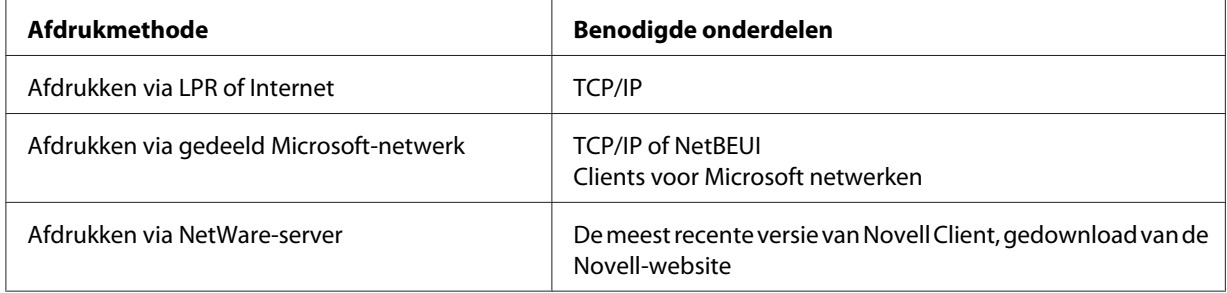

3. Als de benodigde onderdelen niet in de lijst zijn opgenomen, klikt u op **Toevoegen** om ze toe te voegen, zoals hieronder wordt beschreven.

Voor afdrukken via LPR of Internet:

Klik op **Protocol** en vervolgens op **Add (Toevoegen)**. Selecteer **Microsoft** bij Fabrikanten en **TCP/IP** bij Netwerkprotocollen. Klik vervolgens op **OK**.

Voor afdrukken via gedeeld Microsoft-netwerk:

Voor gebruik van TCP/IP, zie de beschrijving die eerder staat beschreven voor de installatie van TCP/IP.

Voor gebruik van NetBEUI, klikt u op **Protocol** en vervolgens op **Add (Toevoegen)**. Selecteer **Microsoft** bij Fabrikanten en **NetBEUI** bij Netwerkprotocollen. Klik vervolgens op **OK**. Klik op **Client** en vervolgens op **Add (Toevoegen)**. Selecteer **Microsoft** bij Fabrikanten en **Client voor Microsoft-netwerken** bij Netwerkclients. Klik vervolgens op **OK**.

Voor afdrukken via NetWare-server:

Download de meest recente versie van Novell Client van de Novell-website en installeer deze op de computer. Zorg er ook voor dat u IP of IPX installeert. Meer informatie vindt u op de Novell-website.

- <span id="page-28-0"></span>4. Voor LPR, internet, afdrukken via gedeeld Microsoft-netwerk: Dubbelklik op **TCP/IP** op het tabblad Configuration (Configuratie) om het dialoogvenster voor TCP/IP-instellingen te openen. Stel het IP-adres, subnetmasker enzovoort in en klik op **OK**.
- 5. Start de computer opnieuw op.

De benodigde onderdelen zijn nu geïnstalleerd. Ga naar ["De netwerkinterface verbinden met het](#page-35-0) [netwerk" op pagina 36](#page-35-0).

#### *Windows Server 2003*

Voor Windows Server 2003 installeert u de benodigde onderdelen op de volgende wijze:

- 1. Klik op **Start**, wijs naar **Configuratiescherm** en selecteer vervolgens **Netwerkverbindingen**. Klik op **LAN-verbinding**.
- 2. Klik op de knop **Eigenschappen**.
- 3. Controleer of de volgende benodigde onderdelen in de lijst zijn opgenomen. Ga verder met het volgende hoofdstuk als de onderdelen al geïnstalleerd zijn.

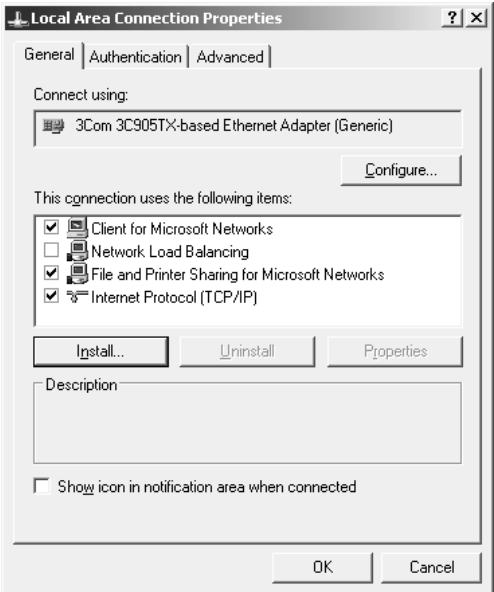

In de volgende tabel staan de benodigde onderdelen voor configuratie van de netwerkinterface met EpsonNet Config.

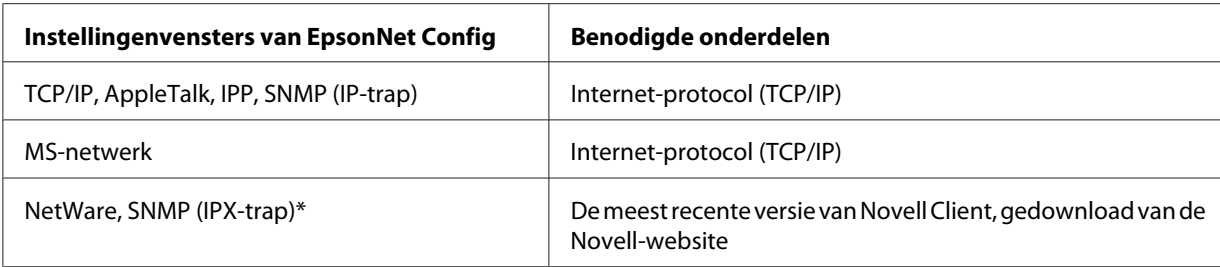

\* Alleen voor printers die op wachtrijen gebaseerd afdrukken via NetWare ondersteunen

In de volgende tabel zijn de benodigde onderdelen voor afdrukken via het netwerk opgenomen.

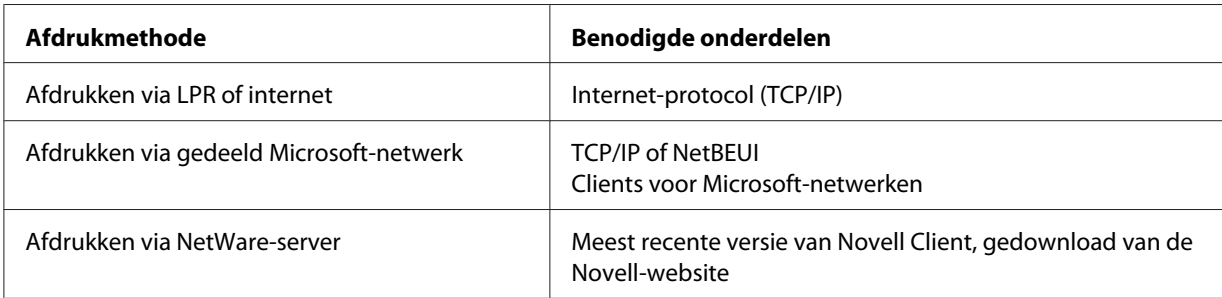

4. Als de benodigde onderdelen niet in de lijst zijn opgenomen, klikt u op **Installeren** om ze te installeren, zoals hieronder wordt beschreven.

Voor LPR of afdrukken via internet:

**Internet-protocol (TCP/IP)** is standaard geïnstalleerd. U kunt dit onderdeel niet toevoegen of verwijderen.

Voor afdrukken via gedeeld Microsoft-netwerk: Klik op **Client** en vervolgens op **Add (Toevoegen)**. Selecteer **Client voor Microsoft-netwerken** en klik op **OK**.

Voor afdrukken via NetWare-server:

Download de meest recente versie van Novell Client van de Novell-website en installeer deze op de computer. Zorg er ook voor dat u IP of IPX installeert. Meer informatie vindt u op de Novell-website.

- 5. Voor LPR, internet, afdrukken via gedeeld Microsoft-netwerk: Dubbelklik op **Internet Protocol (TCP/IP) (Internet Protocol (TCP/IP))** in het dialoogvenster Eigenschappen van LAN-verbinding om het dialoogvenster Eigenschappen van Internet Protocol (TCP/IP) te openen. Stel het IP-adres, subnetmasker enzovoort in en klik op **OK**.
- 6. Start de computer opnieuw op.

<span id="page-30-0"></span>De benodigde onderdelen zijn nu geïnstalleerd. Ga naar ["De netwerkinterface verbinden met het](#page-35-0) [netwerk" op pagina 36](#page-35-0).

## *Windows 2000*

Voor Windows 2000 installeert u de benodigde onderdelen op de volgende wijze:

- 1. Klik op **Start**, ga naar **Instellingen** en klik op **Netwerk- en inbelverbindingen**. Het venster Netwerk- en inbelverbindingen wordt weergegeven.
- 2. Klik met de rechtermuisknop op de gewenste netwerkverbinding en kies **Eigenschappen**.
- 3. Controleer of de volgende benodigde onderdelen in de lijst zijn opgenomen. Ga verder met het volgende hoofdstuk als de onderdelen al geïnstalleerd zijn.

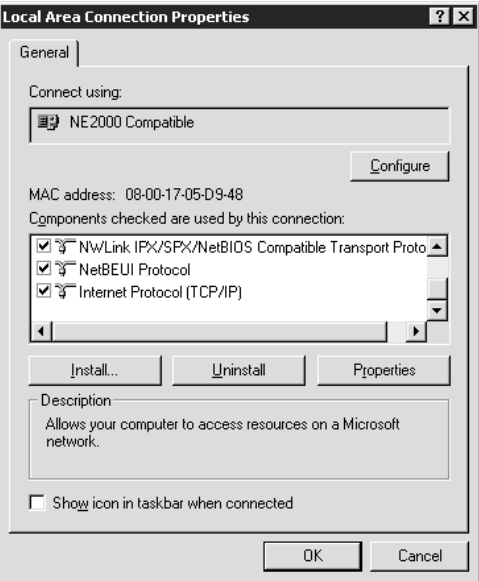

In de volgende tabel staan de benodigde onderdelen voor configuratie van de netwerkinterface met EpsonNet Config.

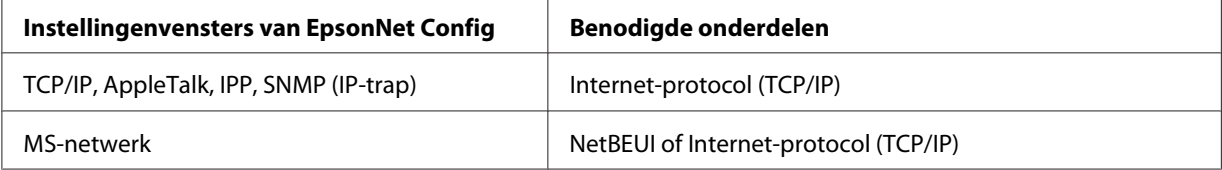

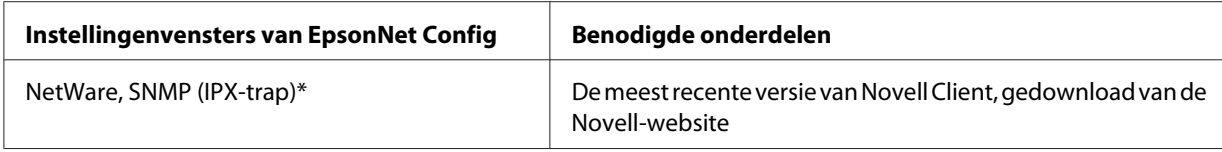

\* Alleen voor printers die op wachtrijen gebaseerd afdrukken via NetWare ondersteunen

#### *Opmerking voor gebruikers van printers die afdrukken op basis van NetWare-wachtrijen ondersteunen:*

*Gebruik Novell Client versie 3.00 voor Windows 95/98 en Novell Client versie 4.50 voor Windows NT niet in de volgende modi: NetWare 3.x/4.x Bindery Print Server, NetWare 3.x Remote Printer, NetWare 4.x Bindery Remote Printer en NetWare 4.x/5.x NDS Remote Printer.*

In de volgende tabel zijn de benodigde onderdelen voor afdrukken via het netwerk opgenomen.

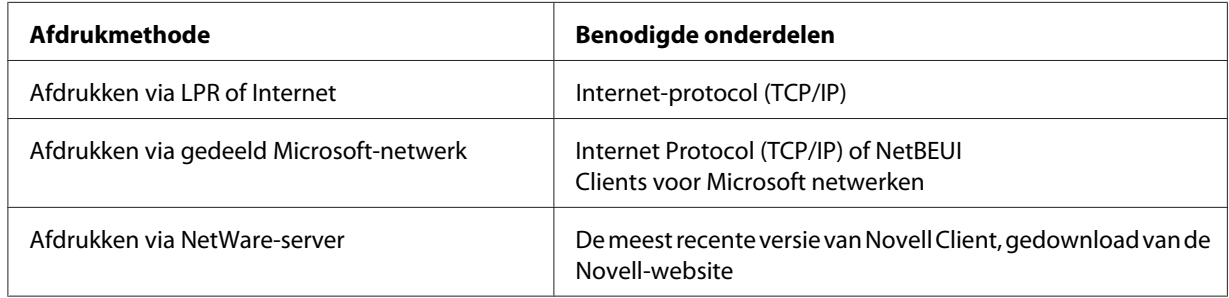

4. Als de benodigde onderdelen niet in de lijst zijn opgenomen, klikt u op **Installeren** om ze toe te voegen, zoals hieronder wordt beschreven.

Voor afdrukken via LPR of Internet:

Klik op **Protocol** en vervolgens op **Add (Toevoegen)**. Selecteer **Internet-protocol (TCP/IP)** in het dialoogvenster Netwerkprotocol selecteren en klik op **OK**.

Voor afdrukken via gedeeld Microsoft-netwerk:

Voor gebruik van Internet Protocol, zie de beschrijving die eerder staat beschreven voor de installatie van Internet Protocol (TCP/IP).

Voor gebruik van NetBEUI, klikt u op **Protocol** en vervolgens op **Add (Toevoegen)**. Klik op **NetBEUI Protocol** en vervolgens op **OK**.

Klik op **Client** en vervolgens op **Add (Toevoegen)**. Selecteer **Client voor Microsoft-netwerken** en klik op **OK**.

Voor afdrukken via NetWare-server:

Download de meest recente versie van Novell Client van de Novell-website en installeer deze op de computer. Zorg er ook voor dat u IP of IPX installeert. Meer informatie vindt u op de Novell-website.

- <span id="page-32-0"></span>5. Voor LPR, internet, afdrukken via gedeeld Microsoft-netwerk: Dubbelklik op **Internet Protocol TCP/IP** op het tabblad Configuration (Configuratie) om het dialoogvenster voor TCP/IP-instellingen te openen. Stel het IP-adres, subnetmasker enzovoort in en klik op **OK**.
- 6. Start de computer opnieuw op.

De benodigde onderdelen zijn nu geïnstalleerd. Ga naar ["De netwerkinterface verbinden met het](#page-35-0) [netwerk" op pagina 36](#page-35-0).

## *Windows NT 4.0*

Voor Windows NT 4.0 installeert u de benodigde onderdelen op de volgende wijze:

- 1. Klik op **Start**, ga naar **Instellingen** en klik op **Configuratiescherm**.
- 2. Dubbelklik op het pictogram **Netwerk** in het Configuratiescherm.
- 3. Controleer of de volgende benodigde onderdelen in de lijst zijn opgenomen. Ga verder met het volgende hoofdstuk als de onderdelen al geïnstalleerd zijn.

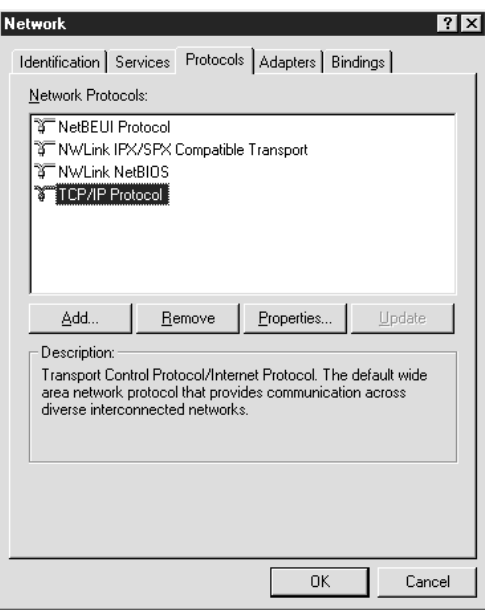

In de volgende tabel staan de benodigde onderdelen voor configuratie van de netwerkinterface met EpsonNet Config.

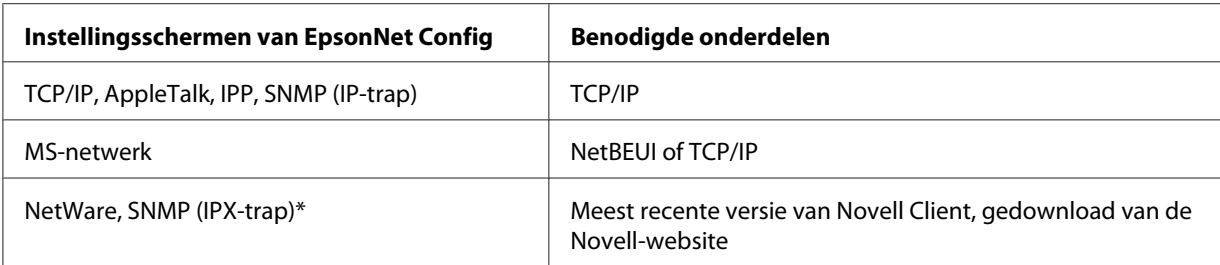

\* Alleen voor printers die op wachtrijen gebaseerd afdrukken via NetWare ondersteunen

#### *Opmerking voor gebruikers van printers die afdrukken op basis van NetWare-wachtrijen ondersteunen:*

*Gebruik Novell Client versie 3.00 voor Windows 95/98 en Novell Client versie 4.50 voor Windows NT niet in de volgende modi: NetWare 3.x/4.x Bindery Print Server, NetWare 3.x Remote Printer, NetWare 4.x Bindery Remote Printer en NetWare 4.x/5.x NDS Remote Printer.*

In de volgende tabel zijn de benodigde onderdelen voor afdrukken via het netwerk opgenomen.

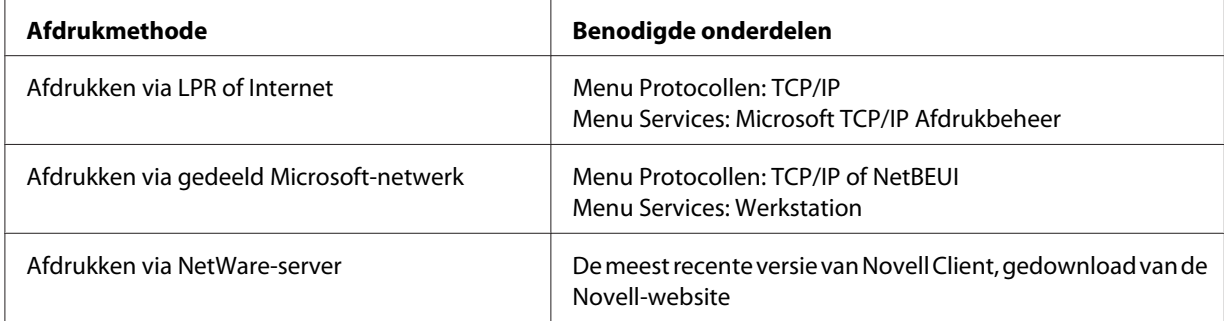

4. Als de benodigde onderdelen niet in de lijst zijn opgenomen, klikt u op **Toevoegen** om ze toe te voegen, zoals hieronder wordt beschreven.

Voor afdrukken via LPR of Internet:

Klik op het tabblad **Protocols (Protocollen)** en vervolgens op **Add (Toevoegen)**. Selecteer **TCP/ IP** en klik op **OK**. Stel het IP-adres, subnetmasker enzovoort in en klik op **OK**.

Klik op het tabblad **Services** en vervolgens op **Add (Toevoegen)**. Selecteer **Microsoft TCP/IP Afdrukbeheer** en klik op **OK**.

Voor afdrukken via gedeeld Microsoft-netwerk:

Voor gebruik van TCP/IP, zie de beschrijving die eerder staat beschreven voor de installatie van TCP/IP.

Voor gebruik van NetBEUI, klikt u op het tabblad **Protocols (Protocollen)** en vervolgens op **Add (Toevoegen)**. Selecteer **NetBEUI** uit de lijst en klik op **OK**.

Klik op het tabblad **Services** en vervolgens op **Add (Toevoegen)**. Selecteer **Werkstation** en klik op **OK**.

<span id="page-34-0"></span>Voor afdrukken via NetWare-server:

Download de meest recente versie van Novell Client van de Novell-website en installeer deze op de computer. Zorg er ook voor dat u IP of IPX installeert. Meer informatie vindt u op de Novell-website.

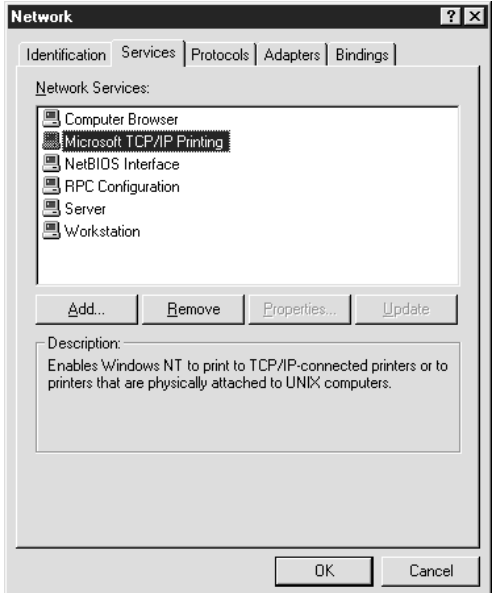

5. Start de computer opnieuw op.

De benodigde onderdelen zijn nu geïnstalleerd. Ga naar ["De netwerkinterface verbinden met het](#page-35-0) [netwerk" op pagina 36](#page-35-0).

#### *Macintosh*

Voer de volgende procedure uit om een IP-adres, subnetmasker, enzovoort toe te wijzen op de Macintosh.

#### *Opmerking:*

*Wanneer u wilt afdrukken via het AppleTalk-protocol en de netwerkinterface wilt configureren met EpsonNet Config voor Macintosh, selecteert u in het regelpaneel AppleTalk of op het tabblad AppleTalk de optie Ethernet of Ingebouwd Ethernet. Configureer vervolgens de netwerkinterface met EpsonNet Config voor Macintosh.*

#### *Mac OS X*

1. Kies **Systeemvoorkeuren** in het Apple-menu.

<span id="page-35-0"></span>2. Open het regelpaneel **Netwerk**. Klik op de tab **TCP/IP**.

#### *Opmerking:*

*Voor Mac OS X 10.5 of hoger selecteert u Ethernet als verbindingsmethode in het regelpaneel Netwerk. Geef bij Configureer ook aan hoe het IP-adres moet worden toegewezen en wijs het IP-adres vervolgens toe.*

- 3. Kies **Ingebouwd Ethernet** in het pop-upmenu Toon.
- 4. Stel een IP-adres in en wijzig zo nodig andere instellingen.
- 5. Klik op de knop **Pas nu toe** om de wijzigingen op te slaan.

Ga naar "De netwerkinterface verbinden met het netwerk" op pagina 36.

# *De netwerkinterface installeren*

# *De netwerkinterface verbinden met het netwerk*

Volg de onderstaande instructies om de netwerkinterface op het netwerk aan te sluiten.

- 1. Zet de printer uit.
- 2. Sluit de netwerkkabel aan op de RJ-45-connector op de netwerkinterface en de netwerkaansluiting.

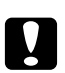

#### Let op:

- ❏ *U moet de netwerkinterface met de volgende STP-kabel aansluiten op het netwerk.*
	- -- Categorie 5 of hoger bij gebruik van 10Base-T of 100Base-TX
	- -- Categorie 5e of hoger bij gebruik van 1000Base-T
- ❏ *Sluit de netwerkinterface niet rechtstreeks op de computer aan. Gebruik een hub om de netwerkinterface op het netwerk aan te sluiten.*

#### *Opmerking:*

*U kunt zowel 10Base-T als 100Base-TX gebruiken. (Sommige modellen ondersteunen ook 1000Base-T.) Wanneer u veel gegevens afdrukt kunt u het beste een snel netwerk gebruiken met weinig netwerkverkeer.*
3. Zet de printer aan. Als de statuslampjes niet meer branden, drukt u een netwerkstatusvel af.

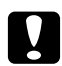

#### Let op:

*Hebt u de printer uitgeschakeld, dan moet u de printer pas weer inschakelen als de statuslampjes niet meer branden. Als u dit eerder doet, werkt de netwerkinterface mogelijk niet correct.*

#### *Opmerking voor Mac OS X 10.2.4 of hoger:*

*Aangezien de printer Bonjour/Rendezvous ondersteunt en standaard is ingeschakeld, kunt u de printer gewoon op het netwerk aansluiten en direct gebruiken. Via het bedieningspaneel van de printer kunt u desgewenst de Bonjour-/Rendezvous-instellingen uitschakelen. Zie ["IP-adres](#page-120-0) [instellen via het bedieningspaneel van de printer" op pagina 121](#page-120-0) of ["IP-adres instellen via het](#page-123-0) [bedieningspaneel van de printer \(grootformaat inkjetprinters\)" op pagina 124](#page-123-0) voor meer informatie.*

Nu kunt u de netwerkinterface configureren voor gebruik in het TCP/IP-netwerk en ook de printerdriver installeren.

Zie "Netwerkinterface configureren (voor Windows-gebruikers)" op pagina 37 als u Windows gebruikt.

Zie ["Netwerkinterface configureren \(voor Macintosh-gebruikers\)" op pagina 38](#page-37-0) als u Macintosh gebruikt.

# *Netwerkinterface configureren (voor Windows-gebruikers)*

Configureer de netwerkinterface voor gebruik in het TCP/IP-netwerk en installeer de printerdriver op uw computer.

- 1. Plaats de Software Disc in het CD-ROM-station.
- 2. Het venster van Epson Install Navi wordt automatisch weergegeven.

Als het venster van Epson Install Navi niet verschijnt, dubbelklikt u op **EPSETUP.EXE** op de cd-rom.

- 3. Zorg ervoor dat alle toepassingen zijn gesloten en klik op het pictogram **Easy Install (Snelle installatie)**.
- 4. Het scherm met de licentieovereenkomst voor de software wordt weergegeven. Selecteer het keuzerondje **Agree (Akkoord)** en klik op de knop **Next (Volgende)**.

<span id="page-37-0"></span>5. Selecteer het keuzerondje **Ethernet Network connection (Ethernet-netwerkverbinding)** en klik daarna op de knop **Next (Volgende)**.

## *Opmerking:*

*Als uw printer op de computer is aangesloten met een USB-kabel, dan moet u het keuzerondje USB wired connection (Bedrade USB-verbinding) selecteren. Volg de instructies op het scherm.*

6. Controleer of uw printer is verbonden met het netwerk (via een hub of router) en klik daarna op de knop **Next (Volgende)**.

#### *Opmerking:*

*Als er een Windows-beveilingswaarschuwing verschijnt, klikt u op Toegang toestaan of Blokkering opheffen; anders wordt de printer niet weergegeven in het scherm EpsonNet Setup.*

7. EpsonNet Setup wordt gestart.

Volg de instructies op het scherm om de installatie te voltooien.

# *Netwerkinterface configureren (voor Macintosh-gebruikers)*

Configureer de netwerkinterface voor gebruik in het TCP/IP-netwerk en installeer de printerdriver op uw computer.

1. Plaats de Software Disc in het CD-ROM-station.

De map **EPSON** wordt automatisch geopend.

2. Dubbelklik op het pictogram **Install Navi** in de map EPSON.

Het venster van Epson Install Navi wordt weergegeven.

- 3. Zorg ervoor dat alle toepassingen zijn gesloten en klik op het pictogram **Easy Install (Snelle installatie)**.
- 4. Het scherm met de licentieovereenkomst voor de software wordt weergegeven. Selecteer het keuzerondje **Agree (Akkoord)** en klik op de knop **Next (Volgende)**.
- 5. Selecteer het keuzerondje **Ethernet Network connection (Ethernet-netwerkverbinding)** en klik daarna op de knop **Next (Volgende)**.

## *Opmerking:*

*Als uw printer op de computer is aangesloten met een USB-kabel, dan moet u het keuzerondje USB wired connection (Bedrade USB-verbinding) selecteren. Volg de instructies op het scherm.*

- 6. Controleer of uw printer is verbonden met het netwerk (via een hub of router) en klik daarna op de knop **Next (Volgende)**.
- 7. Typ het wachtwoord in het venster Authenticate (Verifiëren).
- 8. Klik op **Continue (Doorgaan)** in het venster met de licentieovereenkomst voor de software.
- 9. Klik op de knop **Agree (Akkoord)** om akkoord te gaan met de voorwaarden van de licentieovereenkomst voor de software.
- 10. Klik op de knop **Install (Installeren)** om te beginnen met het installeren van het printerstuurprogramma.
- 11. Klik op de knop **Quit (Afsluiten)** om de installatie van het printerstuurprogramma te voltooien.
- 12. EpsonNet Setup start. Volg de instructies op het scherm om de installatie te voltooien.

# *Printer installeren*

#### Mac OS X 10.5 of hoger

- 1. Open **Systeemvoorkeuren**.
- 2. Open **Afdrukken en faxen**.
- 3. Klik op de knop **+** om een nieuwe printer toe te voegen.
- 4. Selecteer het gewenste printermodel dat is aangesloten met Bonjour.

#### *Opmerking:*

*Als uw printer niet wordt weergegeven met de gewenste verbinding, klikt u op Meer printers, selecteert u de gewenste verbinding in de keuzelijst en selecteert u vervolgens het printermodel.*

5. Klik op **Voeg toe**.

Nu kunt u de printer gebruiken in het TCP/IP-netwerk.

### *Opmerking:*

*Als uw apparaat ondersteuning biedt voor de scanfunctie, raadpleeg dan de Gebruikershandleiding van het apparaat voor meer informatie over de instellingen.*

#### Mac OS X 10.4 of lager

- 1. Open de map **Programma's**.
- 2. Open de map **Hulpprogramma's**.
- 3. Open **Afdrukbeheer** (Mac OS X 10.2 of lager) of **Hulpprogramma voor printerinstallatie** (Mac OS X 10.3 of hoger) en klik op **Voeg toe**.
- 4. Voor Mac OS X 10.4, selecteert u het printermodel dat is verbonden met Bonjour. Voor Mac OS X 10.2 of 10.3, selecteer **Rendezvous** uit de meerkeuzelist en selecteer dan het printermodel uit de lijst.

#### *Opmerking:*

*Voor Mac OS X 10.4: als uw printer niet wordt weergegeven met de gewenste verbinding, klikt u op Meer printers, selecteert u de gewenste verbinding in de keuzelijst en selecteert u vervolgens het printermodel.*

#### 5. Klik op **Voeg toe**.

Nu kunt u de printer gebruiken in het TCP/IP-netwerk.

#### *Opmerking:*

*Als uw apparaat ondersteuning biedt voor de scanfunctie, raadpleeg dan de Gebruikershandleiding van het apparaat voor meer informatie over de instellingen.*

# *Printerdriver installeren*

# *Printerdriver installeren*

Als u naar de netwerkprinter wilt afdrukken, moet u de printerdriver installeren op de computer. Zie het gedeelte in dit hoofdstuk dat van toepassing is op het besturingssysteem dat u gebruikt.

# *Windows 7/Vista/Server 2008*

De installatieprocedure voor het printerstuurprogramma is afhankelijk van de afdrukmethode die u prefereert Afdrukken met EpsonNet Print wordt aanbevolen. Zie ["Gebruikers van Windows 7/Vista/](#page-96-0) [XP/Server 2008/Server 2003/2000/NT 4.0" op pagina 97](#page-96-0) voor meer informatie.

# *Afdrukken via LPR*

#### *Opmerking:*

*Als u EpsonNet Print gebruikt, wijkt de installatieprocedure af. Zie ["EpsonNet Print" op pagina 95](#page-94-0) voor meer informatie.*

- 1. Klik op **Start**, **Control Panel (Configuratiescherm)** en **View devices and printers (Apparaten en printers bekijken)** (Windows 7) of **Printers** (Windows Vista/Server 2008).
- 2. Klik op **Een printer toevoegen** om de wizard Printer toevoegen te starten.
- 3. Klik op **Een lokale printer toevoegen**.

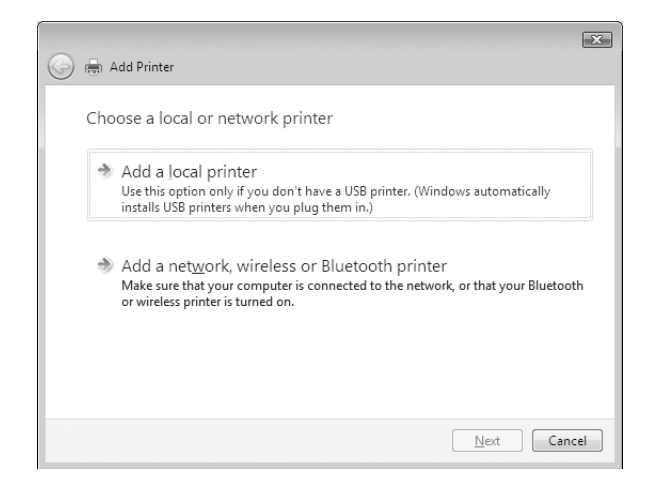

4. Selecteer het keuzerondje **Een nieuwe poort maken** en selecteer **Standard TCP/IP Port** in de lijst. Klik op **Volgende**.

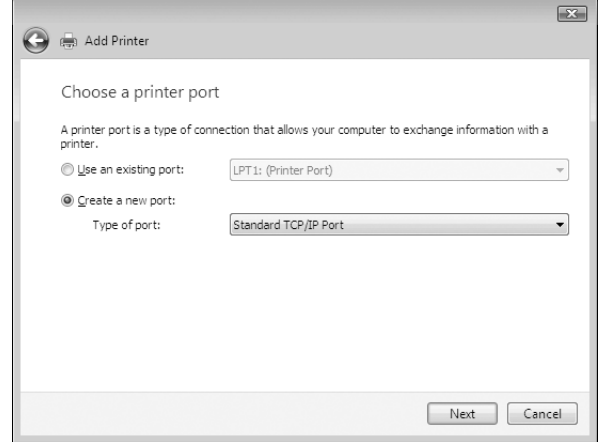

5. Voer het IP-adres van de netwerkinterface in en klik op **Volgende**.

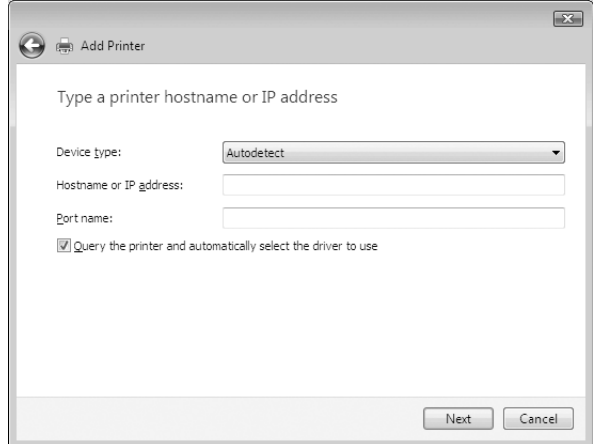

6. Wanneer er een fout optreedt, verschijnt het volgende dialoogvenster. Selecteer het keuzerondje **Standaard** en selecteer **EPSON Network Printer**. Klik op **Volgende**.

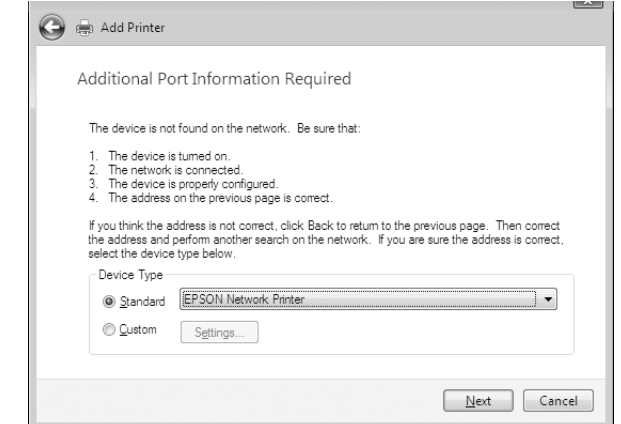

- 7. Klik op **Voltooien**.
- 8. Zie ["Printerdriver installeren" op pagina 44](#page-43-0) voor meer informatie.

## *Afdrukken via Internet*

- 1. Klik achtereenvolgens op **Start**, **Configuratiescherm** en **Printers**.
- 2. Klik op **Een printer toevoegen** om de wizard Printer toevoegen te starten.
- 3. Klik op **Netwerkprinter, draadloze printer of Bluetooth-printer toevoegen**.
- 4. Klik op **De printer die ik wil gebruiken, staat niet in de lijst.**
- 5. Selecteer het keuzerondje **Een printer met behulp van een TCP/IP-adres of hostnaam toevoegen** en klik op **Volgende**.
- 6. Voer bij **Hostnaam** of **IP-adres** de URL van de doelprinter met de onderstaande notatie in. De URL moet overeenkomen met de URL die u hebt ingesteld op de IPP-configuratiepagina in EpsonNet Config.

http://IP-adres van netwerkinterface:631/Printernaam

<span id="page-43-0"></span>Voorbeeld: http://192.168.100.201:631/EPSON\_IPP\_Printer

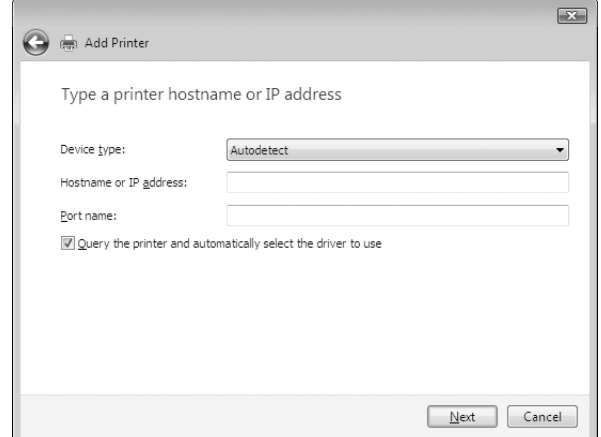

#### *Opmerking:*

*Gebruik EpsonNet Config als u het IP-adres van de netwerkinterface wilt controleren. Zie ["Over](#page-84-0) [EpsonNet Config" op pagina 85](#page-84-0) voor meer informatie.*

7. Volg de instructies op het scherm om het apparaat in te stellen. Zie "Printerdriver installeren" op pagina 44 voor meer informatie.

#### *Printerdriver installeren*

- 1. Plaats de Software Disc die is meegeleverd met het apparaat.
- 2. Sluit het venster van het installatieprogramma als dat wordt weergegeven.
- 3. Klik op het venster Printer toevoegen op de knop **Have Disk (Diskette)**. Het dialoogvenster Installeren vanaf diskette verschijnt.
- 4. Klik op **Bladeren**.
- 5. Selecteer het cd-romstation bij Drives (Stations) en dubbelklik op de map **WINVISTA\_XP\_2K** of **WINVISTA\_XP64**, afhankelijk van uw besturingssysteem. Klik op **Openen**.
- 6. Klik op **OK** in het dialoogvenster Installeren vanaf diskette.
- 7. Selecteer de modelnaam van het apparaat en klik op **Volgende**.

### *Opmerking:*

*Selecteer het keuzerondje Bestaand stuurprogramma vervangen als u in de wizard Printer toevoegen wordt verzocht te kiezen tussen Bestaand stuurprogramma behouden of Bestaand stuurprogramma vervangen.*

8. Klik op **Voltooien** en volg de instructies op het scherm om de installatie te voltooien.

# *Afdrukgegevens coderen (veilig afdrukken met IPP)*

Wanneer u wilt afdrukken via internet (IPP), kunt u de afdrukgegevens coderen.

#### Vereiste instellingen

Configureer de volgende instellingen met EpsonNet Config with Web Browser. Zie ["EpsonNet Config met webbrowser" op pagina 89](#page-88-0) voor meer informatie.

- ❏ Servercertificaat importeren
- ❏ Servercertificaat selecteren
- ❏ Coderingssterkte instellen
- ❏ Printerpoort instellen

#### Printerpoort configureren

- 1. Selecteer het keuzerondje Verbinding maken met een printer op het Internet of in uw thuis- of bedrijfsnetwerk in de wizard Afdrukken via internet (IPP).
- 2. Voer de URL met de onderstaande notatie in.

https://IP-adres van netwerkinterface:443/EPSON\_IPP\_Printer

# *Windows XP*

Voor Windows XP verschilt de procedure voor de installatie van de printerdriver, afhankelijk van de gewenste afdrukmethode. Afdrukken met EpsonNet Print wordt aanbevolen. Zie ["Gebruikers van](#page-96-0) [Windows 7/Vista/XP/Server 2008/Server 2003/2000/NT 4.0" op pagina 97](#page-96-0) voor meer informatie.

# *Afdrukken via LPR*

#### *Opmerking:*

*Als u EpsonNet Print gebruikt, wijkt de installatieprocedure af. Zie ["EpsonNet Print" op pagina 95](#page-94-0) voor meer informatie.*

- 1. Klik op **Start** en op **Configuratiescherm**. Klik vervolgens op **Printers en andere hardware** en **Printers en faxapparaten**.
- 2. Klik bij **Printertaken** op **Een printer toevoegen** om de wizard Printer toevoegen te starten en klik op **Volgende**.
- 3. Klik op **Lokale printer die met deze computer is verbonden**, schakel het selectievakje **Mijn Plug en Play-printer automatisch detecteren en installeren** uit en klik op **Volgende**.

#### *Opmerking:*

*U moet het selectievakje Mijn Plug en Play-printer automatisch detecteren en installeren uitschakelen, omdat de printer rechtstreeks op het netwerk is aangesloten en niet op een Windows XP-computer.*

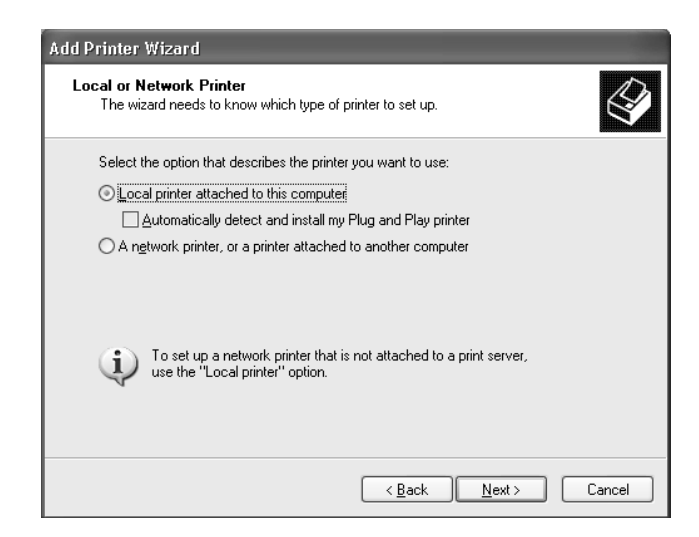

4. Selecteer het keuzerondje **Een nieuwe poort maken** en selecteer **Standard TCP/IP Port** in de lijst. Klik op **Volgende**.

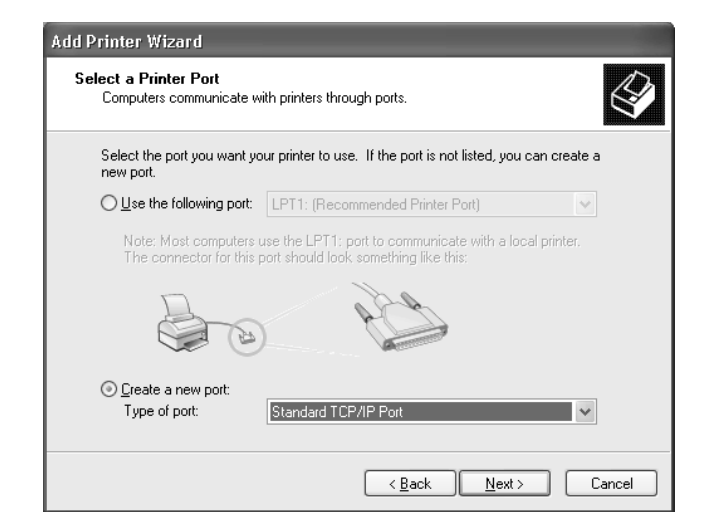

5. Voer het IP-adres van de netwerkinterface in en klik op **Volgende**.

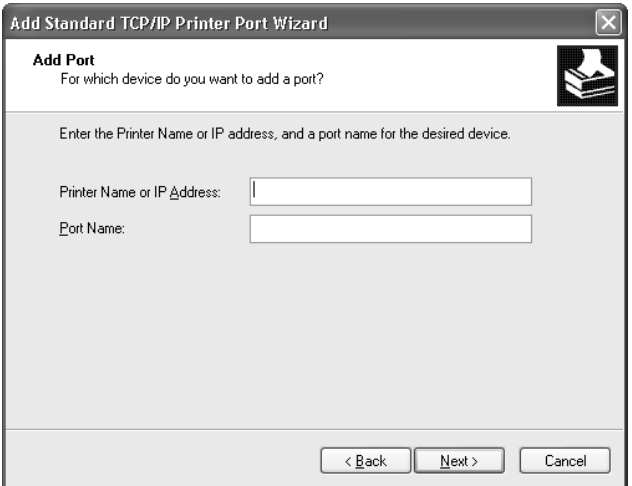

6. Wanneer er een fout optreedt, verschijnt het volgende dialoogvenster. Selecteer het keuzerondje **Standaard** en selecteer **EPSON Network Printer**. Klik op **Volgende**.

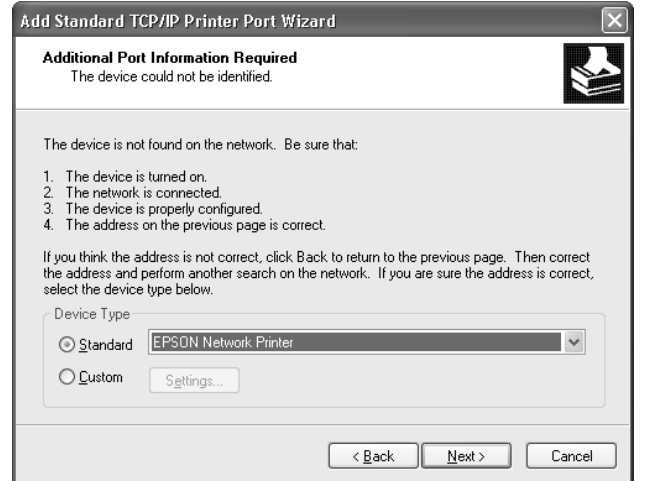

- 7. Klik op **Voltooien**.
- 8. Zie ["Printerdriver installeren" op pagina 50](#page-49-0) voor meer informatie.

### *Afdrukken via Internet*

- 1. Klik op **Start** en op **Configuratiescherm**. Klik vervolgens op **Printers en andere hardware** en **Printers en faxapparaten**.
- 2. Klik bij **Printertaken** op **Een printer toevoegen** om de wizard Printer toevoegen te starten en klik op **Volgende**.
- 3. Klik op **Netwerkprinter, of een printer die met een andere computer is verbonden** en op **Volgende**.
- 4. Selecteer het keuzerondje **Verbinding maken met een printer op het Internet of in uw thuisof bedrijfsnetwerk**.
- 5. Voer de URL van de doelprinter met de onderstaande notatie in. De URL moet overeenkomen met de URL die u hebt ingesteld op de IPP-configuratiepagina in EpsonNet Config.

http://IP-adres van printer:631/Printernaam

Voorbeeld: http://192.168.100.201:631/EPSON\_IPP\_Printer

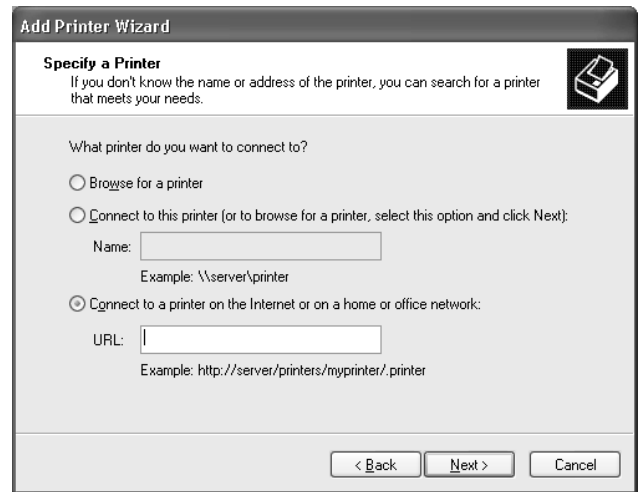

#### *Opmerking:*

*Gebruik EpsonNet Config als u het IP-adres van de netwerkinterface wilt controleren. Zie ["Over](#page-84-0) [EpsonNet Config" op pagina 85](#page-84-0) voor meer informatie.*

6. Volg de instructies op het scherm om de printer in te stellen. Zie ["Printerdriver installeren" op](#page-49-0) [pagina 50](#page-49-0) voor meer informatie.

#### *Afdrukken via gedeeld Microsoft-netwerk*

- 1. Klik op **Start** en op **Configuratiescherm**. Klik vervolgens op **Printers en andere hardware** en **Printers en faxapparaten**.
- 2. Klik bij **Printertaken** op **Een printer toevoegen** om de wizard Printer toevoegen te starten en klik op **Volgende**.
- 3. Klik op **Netwerkprinter, of een printer die met een andere computer is verbonden** en op **Volgende**.
- 4. Selecteer het keuzerondje **Een printer zoeken** en klik op **Volgende**.
- 5. Voer in het vak Printer het volgende in of selecteer de gewenste printer in de keuzelijst Gedeelde printers en klik op **Volgende**.

\\NetBIOS-naam van netwerkinterface\Apparaatnaam van netwerkinterface

<span id="page-49-0"></span>6. Volg de instructies op het scherm om de printer in te stellen. Zie "Printerdriver installeren" op pagina 50 voor meer informatie.

# *Printerdriver installeren*

- 1. Plaats de Software Disc die is meegeleverd met de printer.
- 2. Sluit het venster van het installatieprogramma als dat wordt weergegeven.
- 3. Klik op het venster Printer toevoegen op de knop **Have Disk (Diskette)**. Het dialoogvenster Installeren vanaf diskette verschijnt.
- 4. Klik op **Bladeren**.
- 5. Selecteer het cd-romstation bij Stations en dubbelklik op de map **WINVISTA\_XP\_2K** of **WINXP\_2K**. Klik op **Openen**.
- 6. Klik op **OK** in het dialoogvenster Installeren vanaf diskette.
- 7. Selecteer de modelnaam van de printer en klik op **Volgende**.

#### *Opmerking:*

*Selecteer het keuzerondje Bestaand stuurprogramma vervangen als u in de wizard Printer toevoegen wordt verzocht te kiezen tussen Bestaand stuurprogramma behouden of Bestaand stuurprogramma vervangen.*

8. Klik op **Voltooien** en volg de instructies op het scherm om de installatie te voltooien.

# *Afdrukgegevens coderen (veilig afdrukken met IPP)*

Wanneer u wilt afdrukken via internet (IPP), kunt u de afdrukgegevens coderen.

#### Vereiste instellingen

Configureer de volgende instellingen met EpsonNet Config with Web Browser. Zie ["EpsonNet Config met webbrowser" op pagina 89](#page-88-0) voor meer informatie.

- ❏ Servercertificaat importeren
- ❏ Servercertificaat selecteren
- ❏ Coderingssterkte instellen

# ❏ Printerpoort instellen

#### Printerpoort configureren

- 1. Selecteer het keuzerondje Verbinding maken met een printer op het Internet of in uw thuis- of bedrijfsnetwerk in de wizard Afdrukken via internet (IPP).
- 2. Voer de URL met de onderstaande notatie in.

https://IP-adres van netwerkinterface:443/EPSON\_IPP\_Printer

# *Windows Me/98*

Voor Windows Me/98 verschilt de procedure voor de installatie van de printerdriver, afhankelijk van de gewenste afdrukmethode. Afdrukken met EpsonNet Print wordt aanbevolen. Zie ["Gebruikers van](#page-103-0) [Windows Me/98/95" op pagina 104](#page-103-0) voor meer informatie.

# *Afdrukken via LPR*

Aangezien afdrukken via LPR in Windows Me/98 niet wordt ondersteund, kan de standaardmethode voor afdrukken via TCP/IP niet worden gebruikt. U kunt echter afdrukken via TCP/IP met behulp van het hulpprogramma EpsonNet Print op de Software Disc. Installeer eerst EpsonNet Print. Installeer vervolgens de printerdriver. Zie ["EpsonNet Print" op pagina 95](#page-94-0) voor meer informatie.

# *Afdrukken via Internet (Windows Me)*

#### IPP-client installeren

De IPP-client moet zijn geïnstalleerd op de computer. Volg de onderstaande instructies als de IPP-client nog niet is geïnstalleerd.

- 1. Plaats de cd-rom met Windows Me.
- 2. Selecteer de map **add-ons** en de map **IPP**.
- 3. Dubbelklik op **wpnpins.exe**. Volg de instructies op het scherm.
- 4. Klik op **OK** om de computer opnieuw op te starten.

#### Printer installeren

Sluit de printer met IPP aan op de computer.

- 1. Klik op **Start**, ga naar **Instellingen** en klik op **Printers**.
- 2. Dubbelklik op het pictogram **Printer toevoegen** en klik op **Volgende**.
- 3. Selecteer het keuzerondje **Netwerkprinter** en klik op **Volgende**.
- 4. Typ de URL van de printer en klik op **Volgende**.

http://IP-adres van netwerkinterface:631/printernaam

Voorbeeld: http://192.168.100.201:631/EPSON\_IPP\_Printer

#### *Opmerking:*

*Gebruik EpsonNet Config als u het IP-adres van de netwerkinterface wilt controleren. Zie ["Over](#page-84-0) [EpsonNet Config" op pagina 85](#page-84-0) voor meer informatie.*

5. Zie ["Printerdriver installeren" op pagina 53](#page-52-0) voor meer informatie.

# *Afdrukken via gedeeld Microsoft-netwerk*

- 1. Klik op **Start**, ga naar **Instellingen** en klik op **Printers**.
- 2. Dubbelklik op het pictogram **Printer toevoegen** en klik op **Volgende**.
- 3. Selecteer het keuzerondje **Netwerkprinter** en klik op **Volgende**.

\\NetBIOS-naam van netwerkinterface\Apparaatnaam van netwerkinterface

4. Klik op **Bladeren** en selecteer het netwerkpad in de lijst. Als u niet kunt bladeren, voert u in het vak Netwerkpad of Wachtrijnaam de volgende tekst in.

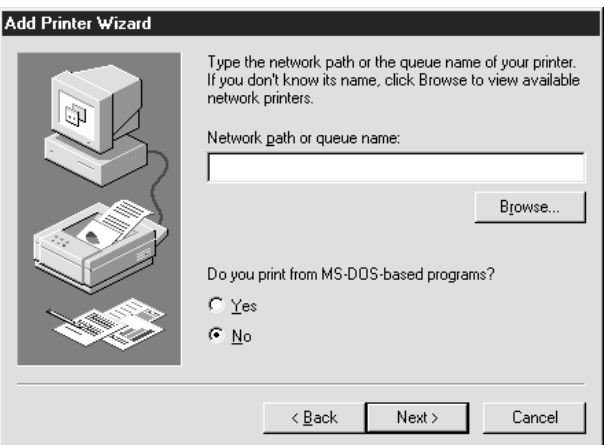

- <span id="page-52-0"></span>5. De wizard Printer toevoegen verschijnt. Klik op **Volgende**.
- 6. Volg de instructies op het scherm om de printer in te stellen. Zie "Printerdriver installeren" op pagina 53 voor meer informatie.

## *Printerdriver installeren*

- 1. Plaats de Software Disc die is meegeleverd met de printer.
- 2. Sluit het venster van het installatieprogramma als dat wordt weergegeven.
- 3. Klik op het venster Printer toevoegen op de knop **Have Disk (Diskette)**. Het dialoogvenster Installeren vanaf diskette verschijnt.
- 4. Klik op **Bladeren**.
- 5. Selecteer het cd-romstation bij Stations en dubbelklik op de map **WIN9X**. Klik op **OK**.
- 6. Klik op **OK** in het dialoogvenster Installeren vanaf diskette.
- 7. Selecteer de modelnaam van de printer en klik op **Volgende**.

#### *Opmerking:*

*Selecteer het keuzerondje Bestaand stuurprogramma vervangen als u in de wizard Printer toevoegen wordt verzocht te kiezen tussen Bestaand stuurprogramma behouden of Bestaand stuurprogramma vervangen.*

8. Klik op **Voltooien** en volg de instructies op het scherm om de installatie te voltooien.

# *Windows Server 2003*

Voor Windows Server 2003 verschilt de procedure voor de installatie van de printerdriver, afhankelijk van de gewenste afdrukmethode. Afdrukken met EpsonNet Print wordt aanbevolen. Zie ["Gebruikers](#page-96-0) [van Windows 7/Vista/XP/Server 2008/Server 2003/2000/NT 4.0" op pagina 97](#page-96-0) voor meer informatie.

# *Afdrukken via LPR*

#### *Opmerking:*

*Als u EpsonNet Print gebruikt, wijkt de installatieprocedure af. Zie ["EpsonNet Print" op pagina 95](#page-94-0) voor meer informatie.*

- 1. Klik op **Start** en selecteer **Printers en faxapparaten**.
- 2. Dubbelklik op het pictogram **Printer toevoegen** om de wizard Printer toevoegen te starten en klik op **Volgende**.
- 3. Klik op **Lokale printer die met deze computer is verbonden**, schakel het selectievakje **Mijn Plug en Play-printer automatisch detecteren en installeren** uit en klik op **Volgende**.

#### *Opmerking:*

*U moet het selectievakje Mijn Plug en Play-printer automatisch detecteren en installeren uitschakelen, omdat de printer rechtstreeks op het netwerk is aangesloten en niet op een computer.*

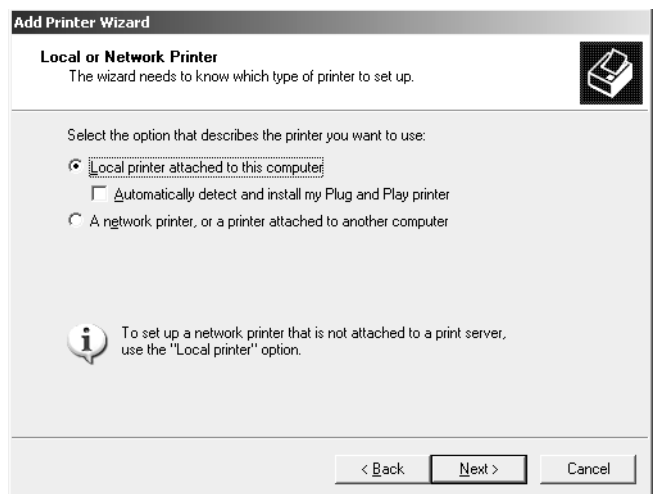

4. Selecteer het keuzerondje **Een nieuwe poort maken** en selecteer **Standard TCP/IP Port** in de lijst. Klik op **Volgende**.

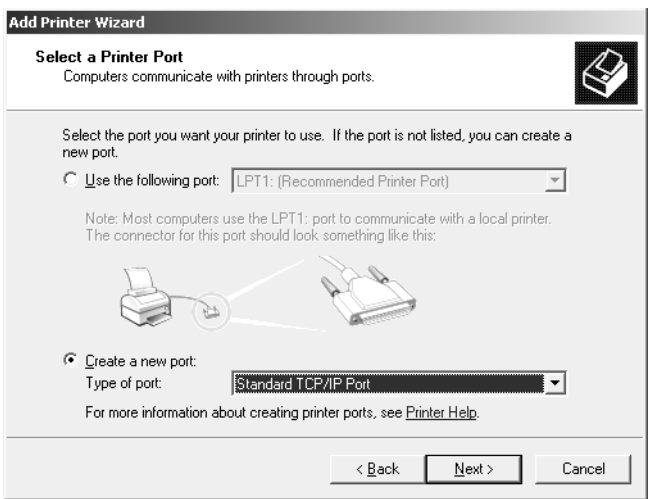

- 5. Klik op **Volgende** wanneer het dialoogvenster Wizard Standaard-TCP/IP-printerpoort toevoegen wordt weergegeven.
- 6. Voer het IP-adres van de netwerkinterface in en klik op **Volgende**.

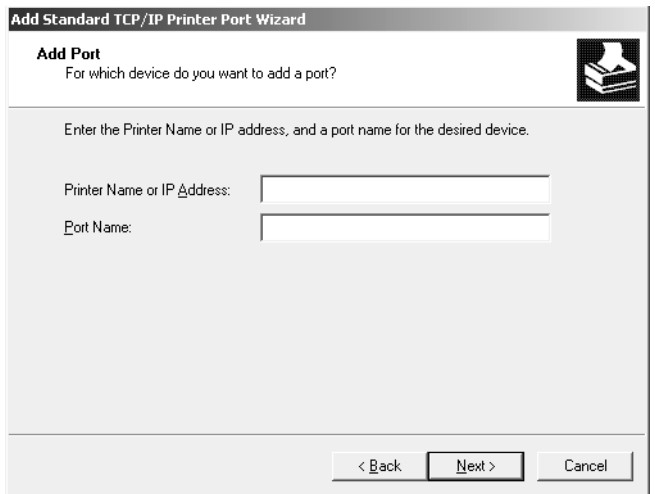

7. Wanneer er een fout optreedt, verschijnt het volgende dialoogvenster. Selecteer het keuzerondje **Standaard** en selecteer **EPSON Network Printer**. Klik op **Volgende**.

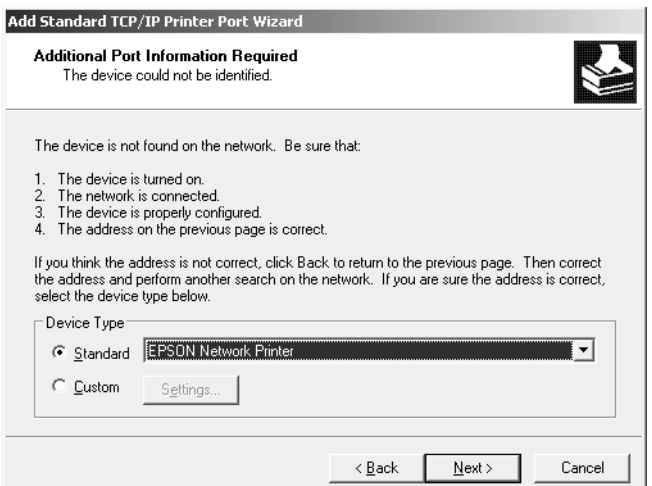

- 8. Klik op **Voltooien**.
- 9. Zie ["Printerdriver installeren" op pagina 57](#page-56-0) voor meer informatie.

### *Afdrukken via Internet*

- 1. Klik op **Start** en selecteer **Printers en faxapparaten**.
- 2. Dubbelklik op het pictogram **Printer toevoegen** om de wizard Printer toevoegen te starten en klik op **Volgende**.
- 3. Selecteer **Netwerkprinter, of een printer die met een andere computer is verbonden** en klik op **Volgende**.
- 4. Selecteer het keuzerondje **Verbinding maken met een printer op het Internet of in uw thuisof bedrijfsnetwerk**.
- 5. Voer de URL van de doelprinter met de onderstaande notatie in. De URL moet overeenkomen met de URL die u hebt ingesteld op de IPP-configuratiepagina in EpsonNet Config.

http://IP-adres van printer:631/Printernaam

Voorbeeld: http://192.168.100.201:631/EPSON\_IPP\_Printer

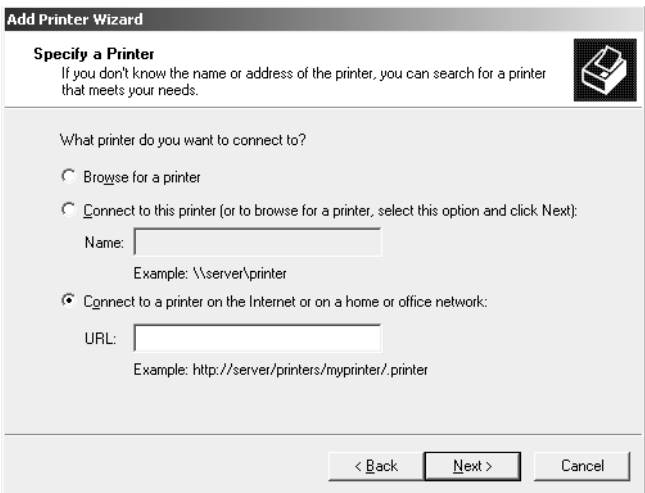

#### *Opmerking:*

*Gebruik EpsonNet Config als u het IP-adres van de netwerkinterface wilt controleren. Zie ["Over](#page-84-0) [EpsonNet Config" op pagina 85](#page-84-0) voor meer informatie.*

6. Volg de instructies op het scherm om de printer in te stellen. Zie ["Printerdriver installeren" op](#page-56-0) [pagina 57](#page-56-0) voor meer informatie.

## <span id="page-56-0"></span>*Afdrukken via gedeeld Microsoft-netwerk*

- 1. Klik op **Start** en selecteer **Printers en faxapparaten**.
- 2. Dubbelklik op het pictogram **Printer toevoegen** om de wizard Printer toevoegen te starten en klik op **Volgende**.
- 3. Klik op **Netwerkprinter, of een printer die met een andere computer is verbonden** en op **Volgende**.
- 4. Selecteer het keuzerondje **Een printer zoeken** en klik op **Volgende**.
- 5. Voer in het vak Printer een waarde met de volgende notatie in of selecteer de gewenste printer in de keuzelijst Gedeelde printers. Klik op **Volgende**.

\\NetBIOS-naam van netwerkinterface\Apparaatnaam van netwerkinterface

6. Volg de instructies op het scherm om de printer in te stellen. Zie "Printerdriver installeren" op pagina 57 voor meer informatie.

#### *Printerdriver installeren*

- 1. Plaats de Software Disc die is meegeleverd met de printer.
- 2. Sluit het venster van het installatieprogramma als dat wordt weergegeven.
- 3. Klik op het venster Printer toevoegen op de knop **Have Disk (Diskette)**. Het dialoogvenster Installeren vanaf diskette verschijnt.
- 4. Klik op **Bladeren**.
- 5. Selecteer het cd-romstation bij Stations en dubbelklik op de map **WINVISTA\_XP\_2K**, **WINXP\_2K** of **WIN2000**. Klik op **Openen**.
- 6. Klik op **OK** in het dialoogvenster Installeren vanaf diskette.
- 7. Selecteer de modelnaam van de printer en klik op **Volgende**.

#### *Opmerking:*

*Selecteer het keuzerondje Bestaand stuurprogramma vervangen als u in de wizard Printer toevoegen wordt verzocht te kiezen tussen Bestaand stuurprogramma behouden of Bestaand stuurprogramma vervangen.*

8. Klik op **Voltooien** en volg de instructies op het scherm om de installatie te voltooien.

# *Afdrukgegevens coderen (veilig afdrukken met IPP)*

Wanneer u wilt afdrukken via internet (IPP), kunt u de afdrukgegevens coderen.

#### Vereiste instellingen

Configureer de volgende instellingen met EpsonNet Config with Web Browser. Zie ["EpsonNet Config met webbrowser" op pagina 89](#page-88-0) voor meer informatie.

- ❏ Servercertificaat importeren
- ❏ Servercertificaat selecteren
- ❏ Coderingssterkte instellen
- ❏ Printerpoort instellen

#### Printerpoort configureren

- 1. Selecteer het keuzerondje Verbinding maken met een printer op het Internet of in uw thuis- of bedrijfsnetwerk in de wizard Afdrukken via internet (IPP).
- 2. Voer de URL met de onderstaande notatie in.

https://IP-adres van netwerkinterface:443/EPSON\_IPP\_Printer

# *Windows 2000*

Voor Windows 2000 verschilt de procedure voor de installatie van de printerdriver, afhankelijk van de gewenste afdrukmethode. Afdrukken met EpsonNet Print wordt aanbevolen. Zie ["Gebruikers van](#page-96-0) [Windows 7/Vista/XP/Server 2008/Server 2003/2000/NT 4.0" op pagina 97](#page-96-0) voor meer informatie.

# *Afdrukken via LPR*

#### *Opmerking:*

*Als u EpsonNet Print gebruikt, wijkt de installatieprocedure af. Zie ["EpsonNet Print" op pagina 95](#page-94-0) voor meer informatie.*

1. Klik op **Start**, ga naar **Instellingen** en klik op **Printers**.

- 2. Dubbelklik op **Printer toevoegen** om de wizard Printer toevoegen te starten en klik op **Volgende**.
- 3. Klik op **Lokale printer**, schakel het selectievakje **Mijn Plug en Play-printer automatisch detecteren en installeren** uit en klik op **Volgende**.

#### *Opmerking:*

*U moet het selectievakje Mijn Plug en Play-printer automatisch detecteren en installeren uitschakelen omdat de printer rechtstreeks op het netwerk is aangesloten en niet op een Windows 2000-computer.*

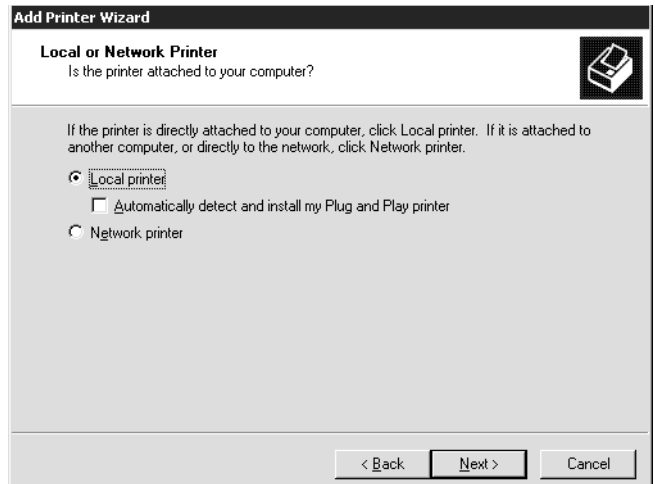

4. Selecteer het keuzerondje **Een nieuwe poort maken** en selecteer **Standard TCP/IP Port** in de lijst. Klik op **Volgende**.

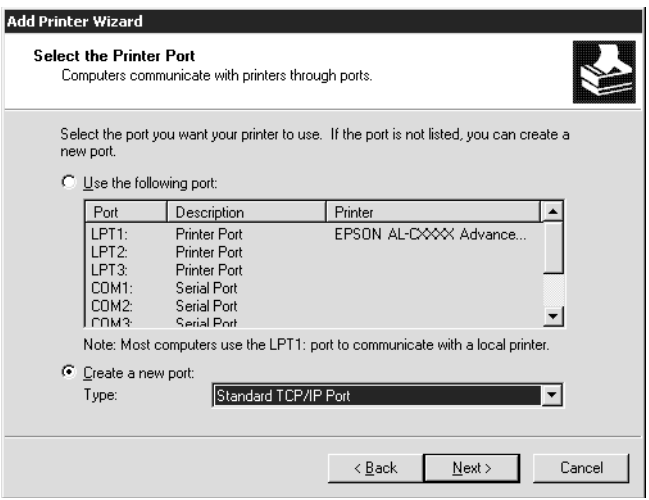

5. Voer het IP-adres van de netwerkinterface in en klik op **Volgende**.

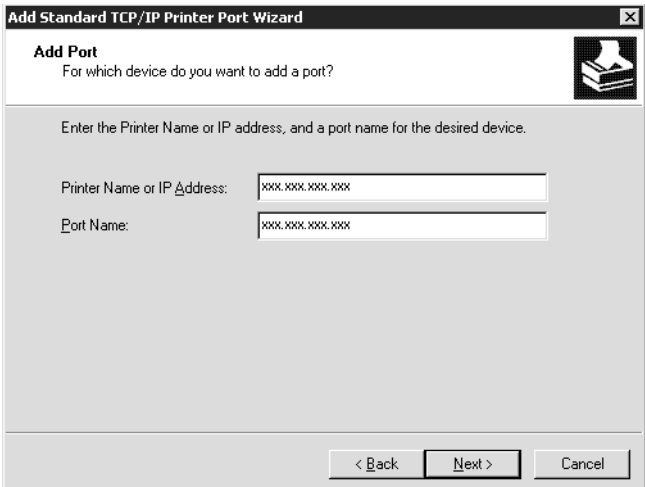

6. Wanneer er een fout optreedt, verschijnt het volgende dialoogvenster. Selecteer het keuzerondje **Standaard** en selecteer **EPSON Network Printer**. Klik op **Volgende**.

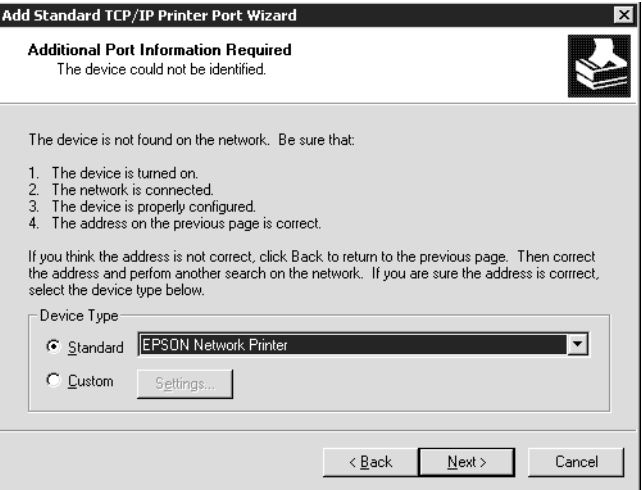

- 7. Klik op **Voltooien**.
- 8. Zie ["Printerdriver installeren" op pagina 62](#page-61-0) voor meer informatie.

# *Afdrukken via Internet*

1. Klik op **Start**, ga naar **Instellingen** en klik op **Printers**.

- 2. Dubbelklik op **Printer toevoegen** om de wizard Printer toevoegen te starten en klik op **Volgende**.
- 3. Selecteer het keuzerondje **Netwerkprinter** en klik op **Volgende**.
- 4. Selecteer het keuzerondje **Verbinding maken met een printer op het Internet of in uw intranet**.
- 5. Voer de URL van de doelprinter met de onderstaande notatie in. De URL moet overeenkomen met de URL die u hebt ingesteld op de IPP-configuratiepagina in EpsonNet Config.

http://IP-adres van printer:631/Printernaam

Voorbeeld: http://192.168.100.201:631/EPSON\_IPP\_Printer

#### *Opmerking:*

*Gebruik EpsonNet Config als u het IP-adres van de netwerkinterface wilt controleren. Zie ["Over](#page-84-0) [EpsonNet Config" op pagina 85](#page-84-0) voor meer informatie.*

6. Volg de instructies op het scherm om de printer in te stellen. Zie ["Printerdriver installeren" op](#page-61-0) [pagina 62](#page-61-0) voor meer informatie.

#### *Afdrukken via gedeeld Microsoft-netwerk*

- 1. Klik op **Start**, ga naar **Instellingen** en klik op **Printers**.
- 2. Dubbelklik op **Printer toevoegen** om de wizard Printer toevoegen te starten en klik op **Volgende**.
- 3. Selecteer het keuzerondje **Netwerkprinter** en klik op **Volgende**.
- 4. Selecteer het keuzerondje **Typ de naam van de printer of klik op Volgende om naar een printer te zoeken**.
- 5. Voer in het tekstvak een waarde met de volgende notatie in of klik op **Volgende** om naar een printer te zoeken.

\\NetBIOS-naam van netwerkinterface\Apparaatnaam van netwerkinterface

6. Volg de instructies op het scherm om de printer in te stellen. Zie ["Printerdriver installeren" op](#page-61-0) [pagina 62](#page-61-0) voor meer informatie.

## <span id="page-61-0"></span>*Printerdriver installeren*

- 1. Plaats de Software Disc die is meegeleverd met de printer.
- 2. Sluit het venster van het installatieprogramma als dat wordt weergegeven.
- 3. Klik op het venster Printer toevoegen op de knop **Have Disk (Diskette)**. Het dialoogvenster Installeren vanaf diskette verschijnt.
- 4. Klik op **Bladeren**.
- 5. Selecteer het cd-romstation bij Stations en dubbelklik op de map **WINVISTA\_XP\_2K**, **WINXP\_2K** of **WIN2000**. Klik op **Openen**.
- 6. Klik op **OK** in het dialoogvenster Installeren vanaf diskette.
- 7. Selecteer de modelnaam van de printer en klik op **Volgende**.

#### *Opmerking:*

*Selecteer het keuzerondje Bestaand stuurprogramma vervangen als u in de wizard Printer toevoegen wordt verzocht te kiezen tussen Bestaand stuurprogramma behouden of Bestaand stuurprogramma vervangen.*

8. Klik op **Voltooien** en volg de instructies op het scherm om de installatie te voltooien.

# *Afdrukgegevens coderen (veilig afdrukken met IPP)*

Wanneer u wilt afdrukken via internet (IPP), kunt u de afdrukgegevens coderen.

#### Vereiste instellingen

Configureer de volgende instellingen met EpsonNet Config with Web Browser. Zie ["EpsonNet Config met webbrowser" op pagina 89](#page-88-0) voor meer informatie.

- ❏ Servercertificaat importeren
- ❏ Servercertificaat selecteren
- ❏ Coderingssterkte instellen
- ❏ Printerpoort instellen

#### Printerpoort configureren

- 1. Selecteer het keuzerondje Verbinding maken met een printer op het Internet of in uw thuis- of bedrijfsnetwerk in de wizard Afdrukken via internet (IPP).
- 2. Voer de URL met de onderstaande notatie in.

https://IP-adres van netwerkinterface:443/EPSON\_IPP\_Printer

# *Windows NT 4.0*

Voor Windows NT 4.0 verschilt de procedure voor de installatie van de printerdriver, afhankelijk van de gewenste afdrukmethode. Afdrukken met EpsonNet Print wordt aanbevolen. Zie ["Gebruikers van](#page-96-0) [Windows 7/Vista/XP/Server 2008/Server 2003/2000/NT 4.0" op pagina 97](#page-96-0) voor meer informatie.

# *Afdrukken via LPR*

#### *Opmerking:*

*Als u EpsonNet Print gebruikt, wijkt de installatieprocedure af. Zie ["EpsonNet Print" op pagina 95](#page-94-0) voor meer informatie.*

- 1. Klik op **Start**, ga naar **Instellingen** en klik op **Printers**.
- 2. Dubbelklik op het pictogram **Printer toevoegen**.
- 3. Selecteer het keuzerondje **Mijn computer** en klik op **Volgende**.
- 4. Klik op **Poort toevoegen** in het dialoogvenster Wizard Printer toevoegen.
- 5. Selecteer **LPR-poort** in de lijst Beschikbare printerpoorten en klik op **Nieuwe poort**.

#### *Opmerking:*

*U kunt de optie Netwerkpoort Lexmark TCP/IP niet gebruiken met deze netwerkinterface.*

6. Geef het IP-adres van de netwerkinterface op in het eerste tekstvak en de printernaam in het tweede tekstvak. Klik op **OK**.

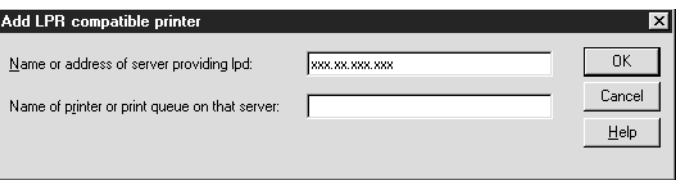

- 7. Klik op **Sluiten** in het dialoogvenster Printerpoorten.
- 8. Klik op **Volgende** in het dialoogvenster Wizard Printer toevoegen.
- 9. Zie "Printerdriver installeren" op pagina 64 voor meer informatie.

#### *Afdrukken via gedeeld Microsoft-netwerk*

- 1. Klik op **Start**, ga naar **Instellingen** en klik op **Printers**.
- 2. Dubbelklik op het pictogram **Printer toevoegen**.
- 3. Selecteer het keuzerondje **Netwerkafdrukserver** en klik op **Volgende**. Het dialoogvenster Printer verbinden verschijnt.
- 4. Selecteer de printer die u wilt configureren in de lijst **Gedeelde printers**. Als u de printer niet kunt selecteren, voert u in het vak Printer het volgende in:

\\NetBIOS-naam van netwerkinterface\Apparaatnaam van netwerkinterface

- 5. Klik op **OK**.
- 6. Volg de instructies op het scherm om de printer in te stellen. Zie "Printerdriver installeren" op pagina 64 voor meer informatie.

#### *Printerdriver installeren*

- 1. Plaats de Software Disc die is meegeleverd met de printer.
- 2. Sluit het venster van het installatieprogramma als dat wordt weergegeven.
- 3. Klik op het venster Printer toevoegen op de knop **Have Disk (Diskette)**. Het dialoogvenster Installeren vanaf diskette verschijnt.
- 4. Klik op **Bladeren**.
- 5. Selecteer het cd-romstation bij Stations en dubbelklik op de map **WINNT40**. Klik op **Openen**.
- 6. Klik op **OK** in het dialoogvenster Installeren vanaf diskette.
- 7. Selecteer de modelnaam van de printer en klik op **Volgende**.

### *Opmerking:*

- ❏ *Stel de gebruikers op de hoogte van de sharenamen van de printers.*
- ❏ *Selecteer het keuzerondje Bestaand stuurprogramma vervangen als u in de wizard Printer toevoegen wordt verzocht te kiezen tussen Bestaand stuurprogramma behouden of Bestaand stuurprogramma vervangen.*
- 8. Klik op **Voltooien** en volg de instructies op het scherm om de installatie te voltooien.

# *Macintosh*

Volg de onderstaande procedure om de printer in te stellen.

#### *Opmerking:*

*Controleer voordat u de onderstaande instructies uitvoert of de printerdriver op de Macintosh is geïnstalleerd. Zie voor instructies over het installeren van de printerdriver de bij de printer geleverde handleiding.*

# *Mac OS X 10.5 of hoger*

#### Afdrukken met Bonjour

- 1. Open **Systeemvoorkeuren**.
- 2. Open **Afdrukken en faxen**.
- 3. Klik op de knop **+** om een nieuwe printer toe te voegen.
- 4. Selecteer het gewenste printermodel dat is aangesloten met Bonjour.
- 5. Klik op **Voeg toe**.

#### Afrukken met TCP/IP

- 1. Open **Systeemvoorkeuren**.
- 2. Open **Afdrukken en faxen**.
- 3. Klik op de knop **+** om een nieuwe printer toe te voegen.
- 4. Selecteer het gewenste printermodel.
- 5. Als het gewenste printermodel niet in de lijst staat, klikt u op **More Printers (Meer printers)**, waarna u **EPSON TCP/IP** selecteert in de keuzelijst en het printermodel selecteert.
- 6. Klik op **Voeg toe**.

# *Mac OS X 10.4 of lager*

#### Afdrukken met Bonjour/Rendezvous

- 1. Open de map **Programma's**.
- 2. Open de map **Hulpprogramma's**.
- 3. Open **Afdrukbeheer** (Mac OS X 10.2 of lager) of **Hulpprogramma voor printerinstallatie** (Mac OS X 10.3 of hoger) en klik op **Voeg toe**.
- 4. Voor Mac OS X 10.4, selecteert u het printermodel dat is verbonden met Bonjour. Voor Mac OS X 10.2 of 10.3, selecteer **Rendezvous** uit de meerkeuzelist en selecteer dan het printermodel uit de lijst.
- 5. Klik op **Voeg toe**.

#### Afrukken met TCP/IP

- 1. Open de map **Programma's**.
- 2. Open de map **Hulpprogramma's**.
- 3. Open **Afdrukbeheer** (Mac OS X 10.2 of lager) of **Printerconfiguratie** (Mac OS X 10.3 of hoger) en klik op **Voeg toe**.
- 4. Voor Mac OS X 10.4, klikt u op **More Printers (Meer printers)**, waarna u **EPSON TCP/IP** selecteert in de keuzelijst en het printermodel selecteert. Voor Mac OS X 10.2 of 10.3, selecteer **EPSON TCP/IP** uit de meerkeuzelist en selecteer dan het printermodel uit de lijst.
- 5. Klik op **Voeg toe**.

#### Afdrukken met AppleTalk

1. Open de map **Programma's**.

- 2. Open de map **Hulpprogramma's**.
- 3. Open **Afdrukbeheer** (Mac OS X 10.2 of lager) of **Hulpprogramma voor printerinstallatie** (Mac OS X 10.3 of hoger) en klik op **Voeg toe**.
- 4. Voor Mac OS X 10.4, klikt u op **More Printers (Meer printers)**, waarna u **EPSON Apple Talk** selecteert in de zone in de keuzelijst en het printermodel selecteert. Voor Mac OS X 10.2 of 10.3, klikt u op **EPSON Apple Talk** in de keuzelijst, selecteert u de zone uit de meerkeuzelijst en dan het printermodel uit de lijst.
- 5. Klik op **Voeg toe**.

# *Instellingen voor NetWare-gebruikers*

# *Overzicht*

Zie "Netwerkinterface configureren" op pagina 67 voor meer informatie als u een printer gebruikt die afdrukken op basis van NetWare-wachtrijen ondersteunt.

#### *Opmerking:*

*Zie de Gebruikershandleiding als u wilt weten of uw printer overweg kan met NetWare-wachtrijen.*

# *Netwerkinterface configureren*

In dit gedeelte wordt uitgelegd hoe u de netwerkinterface configureert voor NetWare. U moet eerst de printer instellen in een NetWare-omgeving en vervolgens de netwerkinterface configureren met EpsonNet Config.

# *Instellingen voor NetWare*

#### Ondersteunde systemen

#### **Serveromgeving**

- ❏ NetWare 3.1/3.11/3.12/3.2 (Bindery)
- ❏ NetWare 4.1/4.11/4.2 (NDS, Bindery-emulatie)
- ❏ IntranetWare (NDS, Bindery-emulatie)
- ❏ NetWare 5.0/5.1 (NDS, NDPS)
- ❏ NetWare 6.0 (NDS, NDPS)

#### Clientomgeving

De clientomgeving moet worden ondersteund in NetWare. De clients kunnen gebruikmaken van de printerdriver die aan de netwerkinterface is gekoppeld.

De volgende Novell-clients worden ondersteund.

- ❏ Voor Windows 98: Novell Client 3.4 of hoger voor Windows 98/95
- ❏ Voor Windows 2000/NT 4.0: Novell Client 4.8 of hoger voor Windows 2000/NT 4.0
- ❏ Voor Windows XP: Novell Client 4.9 of hoger voor Windows XP

#### Modi

U kunt kiezen uit de modus Afdrukserver, Externe printer of Standby. U kunt het beste de modus Afdrukserver selecteren, tenzij het aantal gebruikers de limiet overschrijdt.

De kenmerken van de afzonderlijke modi worden hierna beschreven.

#### Afdrukserver (NDS/Bindery Print Server):

- ❏ Rechtstreeks afdrukken met hoge snelheid
- ❏ Gebruik van NetWare-gebruikersaccount
- ❏ Verbinding mogelijk met 8 bestandsservers tegelijk
- ❏ Vastleggen van maximaal 32 wachtrijen

#### Modus Externe printer:

- ❏ Geen NetWare-gebruikersaccount vereist.
- ❏ Afdrukserver is vereist voor beheer van externe printer.
- ❏ Mogelijkheid tot het aansluiten van maximaal 16 printers voor NetWare 3.x en maximaal 255 printers voor NetWare 4.x of hoger.

### *Opmerking:*

*Als u de printer inschakelt, wordt de gebruikersaccount tijdelijk geopend in de modus Externe printer. Wanneer de gebruikersaccount onvoldoende ruimte bevat, moet u de printer aanzetten voor u de client aansluit op het netwerk.*

## Standby (standaardmodus):

Dit is de standaardmodus. In deze modus zijn alle Netware-functies uitgeschakeld. Als u de netwerkinterface niet gebruikt in een NetWare-omgeving, moet u deze modus gebruiken.

# *NetWare gebruiken*

## Tekstbestand afdrukken

Als u in NetWare of DOS een tekstbestand afdrukt met de opdracht NPRINT, worden tekens mogelijk omgeleid, onjuist geconverteerd of niet volledig afgedrukt, afhankelijk van de clientomgeving.

## IPX-routeringsprotocol NLSP

Voor NetWare 4.x of hoger kunt u het IPX-routeringsprotocol NLSP instellen. Dit protocol wordt echter niet ondersteund door de netwerkinterface. Communicatie wordt beheerd met RIP/SAP.

Selecteer voor het routeringsprotocol a) NLSP with RIP/SAP Compatibility of b) RIP/SAP Only. Als u RIP/SAP Compatibility (RIP/SAP-compatibiliteit) hebt ingesteld en de koppeling voor RIP of SAP verwijdert, is voor de netwerkinterface geen communicatie met de bestandsserver en NDS mogelijk. (Raadpleeg "Protocols" en "Bindings" in het NetWare-hulpprogramma INETCFG voor meer informatie.)

# Bindery en NDS

- ❏ Met de opdracht Binderycontext instellen kunt u het pad voor binderycontext op de serverconsole controleren.
- ❏ Als het pad niet is ingesteld of als u de afdrukomgeving voor een andere context wilt gebruiken vanaf een clientcomputer zonder NDS, moet u de binderycontext opgeven. Gebruik de opdracht Binderycontext instellen om de context in te stellen in het bestand AUTOEXEC.NCF.
- ❏ U kunt de modus Bindery Print Server niet gebruiken met EpsonNet Config als u Novell Client voor Windows 95/98 versie 3.00 of Novell Client voor Windows NT versie 4.50 gebruikt. Met Novell IntranetWare Client of EpsonNet Config met webbrowser kunt u de netwerkinterface configureren voor de binderymodus.

Raadpleeg de NetWare-documentatie voor meer informatie.

## Benodigde tijd voor het herkennen van de netwerkinterface

Na het aanzetten van de printer kan het twee minuten duren voor de netwerkinterface wordt herkend door de NetWare-server. Gedurende deze periode wordt op het statusvel onjuiste informatie weergegeven.

#### Frametype

Voor de NetWare-server en IPX-router in een netwerk moet hetzelfde frametype worden gebruikt. Wanneer op hetzelfde netwerk meerdere frametypen worden gebruikt, moet u ze koppelen met de NetWare-servers en IPX-routers.

#### NetWare 5.x

Het IPX-protocol moet geïnstalleerd (gebonden) zijn op de NetWare 5.x-server.

#### Modi

Wanneer u met een andere modus bent aangemeld dan de modus die u hebt ingesteld voor de netwerkinterface, verschijnt een bericht als u de netwerkinterface wilt configureren voor NetWare. Als u de huidige instellingen niet wilt wijzigen, klikt u op **Annuleer** en meldt u zich opnieuw aan met de modus die is ingesteld voor de netwerkinterface.

#### *Bindery-printserver (NetWare 3.x/4.x) gebruiken*

In dit gedeelte wordt uitgelegd hoe u de netwerkinterface kunt gebruiken in de modus Print Server in NetWare 3.x/4.x/IntranetWare met Bindery-emulatie.

#### *Opmerking:*

*Als u met de netwerkinterface in de modus Afdrukserver van NetWare 3.x werkt, kunt u PCONSOLE niet gebruiken met het statusvenster van de afdrukserver.*

- 1. Zet de printer aan.
- 2. Meld u vanaf een NetWare-client met supervisorrechten aan bij de doel-NetWare-server. U moet zich aanmelden met de binderyverbinding.
- 3. Configureer de netwerkinterface met EpsonNet Config. Zie de EpsonNet Config-gebruikershandleiding voor meer informatie.

Als er al NetWare-objecten zijn gemaakt, kunt u tevens EpsonNet Config met webbrowser gebruiken. Zie de Help van EpsonNet Config met webbrowser voor meer informatie.

# *NDS-afdrukserver (NetWare 4.x/5.x/6.0) gebruiken*

In dit gedeelte wordt uitgelegd hoe u de netwerkinterface kunt gebruiken in de modus Print Server in NetWare 4.x, IntranetWare, NetWare 5.x en NetWare 6.0 met NDS.

- 1. Zet de printer aan.
- 2. Meld u vanaf een NetWare-client als beheerder aan bij de doelcontext van de NDS-structuur.
- 3. Configureer de netwerkinterface met EpsonNet Config. Zie de EpsonNet Config-gebruikershandleiding voor meer informatie.

Als er al NetWare-objecten zijn gemaakt, kunt u tevens EpsonNet Config met webbrowser gebruiken. Zie de Help van EpsonNet Config met webbrowser voor meer informatie.

# *Externe printer (NetWare 3.x) gebruiken*

NetWare 3.x-gebruikers moeten de onderstaande instructies volgen om de printeromgeving te creëren met PCONSOLE.

#### Afdrukwachtrijen instellen voor een bestandsserver

- 1. Meld u vanaf een NetWare-client met supervisorrechten aan bij het netwerk.
- 2. Start PCONSOLE. Selecteer **Wachtrijgegevens** in het venster Beschikbare opties en druk op **Enter**.

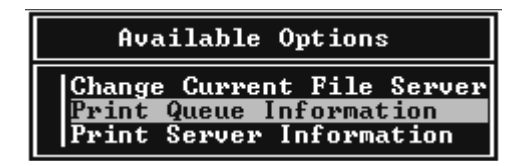

3. Druk op de toets **Invoegen** op het toetsenbord en geef de naam voor de afdrukwachtrij op. Druk op **Enter**.

#### *Opmerking:*

*U moet de naam van de afdrukwachtrij doorgeven aan de gebruikers. Zonder deze naam kunnen ze de printer niet gebruiken.*

4. Selecteer de naam die u zojuist hebt opgegeven in de lijst Wachtrij en druk op **Enter**. Selecteer **Gebruikers in wachtrij** in de lijst Wachtrijgegevens en druk op **Enter**. Selecteer **Iedereen** in de lijst. Als **Iedereen** niet in de lijst is opgenomen, drukt u op **Invoegen** en selecteert u **Iedereen** in de lijst met gebruikers van de wachtrij.

### Afdrukserver instellen

1. Selecteer **Afdrukservergegevens** in het venster Beschikbare opties en druk op **Enter**.

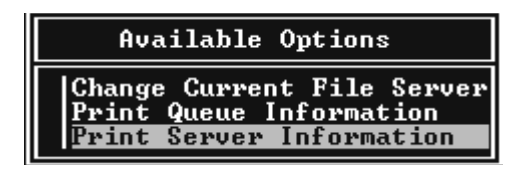

- 2. Druk op de toets **Invoegen** op het toetsenbord en geef de naam voor de afdrukserver op. Druk op **Enter**. Het is verstandig de naam van de afdrukserver te noteren voor verder gebruik.
- 3. Selecteer de naam die u zojuist hebt opgegeven in de lijst Afdrukserver en druk op **Enter**. Selecteer **Afdrukserverconfiguratie** in de lijst Afdrukservergegevens en druk op **Enter**.

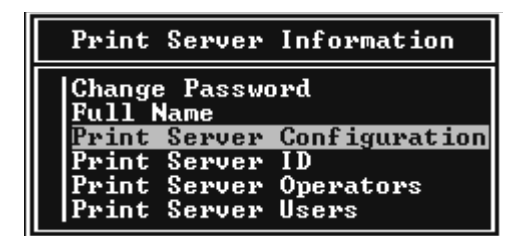

4. Selecteer **Printerconfiguratie** in het menu Afdrukserverconfiguratie en druk op **Enter**.

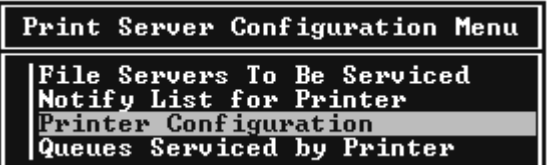
5. Selecteer **Niet geïnstalleerd** (poortnummer = 0) in het venster Geconfigureerde printers en druk op **Enter**.

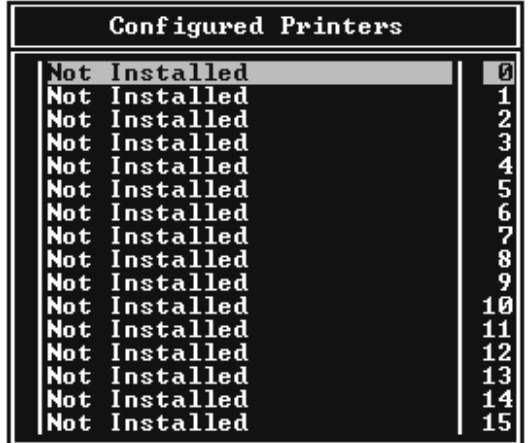

6. Geef de printernaam op in het venster voor printerconfiguratie. Markeer **Type** en druk op **Enter**. Selecteer **Parallel op afstand, LPT1** voor de modus Externe printer.

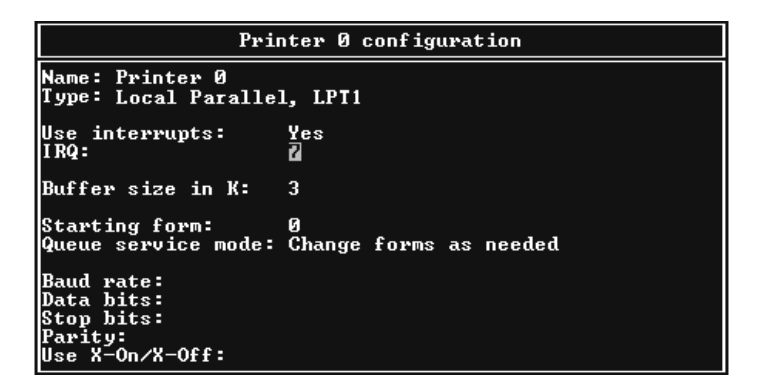

*Opmerking: Selecteer Parallel op afstand, LPT1 voor de modus Externe printer.*

- 7. Druk op **Esc** en sla de wijzigingen op met **Enter**.
- 8. Druk op **Esc**.

9. Selecteer **Wachtrijen verwerkt door printer** in het menu Afdrukserverconfiguratie en druk op **Enter**.

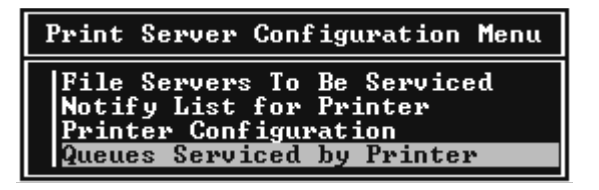

- 10. Selecteer de gewenste printer in de lijst Opgegeven printers en druk op **Enter**.
- 11. Druk op **Invoegen** en wijs een wachtrij in de lijst Beschikbare wachtrijen toe aan de poort voor de afdrukserver.
- 12. Stel een prioriteit tussen 1 en 10 in. 1 is de hoogste prioriteit.
- 13. Druk op **Esc** om PCONSOLE af te sluiten.

#### Configuratie voor NetWare instellen met EpsonNet Config

- 1. Zet de printer aan.
- 2. Laad de afdrukserver naar het volume van de afdrukwachtrij met de systeemconsole van de bestandsserver. >LOAD PSERVER naam afdrukserver die is ingesteld via PCONSOLE
- 3. Configureer de netwerkinterface met EpsonNet Config. Zie de EpsonNet Config-gebruikershandleiding voor meer informatie.

Als er al NetWare-objecten zijn gemaakt, kunt u tevens EpsonNet Config met webbrowser gebruiken. Zie de Help van EpsonNet Config met webbrowser voor meer informatie.

#### *Externe binderyprinter (NetWare 4.x) gebruiken*

Volg de onderstaande instructies om de printeromgeving in te stellen op NetWare 4.x en IntranetWare met Bindery-emulatie.

#### *Opmerking:*

- ❏ *Stel zo nodig beheerdersrechten in voor gebruikers.*
- ❏ *Gebruik voor het instellen van de afdrukwachtrij en -server PCONSOLE en niet NWAdmin.*

### Objecten maken

1. Meld u vanaf een NetWare-client met supervisorrechten aan bij de server. Gebruik hierbij de binderyverbinding.

### *Opmerking:*

*Als de computer waarmee u deze instelling wilt opgeven, is aangemeld met NDS, drukt u tijdens het opstarten van PCONSOLE op de toets F4 om over te schakelen naar de binderymodus.*

2. Start PCONSOLE. Selecteer **Wachtrijen** in het venster Beschikbare opties en druk op **Enter**. Druk op **Invoegen** en voer de gewenste naam in. Druk op **Enter**.

#### *Opmerking:*

*U moet de naam van de afdrukwachtrij doorgeven aan de gebruikers. Zonder deze naam kunnen ze de printer niet gebruiken.*

- 3. Selecteer de naam die u zojuist hebt opgegeven in de lijst Wachtrij en druk op **Enter**. Selecteer **Gebruikers in wachtrij** in de lijst Wachtrijgegevens en druk op **Enter**. Selecteer **Iedereen** in de lijst. Als **Iedereen** niet in de lijst is opgenomen, drukt u op **Invoegen** en selecteert u **Iedereen** in de lijst met gebruikers van de wachtrij.
- 4. Selecteer **Afdrukservers** in het venster Beschikbare opties en druk op **Enter**. Druk op **Invoegen** en voer de gewenste naam in. Druk op **Enter**.
- 5. Druk op **Esc** om PCONSOLE af te sluiten en meld u af bij de server.
- 6. Meld u als beheerder aan bij de server. Gebruik hierbij de NDS-verbinding.
- 7. Start NWAdmin.
- 8. Klik op de container die is ingesteld als binderycontext om het printerobject te maken en kies **Maken** en **Printer** in het menu Object. Geef de printernaam op en klik op **Maken**.
- 9. Dubbelklik op het pictogram voor het printerobject dat u hebt gemaakt in stap 8 om een afdrukwachtrij toe te wijzen. Het dialoogvenster Printer verschijnt.
- 10. Klik op **Toewijzingen** en vervolgens op **Toevoegen**. Selecteer in de lijst met printerwachtrijen de wachtrij die u hebt gemaakt in stap 2 en klik op **OK**.
- 11. Klik op **Configuratie** in het dialoogvenster Printer en kies **Parallel** in het menu Printertype.
- 12. Klik op **Communicatie**. Het dialoogvenster Parallelle communicatie verschijnt.
- 13. Selecteer de poortinstelling **LPT1** en schakel de optie **Polled** in bij Interrupts en de optie **Handmatig laden (extern vanaf afdrukserver)** bij Verbindingstype en klik op **OK**.
- 14. Klik op **OK** in het dialoogvenster Printer.
- 15. Dubbelklik op het pictogram voor het afdrukserverobject dat u hebt gemaakt in stap 4 om de printer toe te wijzen. Het dialoogvenster Afdrukserver verschijnt.
- 16. Klik op **Toewijzingen** en vervolgens op **Toevoegen**. Selecteer het object dat u in stap 8 hebt gemaakt in de lijst met printerobjecten en klik op **OK**.
- 17. Selecteer de toegewezen printer in de lijst met printerobjecten in het dialoogvenster Afdrukserver en klik op de knop **Printernummer** om het printernummer in te stellen. Geef een waarde tussen 0 en 15 op en klik op **OK**.
- 18. Dubbelklik op het pictogram voor het afdrukserverobject om de toewijzing van de objecten te bevestigen. Klik op **Afdruklay-out** en controleer of er een verbinding is ingesteld voor de afdrukserver, printer en afdrukwachtrij.

### Configuratie voor NetWare instellen met EpsonNet Config

- 1. Zet de printer aan.
- 2. Laad de afdrukserver naar het volume van de afdrukwachtrij met de systeemconsole van de bestandsserver. >LOAD PSERVER naam afdrukserver die is ingesteld via PCONSOLE
- 3. Configureer de netwerkinterface met EpsonNet Config. Zie de EpsonNet Config-gebruikershandleiding voor meer informatie.

Als er al NetWare-objecten zijn gemaakt, kunt u tevens EpsonNet Config met webbrowser gebruiken. Zie de Help van EpsonNet Config met webbrowser voor meer informatie.

# *Externe NDS-printer (NetWare 4.x/5.x/6.0) gebruiken*

Volg de onderstaande instructies om de printeromgeving in te stellen met NWAdmin in NetWare 4.x, IntranetWare, NetWare 5.x of NetWare 6.0 met NDS.

# Objecten maken

- 1. Meld u vanaf een NetWare-client als beheerder aan bij de doelcontext van de NDS-structuur.
- 2. Start NWAdmin.

3. Stel als volgt een printer in:

Klik op het pictogram van de mapcontext en kies **Maken** en **Printer** in het menu **Object**. Geef de gewenste naam op en klik op **Maken**.

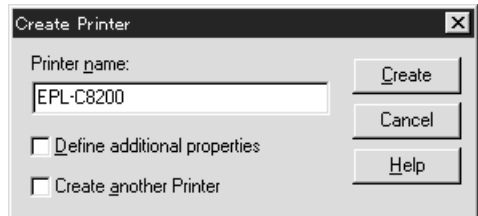

4. Stel als volgt een afdrukserver in:

Klik op het pictogram van de mapcontext en kies **Maken** en **Afdrukserver** in het menu **Object**. Geef de gewenste naam op en klik op **Maken**.

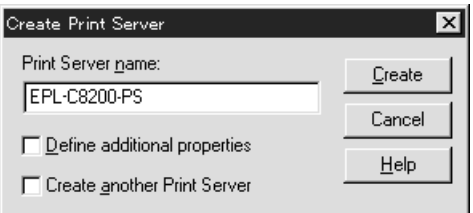

5. Stel als volgt een afdrukwachtrij in:

Klik op het pictogram van de mapcontext en kies **Maken** en **Wachtrij** in het menu **Object**. Geef de gewenste naam op, selecteer een volume voor de afdrukwachtrij en klik op **Maken**. Dubbelklik op het object voor de afdrukwachtrij en stel de gebruikers in.

# *Opmerking:*

*U moet de naam van de afdrukwachtrij doorgeven aan de gebruikers. Zonder deze naam kunnen ze de printer niet gebruiken.*

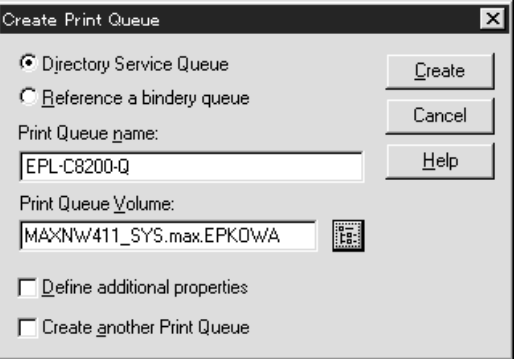

6. Dubbelklik op het pictogram voor het **printerobject** in het venster NetWare-beheer.

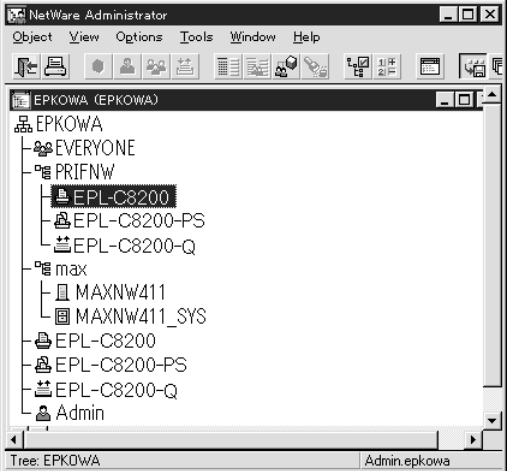

7. Klik op **Toewijzingen** en **Toevoegen** in het dialoogvenster Printer.

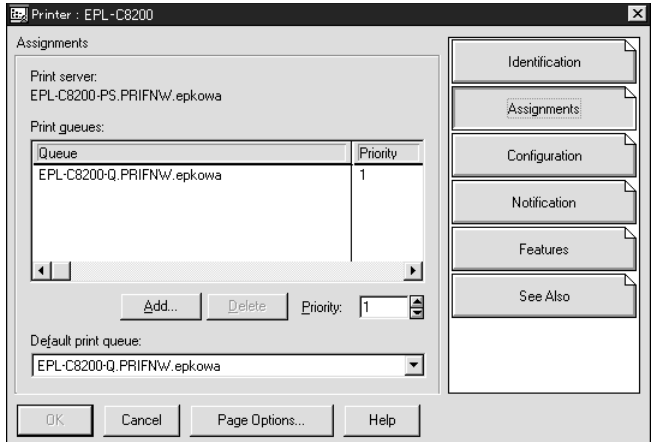

- 8. Selecteer in de lijst met printerwachtrijen de wachtrij die u heeft aangemaakt in stap 5 en klik op **OK**.
- 9. Klik op **Configuratie**, selecteer **Overige/onbekend** in de keuzelijst Printertype en klik op **OK**.

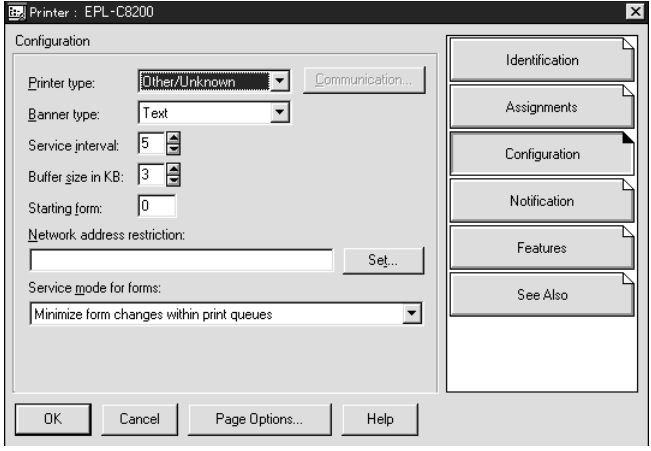

10. Dubbelklik op het pictogram voor het **afdrukserverobject** in het venster NetWare-beheer.

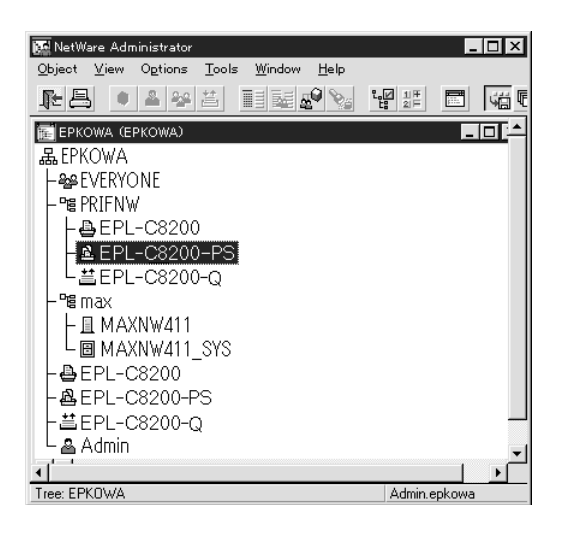

11. Klik op **Toewijzingen** en **Toevoegen** in het dialoogvenster Afdrukserver.

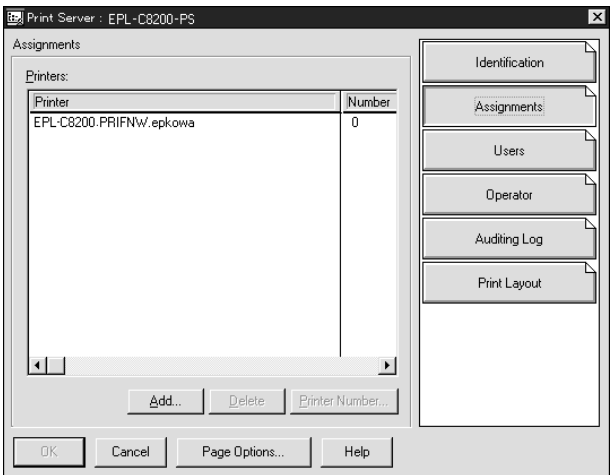

- 12. Selecteer in de lijst met printerobjecten het object dat u wilt toewijzen en klik op **OK**.
- 13. Ga terug naar het venster uit stap 11 en klik op **Printernummer** om het printernummer in te stellen. Geef een waarde tussen 0 en 254 op.

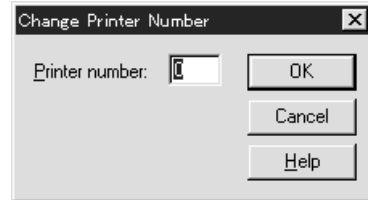

14. Dubbelklik op het pictogram voor het afdrukserverobject om de toewijzing van de objecten te bevestigen. Klik op **Afdruklay-out** en controleer of er een verbinding is ingesteld voor de afdrukserver, printer en afdrukwachtrij.

### Configuratie voor NetWare instellen met EpsonNet Config

- 1. Zet de printer aan.
- 2. Laad de afdrukserver naar het volume van de afdrukwachtrij met de systeemconsole van de bestandsserver. >LOAD PSERVER naam afdrukserver die is ingesteld via NWAdmin
- 3. Configureer de netwerkinterface met EpsonNet Config. Zie de EpsonNet Config-gebruikershandleiding voor meer informatie.

Als u werkt met reeds ingestelde NetWare-objecten, kunt u ook EpsonNet Config met webbrowser gebruiken. Zie de Help van EpsonNet Config met webbrowser voor meer informatie.

### *Inbelnetwerk gebruiken*

In dit gedeelte wordt uitgelegd hoe u een inbelnetwerk gebruikt.

#### *Opmerking:*

*De primaire server die wordt beschreven in deze handleiding, is een primaire tijdserver waarmee de tijdinstelling wordt bepaald voor de werkstations in het netwerk.*

#### Inbelnetwerk gebruiken voor een modus

#### Afdrukserver

U moet een vaste inbelverbinding gebruiken. Omdat polling wordt uitgevoerd op de bestandsserver in de modus Afdrukserver, is er geen indirecte respons van de router mogelijk. Daarom is er in dit geval geen inbelverbinding mogelijk.

#### Modus Externe printer

Als u een router met een functie voor indirecte respons gebruikt in de modus Externe printer, kan de primaire server worden geïnstalleerd bij de inbelbestemming. Er kan echter een extra account worden gegenereerd als de primaire server niet beschikbaar is. Gebruik een vaste inbelverbinding om dit te voorkomen.

Volg de instructies voor het gebruik van een inbelverbinding.

# *Primaire server is aanwezig bij de inbelbestemming*

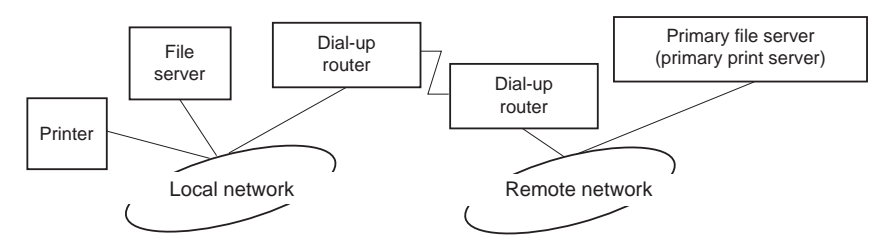

Lokale netwerken met bestandsservers:

❏ Stroom wordt ingeschakeld

Er wordt een inbelverbinding gegenereerd omdat er eerst een lokale bestandsserver wordt geactiveerd en vervolgens een primaire server. Er zijn geen problemen omdat deze inbelverbinding alleen tijdens het opstarten wordt gemaakt.

❏ Wanneer de netwerkinterface niet correct is ingesteld

Er wordt een inbelverbinding gegenereerd omdat er eerst een lokale bestandsserver wordt geactiveerd en vervolgens een primaire server. Deze inbelverbinding wordt ongeveer elke vijf minuten geactiveerd. Zorg ervoor dat de netwerkinterface correct is ingesteld om dit probleem te voorkomen.

❏ Normale werking (standby)

Er wordt een SPX Watchdog-pakket verzonden volgens het NetWare-protocol. Gebruik een router met een functie voor indirecte respons om inbellen te voorkomen.

❏ Normale werking (afdrukken)

Er wordt een inbelverbinding gegenereerd terwijl de afdrukgegevens worden verstuurd. Dit is geen probleem omdat de inbelverbinding voor het inbelnetwerk is bedoeld.

❏ Primaire server is niet beschikbaar

Er wordt een inbelverbinding gegenereerd omdat er regelmatig wordt geprobeerd een verbinding met de primaire server tot stand te brengen. Dit wordt veroorzaakt door de functie voor automatisch opnieuw verbinden. Schakel de printer één keer uit om dit probleem op te lossen.

❏ Bestandsserver is niet beschikbaar op het lokale netwerk

Als er geen bestandsserver aanwezig is op het lokale netwerk, kan NetWare niet worden gebruikt op het lokale netwerk. In dit geval is het NetWare-protocol voor de netwerkinterface ook niet beschikbaar. Er wordt geen inbelverbinding gegenereerd. Wanneer de bestandsserver op het lokale netwerk is hersteld, wordt de netwerkinterface ook automatisch hersteld.

#### Lokale netwerken met bestandsservers:

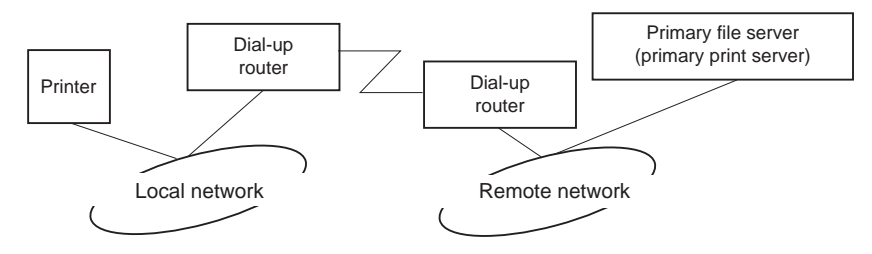

Afhankelijk van de routerinstellingen kan het NetWare-protocol worden gebruikt zonder een bestandsserver op een lokaal netwerk. Voor deze installatie wordt dezelfde werkwijze gebruikt als hierboven is beschreven.

### *Primaire server is aanwezig op het lokale netwerk*

Zelfs als er een primaire server op het lokale netwerk is geïnstalleerd, kan er een overbodige inbelverbinding worden gegenereerd. Dit hangt af van de configuratie.

De volgende problemen komen voor bij zowel de modus Print Server als de modus Remote Printer.

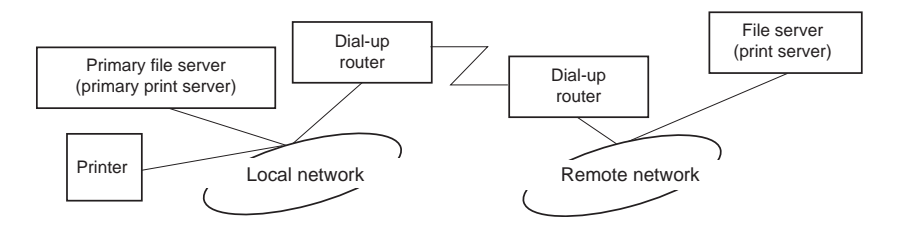

❏ Stroom wordt ingeschakeld

Er wordt geen inbelverbinding gegenereerd omdat alleen de primaire server is geactiveerd.

❏ Wanneer de netwerkinterface niet correct is ingesteld

Er wordt geen inbelverbinding gegenereerd omdat alleen de primaire server is geactiveerd. Als de bestandsserver/afdrukserver van het externe netwerk is ingesteld als primaire server, wordt er wellicht een overbodige inbelverbinding gegenereerd. Corrigeer de instellingen om dit probleem te voorkomen.

❏ Normale werking (standby/afdrukken)

Er wordt geen inbelverbinding gegenereerd omdat alleen de primaire server is geactiveerd.

❏ Primaire server is niet beschikbaar

Er wordt regelmatig geprobeerd een verbinding met de primaire server tot stand te brengen, maar er wordt geen inbelverbinding gegenereerd. Als de router echter is ingesteld voor het verzenden van SAP-pakketten (zoeken naar dichtstbijzijnde server), wordt mogelijk een overbodige inbelverbinding gegenereerd. Om dit te voorkomen, kunt u de printer uitschakelen of instellen dat via de router geen SAP-pakketten worden verzonden.

# <span id="page-84-0"></span>Hoofdstuk 3

# *Netwerksoftware*

In dit hoofdstuk wordt uitgelegd hoe u de bij de printer geleverde netwerksoftware kunt gebruiken.

### *Opmerking:*

*De meegeleverde software is afhankelijk van uw printermodel.*

# *EpsonNet Config voor Windows*

# *Over EpsonNet Config*

EpsonNet Config is een op Windows gebaseerd configuratieprogramma voor beheerders, om de netwerkinterface voor TCP/IP te configureren.

### *Opmerking:*

*Zorg ervoor dat u de EpsonNet Config-versie gebruikt op de Software Disc die is meegeleverd met dit product.*

#### *Opmerking voor gebruikers van Windows 98/Me/NT 4.0:*

*EpsonNet Config op de Software Disc, meegeleverd met dit product, ondersteunt geen Windows 98, Me en NT 4.0. Gebruik om de netwerkinterface te configureren, de vorige versie van de software (EpsonNet Config Ver.2). U kunt EpsonNet Config Ver.2 downloaden van de Epson-website. http://support.epson.net/netconfig\_down.html*

# *Systeemvereisten*

De volgende tabel bevat de systeemvereisten van EpsonNet Config.

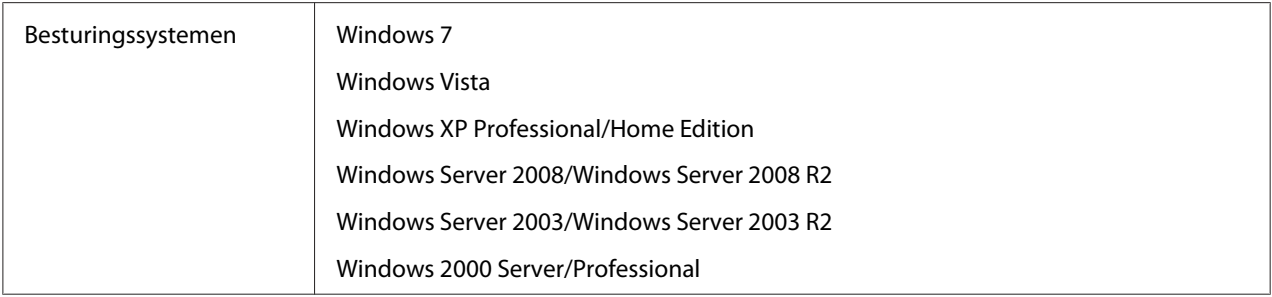

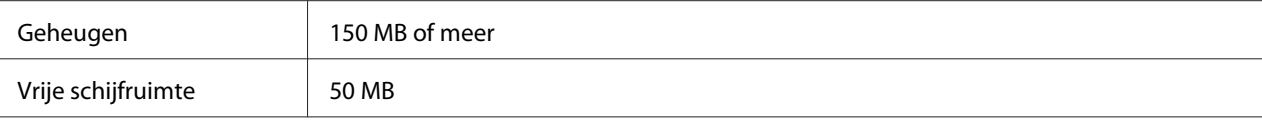

# *EpsonNet Config installeren*

Volg de onderstaande stappen om EpsonNet Config op uw computer te installeren om de netwerkinterface te kunnen configureren.

### *Opmerking:*

❏ *Log in op het besturingssysteem met een beheerdersaccount om EpsonNet Config te installeren.*

- ❏ *Als u in het besturingssysteem protocollen toevoegt of verwijdert nadat u EpsonNet Config hebt geïnstalleerd, werkt EpsonNet Config mogelijk niet meer correct. Verwijder dan EpsonNet Config en installeer de toepassing opnieuw.*
- 1. Zorg ervoor dat alle toepassingen gesloten zijn en plaats vervolgens de Software Disc in het CD-ROM-station.
- 2. Het software-installatiescherm verschijnt automatisch.

Als het software-installatiescherm niet verschijnt, dubbelklikt u op **EPSETUP.EXE** op de CD-ROM.

- 3. Klik op **User Installation (Gebruikersinstallatie)** als dat verschijnt.
- 4. Klik op de toets **Install Network Utility (Netwerkhulpprogramma installeren)**.
- 5. Klik op het pictogram naast EpsonNet Config Ver.3.
- 6. Volg de instructies op het scherm om de installatie te voltooien.

#### *Opmerking:*

*Als Windows na het starten van EpsonNet Config een beveiligingswaarschuwing geeft, klikt u op de knop Allow access (Toegang toesta) of Blokkering opheffen. Anders worden de apparaten niet weergegeven in het venster van EpsonNet Config.*

# *EpsonNet Config-gebruikershandleiding raadplegen*

De EpsonNet Config-gebruikershandleiding bevat meer gedetailleerde informatie over EpsonNet Config. Volg de onderstaande instructies om de EpsonNet Config-gebruikershandleiding te openen.

- <span id="page-86-0"></span>1. Klik op **Start**, ga naar **Programma's** (Windows 2000) of **Alle programma's** (Windows 7, Vista, XP, Server 2008 en Server 2003), selecteer **EpsonNet** en selecteer vervolgens **EpsonNet Config V3**.
- 2. Klik op **EpsonNet Config User's Guide (Gebruikershandleiding)**.

De EpsonNet Config-gebruikershandleiding verschijnt. Door te klikken op de koppelingen op de voorpagina of inhoudspagina, kunt u informatie krijgen over het gebruik van EpsonNet Config.

# *EpsonNet Config voor Macintosh*

# *Over EpsonNet Config*

EpsonNet Config voor Macintosh is een op Macintosh gebaseerd configuratieprogramma voor beheerders, waarmee u de netwerkinterface voor TCP/IP kunt configureren.

#### *Opmerking:*

*Zorg ervoor dat u de EpsonNet Config-versie gebruikt op de Software Disc die is meegeleverd met dit product.*

#### *Opmerking voor Mac OS 9-gebruikers:*

*EpsonNet Config op de Software Disc, meegeleverd met dit product, ondersteunt geen Mac OS 9. Gebruik om de netwerkinterface te configureren, de vorige versie van de software (EpsonNet Config Ver.2). U kunt EpsonNet Config Ver.2 downloaden van de Epson-website. http://support.epson.net/netconfig\_down.html*

# *Systeemvereisten*

De volgende tabel bevat de systeemvereisten van EpsonNet Config.

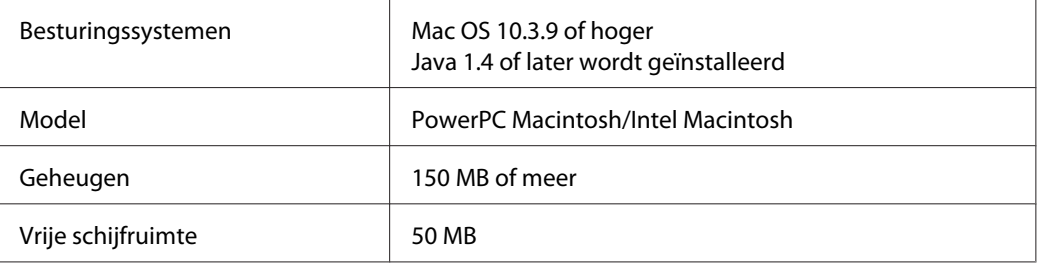

# *EpsonNet Config installeren*

Volg de onderstaande stappen om EpsonNet Config te installeren om de netwerkinterface te kunnen configureren.

1. Zorg ervoor dat alle toepassingen gesloten zijn en plaats vervolgens de Software Disc in het CD-ROM-station.

De map **EPSON** wordt automatisch geopend.

- 2. Selecteer het Mac OS X-pictogram in de map **EPSON** en dubbelklik erop.
- 3. Klik op de toets **Install Network Utility (Netwerkhulpprogramma installeren)**.
- 4. Klik op het pictogram naast EpsonNet Config Ver.3.
- 5. Volg de instructies op het scherm om de installatie te voltooien.

# *EpsonNet Config-gebruikershandleiding raadplegen*

De EpsonNet Config-gebruikershandleiding bevat meer gedetailleerde informatie over EpsonNet Config. Volg de onderstaande instructies om de EpsonNet Config-gebruikershandleiding te openen.

- 1. Dubbelklik op het pictogram **Macintosh HD**.
- 2. Dubbelklik in de map **Applications (Toepassingen)** op de map **EpsonNet** en dubbelklik vervolgens op de map **EpsonNet Config V3**. Dubbelklik ten slotte op het pictogram **EpsonNet Config**.

EpsonNet Config start.

3. Selecteer **EpsonNet Config Help** in het Helpmenu.

De EpsonNet Config-gebruikershandleiding verschijnt. Door te klikken op de koppelingen op de voorpagina of inhoudspagina, kunt u informatie krijgen over het gebruik van EpsonNet Config.

# *EpsonNet Config met webbrowser*

# *EpsonNet Config*

EpsonNet Config met webbrowser is een websoftware die is ontwikkeld voor configuratie van de printer in een netwerk.

Als u het IP-adres van de netwerkinterface als URL in de browser typt, kunt u EpsonNet Config starten om de netwerkinterface te configureren voor TCP/IP, NetWare, MS Network, AppleTalk, IPP en SNMP.

# *Ondersteunde webbrowser*

#### Windows:

- ❏ Microsoft Internet Explorer versie 5.0 of hoger
- ❏ Netscape Navigator versie 7.0 of hoger
- ❏ Firefox versie 2.0 of hoger

#### Mac OS X:

- ❏ Netscape Navigator versie 7.0 of hoger
- ❏ Apple Safari versie 1.2 of hoger
- ❏ Firefox versie 2.0 of hoger

# *Webbrowser instellen*

Wanneer u EpsonNet Config met webbrowser uitvoert, moet u geen proxyserver gebruiken voor toegang tot Internet. Als het selectievakje **Verbinding maken via een proxyserver** is ingeschakeld, kunt u EpsonNet Config met webbrowser niet gebruiken. Voer de volgende procedure uit om het selectievakje Verbinding maken via een proxyserver uit te schakelen.

- 1. Klik met de rechtermuisknop op het pictogram **Internet Explorer** op het bureaublad en kies **Eigenschappen**.
- 2. Klik op de tab **Verbinding**.
- 3. Schakel het selectievakje **Verbinding maken via een proxyserver** uit.

# *Netwerkinterface configureren met de webversie van EpsonNet Config*

Nadat u met EpsonNet EasyInstall, EpsonNet Config voor Windows of Macintosh of de opdrachten arp en ping een IP-adres aan de netwerkinterface hebt toegewezen, kunt u de netwerkinterface configureren met de webversie van EpsonNet Config.

### *Opmerking:*

- ❏ *Op de computer moet een webbrowser zijn geïnstalleerd.*
- ❏ *TCP/IP moet correct zijn ingesteld voor de computer en de netwerkinterface.*
- ❏ *U mag EpsonNet Config voor Windows of Macintosh niet tegelijk met de webversie van EpsonNet Config gebruiken.*
- ❏ *U kunt bepaalde tekens wellicht niet gebruiken in de browser. Raadpleeg de documentatie bij de browser of het besturingssysteem voor meer informatie.*

### *Opmerking voor gebruikers van printers die afdrukken op basis van NetWare-wachtrijen ondersteunen:*

*Als u een inbelverbinding gebruikt zonder NetWare, selecteert u Niet beschikbaar in het venster NetWare. Is Beschikbaar geselecteerd, dan kunnen voor de extra account kosten in rekening worden gebracht voor het gebruik van de router voor inbelverbindingen.*

Volg de onderstaande instructies om het IP-adres te wijzigen met EpsonNet Config.

- 1. Zet de printer aan.
- 2. Start EpsonNet Config op een van de volgende manieren.
	- ❏ Start EpsonNet Config voor Windows of Macintosh. Selecteer de printer die u wilt configureren in de lijst en klik op **Browser starten**.
	- ❏ Open de browser en voer rechtstreeks het IP-adres van de netwerkinterface in. Start EpsonNet Config voor Windows of Macintosh niet.

**http**://IP-adres van netwerkinterface/

Voorbeeld: **http://192.168.100.201/**

#### *Opmerking:*

*Gebruik EpsonNet Config als u het IP-adres van de netwerkinterface wilt controleren. Windows-gebruikers raadplegen ["Over EpsonNet Config" op pagina 85](#page-84-0) en Macintosh-gebruikers raadplegen ["Over EpsonNet Config" op pagina 87](#page-86-0) voor meer informatie.*

*Opmerking voor gebruikers van printers die afdrukken op basis van NetWare-wachtrijen ondersteunen:*

- ❏ *Meld u vanaf een NetWare-client met supervisorrechten aan bij de doel-NetWare-server of de NDS-context.*
- ❏ *U kunt geen afdrukserver, wachtrij of printer maken met de webversie van EpsonNet Config. U moet deze objecten maken voordat u met de webversie van EpsonNet Config aan de slag gaat.*
- 3. Klik op **TCP/IP** onder Network (Netwerk) op het tabblad Configuration (Configuratie) om het venster voor TCP/IP-instellingen te openen.

### *Opmerking:*

*Als u een ander protocol dan TCP/IP wilt configureren, doe dit dan in het scherm Configuration - Network (Configuratie - Netwerk).*

4. Selecteer een methode voor het toewijzen van een IP-adres. Als u **Auto** selecteert, is DHCP beschikbaar en wordt automatisch een IP-adres toegewezen. Wilt u het IP-adres handmatig instellen, dan selecteert u **Manueel**.

### *Opmerking:*

- ❏ *De netwerkbeheerder moet eventuele wijzigingen in de instellingen voor het IP-adres controleren.*
- ❏ *DHCP is beschikbaar als Auto is geselecteerd. Als u de DHCP-server wilt gebruiken, moet u deze installeren en correct configureren. Raadpleeg de Help van het besturingssysteem voor meer informatie.*
- ❏ *Als Stel in met behulp van Automatic Private IP Addressing (APIPA) is ingeschakeld, wordt er automatisch een eigen IP-adres aan de netwerkinterface toegewezen, ook als er geen DHCP-servers in het netwerk of het systeem zijn.*
- ❏ *Als dynamische DNS niet wordt ondersteund, kunt u het beste Manueel selecteren en een IP-adres opgeven. Wanneer u Auto selecteert, wordt het IP-adres van de netwerkinterface elke keer gewijzigd als u de printer inschakelt en moet u de printerpoortinstellingen eveneens wijzigen.*
- 5. Als u het IP-adres handmatig wilt toevoegen, voert u het IP-adres, het subnetmasker en de standaardgateway in. Gebruik een uniek IP-adres zodat er geen netwerkconflicten optreden.

# *Opmerking:*

*Als een server of router wordt gebruikt als gateway, voert u het adres van de server of router in als gatewayadres. Is er geen gateway, dan wijzigt u de standaardwaarden niet.*

- 6. Als u wilt dat automatisch een uniek IP-adres tussen 169.254.1.1 en 169.254.254.254 wordt toegewezen wanneer het adres niet bij de DHCP-server kan worden verkregen, selecteert u **Enable (Beschikbaar)** voor **Set Using Automatic Private IP Addressing (APIPA) (Stel in met Automatic Private IP Addressing (APIPA))**; anders selecteert u **Disable (Niet beschikbaar)**.
- 7. Wanneer u een IP-adres instelt met behulp van de ping-opdracht, selecteert u **Beschikbaar** voor **Stel in met behulp van PING**. Selecteer **Niet beschikbaar** wanneer u het IP-adres instelt met EpsonNet Config. Zo voorkomt u dat het IP-adres onverwacht wordt gewijzigd.
- 8. Selecteer **Beschikbaar** voor **DNS-serveradres automatisch verkrijgen** om het DNS-serveradres te verkrijgen via de DHCP-server.

Als u het DNS-serveradres handmatig wilt invoeren, selecteert u **Niet beschikbaar**. Voer vervolgens het IP-adres van de DNS-server in.

9. Selecteer **Beschikbaar** voor **Hostnaam en domeinnaam automatisch verkrijgen** om de hostnaam en de domeinnaam via de DHCP-server te verkrijgen.

U kunt de hostnaam en domeinnaam ook handmatig invoeren in de tekstvakken.

10. Selecteer **Enable (Beschikbaar)** voor **Register Network Interface Address to DNS Server (Registreer Network Interface Address naar de DNS-server)** als u de hostnaam en domeinnaam wilt registreren via de DHCP-server die dynamische DNS ondersteunt.

Selecteer **Beschikbaar** voor **Registreer Network Interface Address direct naar de DNS-server** als u wilt dat de hostnaam en domeinnaam rechtstreeks bij de DNS-server worden geregistreerd.

- 11. Selecteer **Beschikbaar** of **Niet beschikbaar** bij **Universele Plug en Play**. Selecteer **Beschikbaar** als u de functie Universele Plug en Play wilt gebruiken in Windows Me of latere besturingssystemen.
- 12. Wijzig desgewenst de standaardnaam van het universele Plug en Play-apparaat. Deze naam wordt gebruikt in Windows, waar deze functie wordt ondersteund.
- 13. Uitsluitend Mac OS X:

Selecteer **Enable (Beschikbaar)** of **Disable (Niet beschikbaar)** bij **Use Bonjour (Gebruik Bonjour)**. Als u **Beschikbaar** selecteert, moet u de Bonjour-naam en de Bonjour-printernaam opgeven. Als de netwerkomgeving DHCP ondersteunt, hoeft u alleen maar deze instelling in te schakelen om de printer in het netwerk te kunnen gebruiken.

14. Klik op **Aanvragen** en voer het wachtwoord in om de instellingen bij te werken.

### *Opmerking:*

*Voer bij de gebruikersnaam de naam van de beheerder in als u in het venster Administrator de optie Administratornaam hebt ingesteld.*

15. Als het bericht Configuratieverandering afgesloten! verschijnt, zijn de instellingen bijgewerkt. Sluit de webbrowser niet af en verzend geen taken naar de printer voordat dit bericht verschijnt. Volg de instructies op het scherm om de printer opnieuw in te stellen.

### *Opmerking:*

- ❏ *Aangezien het nieuwe IP-adres beschikbaar wordt nadat u de printer opnieuw hebt ingesteld, moet u EpsonNet Config opnieuw starten door het nieuwe IP-adres in te voeren.*
- ❏ *Alleen de wijzigingen op de pagina waar u op Aanvragen hebt geklikt, worden uitgevoerd.*

# *Openingsvenster*

Elke gebruiker kan het onderstaande venster openen door het IP-adres van de netwerkinterface in te voeren in de browser.

# *Opmerking:*

- ❏ *Het item wordt alleen weergegeven als uw printer de functie ondersteunt. De naam van het item kan per model verschillen.*
- ❏ *Zie de Help van EpsonNet Config met webbrowser voor meer informatie over elk item.*

# *Index*

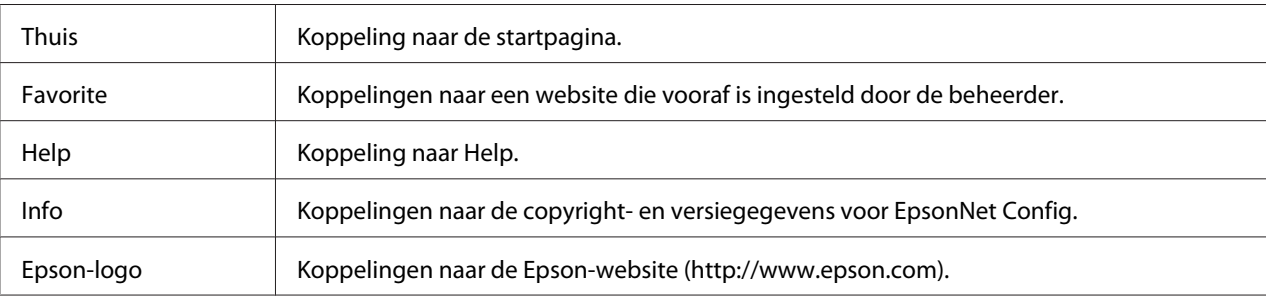

# *Menu*

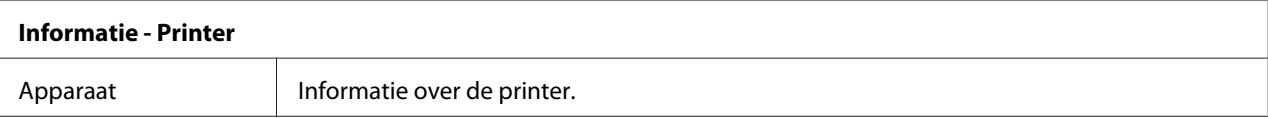

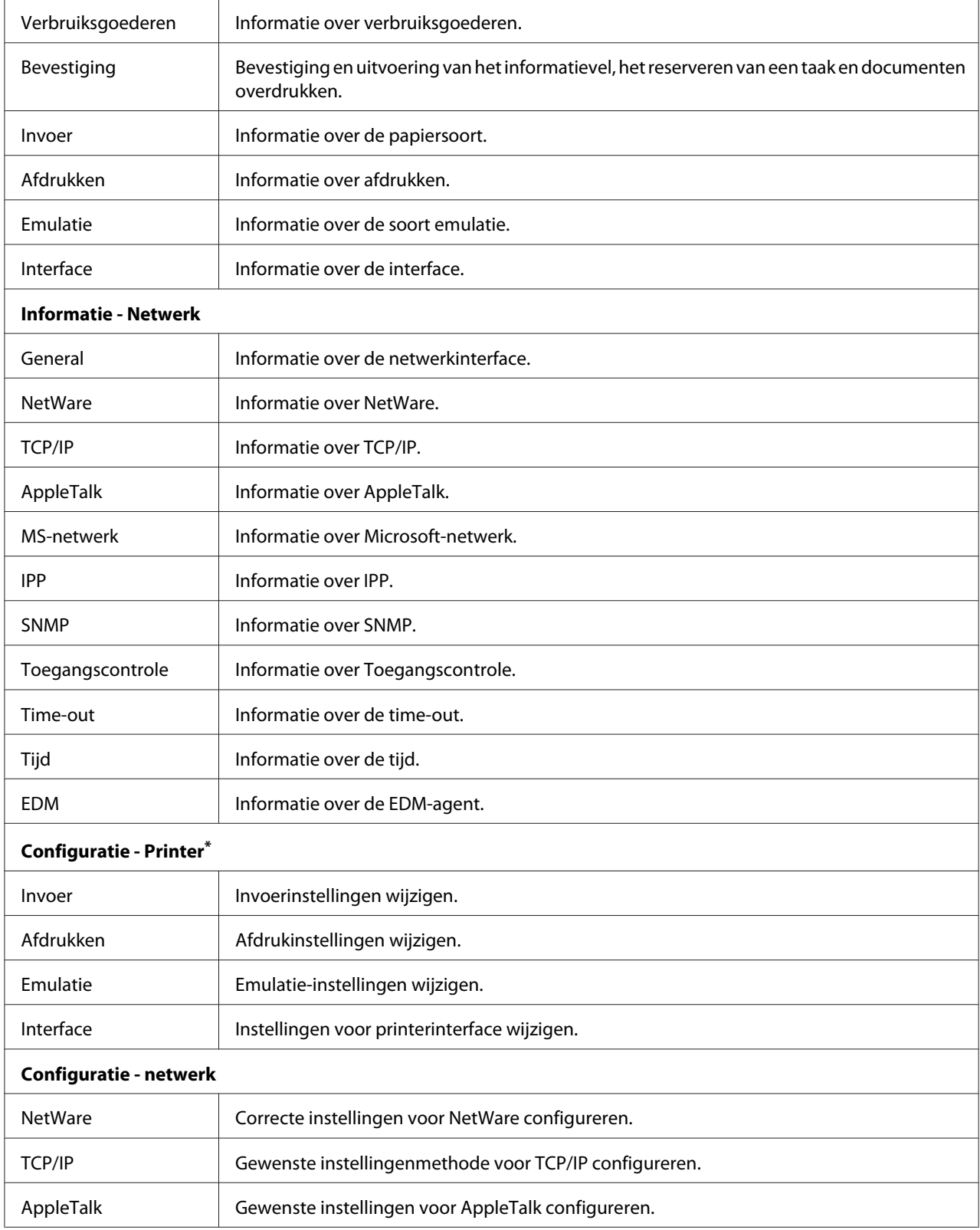

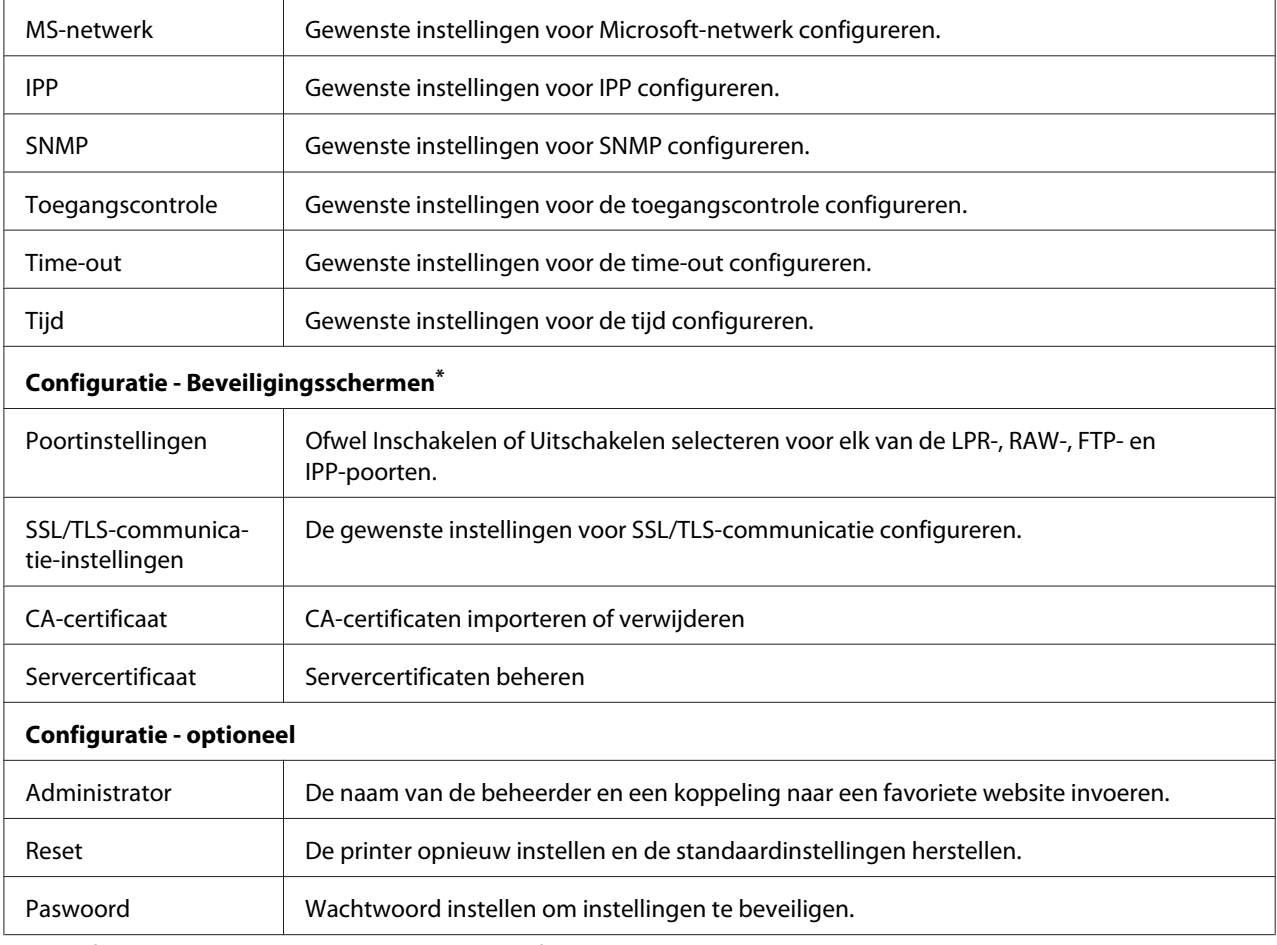

\* Grootformaat inkjetprinters ondersteunen deze functie niet.

# *EpsonNet Print*

# *EpsonNet Print*

EpsonNet Print is een hulpprogramma dat peer-to-peer-printing mogelijk maakt voor Epson-printers in het TCP/IP-netwerk.

Wanneer u EpsonNet Print gebruikt, kunt u zowel naar printers in hetzelfde segment als naar printers achter een router zoeken. U kunt standaard of geavanceerd afdrukken via LPR of afdrukken op hoge snelheid.

# *Systeemvereisten*

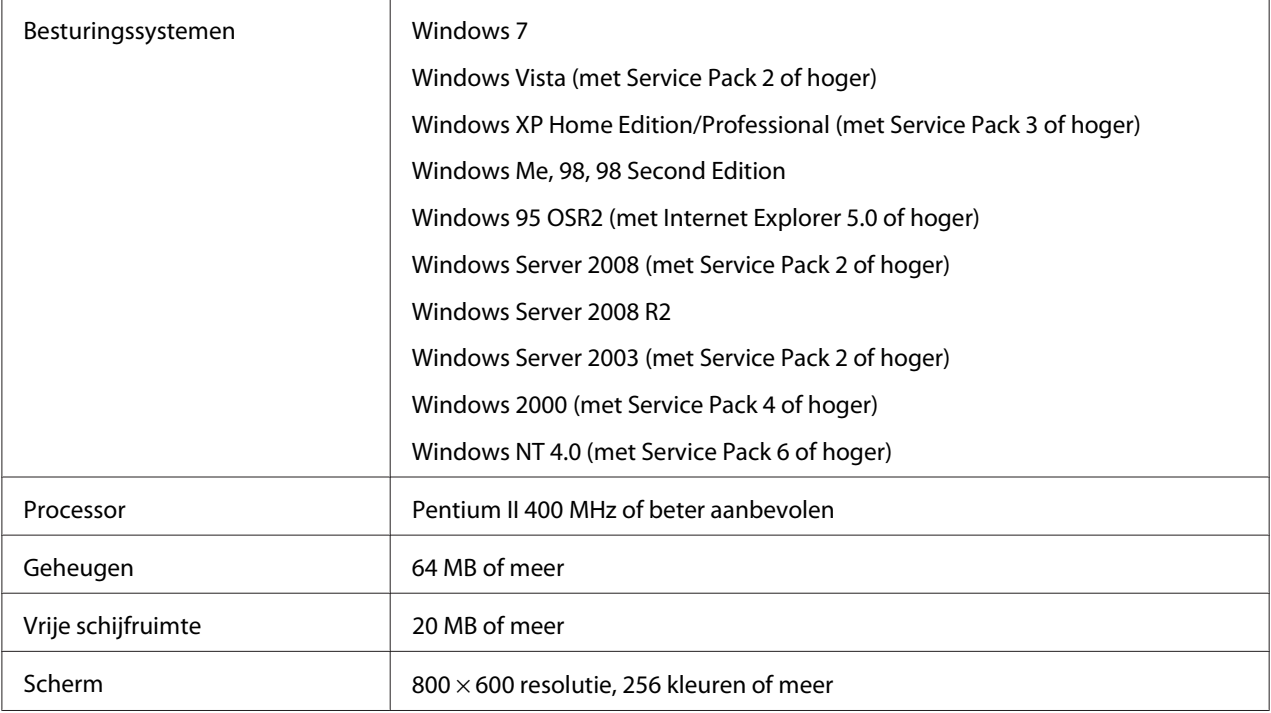

De volgende tabel bevat de systeemvereisten van EpsonNet Print.

# *EpsonNet Print installeren*

Volg de onderstaande instructies om EpsonNet Print te installeren. Let erop dat u de software installeert op een computer die op het netwerk is aangesloten.

- 1. Zorg ervoor dat alle toepassingen gesloten zijn en plaats vervolgens de Software Disc in het CD-ROM-station.
- 2. Het installatievenster van Epson wordt automatisch weergegeven.

Als het installatievenster van Epson niet verschijnt, dubbelklikt u op **EPSETUP.EXE** op de cd-rom.

- 3. Dubbelklik op het pictogram **Software List (Softwarelijst)**.
- 4. Selecteer **EpsonNet Print** en klik op de knop **Next (Volgende)**.
- 5. Volg de instructies op het scherm om de installatie te voltooien.

De computer is nu in staat om af te drukken via LPR met EpsonNet Print. In het volgende gedeelte wordt beschreven hoe u de printer instelt.

# *Gebruikers van Windows 7/Vista/XP/Server 2008/Server 2003/2000/NT 4.0*

Volg de onderstaande instructies om een poort toe te voegen met de Wizard Printer toevoegen.

- ❏ Als u een poort wilt toevoegen voor een printer op basis van het IP-adres van de printer dat automatisch wordt toegewezen door de DHCP-server of router, zie "Poort toevoegen voor een printer met een dynamisch toegewezen IP-adres" op pagina 97.
- ❏ Als u een poort wilt toevoegen voor een printer op basis van het IP-adres van de printer dat handmatig wordt toegewezen, zie ["Poort toevoegen voor een printer met een statisch IP-adres" op](#page-100-0) [pagina 101](#page-100-0).

#### *Opmerking:*

❏ *Controleer of de computer is aangesloten op een netwerk en of TCP/IP correct is ingesteld.*

❏ *Er moet een geldig IP-adres zijn toegewezen aan de printer.*

#### *Poort toevoegen voor een printer met een dynamisch toegewezen IP-adres*

1. **Voor Windows 7/Vista/Server 2008:** Klik op **Start**, **Control Panel (Configuratiescherm)**, en **View devices and printers (Apparaten en printers bekijken)** (Windows 7) of **Printers** (Windows Vista/Server 2008). Klik op **Een printer toevoegen** om de Wizard Printer toevoegen te starten.

**Voor Windows XP:** Klik op **Start** en **Printers and Faxes (Printers en faxapparaten)**. Klik bij Printertaken op **Een printer toevoegen** om de Wizard Printer toevoegen te starten. Klik op **Volgende**.

**Voor Windows Server 2003:** Klik op **Start** en **Printers en faxapparaten**. Dubbelklik op **Printer toevoegen** in de map Printers om de Wizard Printer toevoegen te starten. Klik op **Volgende**.

**Voor Windows 2000:** Klik op **Start** en kies **Settings (Instellingen)** en **Printers**. Dubbelklik op **Printer toevoegen** in de map Printers om de Wizard Printer toevoegen te starten. Klik op **Volgende**.

**Voor Windows NT 4.0:** Klik op **Start**, en kies **Settings (Instellingen)**, en **Printers**. Dubbelklik op het pictogram **Printer toevoegen**. Klik op **Volgende**.

2. **Voor Windows 7/Vista/Server 2008:** Klik op **Add a local printer (Een lokale printer toevoegen)**. Selecteer het keuzerondje **Een nieuwe poort maken** en selecteer **EpsonNet-printerpoort** in de lijst. Klik op **Volgende**.

#### *Opmerking:*

*Als het venster Windows Security Alert (beveiligingswaarschuwing) verschijnt, klikt u op de knop Allow access (Toegang toesta) of Blokkering opheffen. Klik vervolgens op Opnieuw zoeken om de printers te zoeken.*

**Voor Windows XP/Server 2003:** Klik op **Lokale printer die met deze computer is verbonden**, schakel het selectievakje **Mijn Plug en Play-printer automatisch detecteren en installeren** uit en klik op **Volgende**. Selecteer het keuzerondje **Een nieuwe poort maken** en selecteer **EpsonNet-printerpoort** in de lijst. Klik op **Volgende**.

#### *Opmerking:*

*Als het venster Windows Security Alert (beveiligingswaarschuwing) verschijnt, klikt u op de knop Blokkering opheffen. Klik vervolgens op Opnieuw zoeken om de printers te zoeken.*

**Voor Windows 2000:** Klik op **Lokale printer**, schakel het selectievakje **Mijn Plug en Play-printer automatisch detecteren en installeren** uit en klik op **Volgende**. Selecteer het keuzerondje **Een nieuwe poort maken** en selecteer **EpsonNet-printerpoort** in de lijst. Klik op **Volgende**.

**Voor Windows NT 4.0:** Selecteer het keuzerondje **Mijn computer** en klik op **Volgende**. Klik op de knop **Poort toevoegen** in het dialoogvenster Wizard Printer toevoegen. Selecteer **EpsonNet-printerpoort** in de lijst Beschikbare printerpoorten en klik op de knop **Nieuwe poort**.

3. Selecteer de doelprinter en klik op **Volgende**.

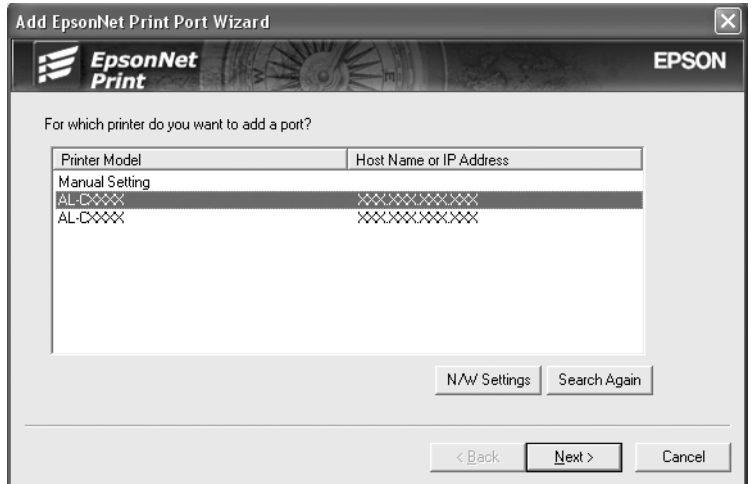

#### *Opmerking:*

- ❏ *Als de gewenste printer niet in de lijst staat, klikt u op de knop Opnieuw zoeken om de printers te zoeken met nieuwe parameters.*
- ❏ *Elke kolom kan worden ingedeeld in oplopende of aflopende volgorde door op de kop van de kolom te klikken. De Handmatige instelling wordt echter altijd weergegeven bovenaan de lijst, ongeacht de indeling.*
- ❏ *Als u printers wilt zoeken in andere segmenten, klikt u op de knop Netwerkinstellingen. Schakel het selectievakje Speciaal netwerksegment in en geef het netwerkadres en subnetmasker van het netwerksegment op. Klik vervolgens op Voeg toe. U kunt ook instellen na hoeveel tijd een communicatiefout moet worden gegenereerd.*

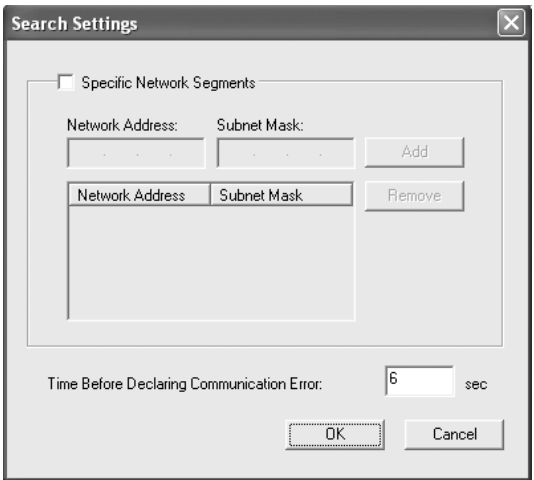

4. Controleer de gegevens van de printerpoort die u wilt configureren en klik op **Voltooien**.

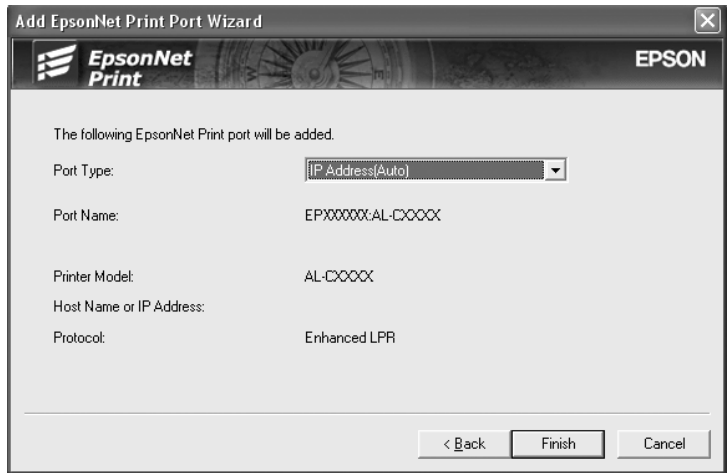

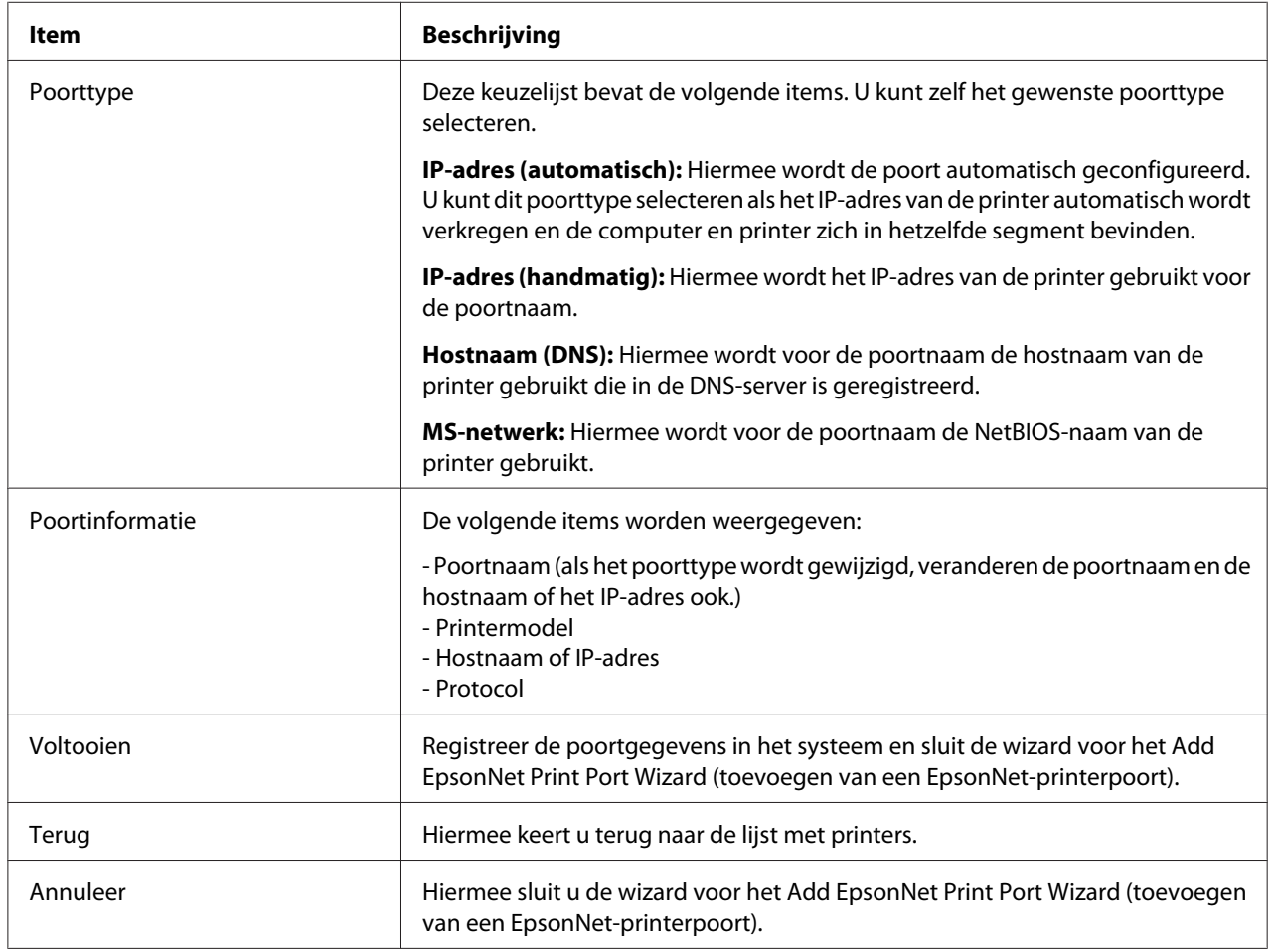

<span id="page-100-0"></span>De nieuwe printerpoort wordt door uw computer aangemaakt. Installeer vervolgens de printerdriver, zie ["Printerdriver installeren" op pagina 103](#page-102-0).

### *Poort toevoegen voor een printer met een statisch IP-adres*

1. **Voor Windows 7/Vista/Server 2008:** Klik op **Start**, **Control Panel (Configuratiescherm)** en **View devices and printers (Apparaten en printers bekijken)** (Windows 7) of **Printers** (Windows Vista/Server 2008). Klik op **Een printer toevoegen** om de wizard Printer toevoegen te starten.

**Voor Windows XP:** Klik op **Start** en **Printers en faxapparaten**. Klik bij Printertaken op **Een printer toevoegen** om de Wizard Printer toevoegen te starten. Klik op **Volgende**.

**Voor Windows Server 2003:** Klik op **Start** en **Printers en faxapparaten**. Dubbelklik op **Printer toevoegen** in de map Printers om de Wizard Printer toevoegen te starten. Klik op **Volgende**.

**Voor Windows 2000:** Klik op **Start** en kies **Settings (Instellingen)** en **Printers**. Dubbelklik op **Printer toevoegen** in de map Printers om de Wizard Printer toevoegen te starten. Klik op **Volgende**.

**Voor Windows NT 4.0:** Klik op **Start**, en kies **Settings (Instellingen)**, en **Printers**. Dubbelklik op het pictogram **Printer toevoegen**. Klik op **Volgende**.

2. **Voor Windows 7/Vista/Server 2008:** Klik op **Add a local printer (Een lokale printer toevoegen)**. Selecteer het keuzerondje **Een nieuwe poort maken** en selecteer **EpsonNet-printerpoort** in de lijst. Klik op **Volgende**.

#### *Opmerking:*

*Als het venster Windows Security Alert (beveiligingswaarschuwing) verschijnt, klikt u op de knop Allow access (Toegang toesta) of Blokkering opheffen. Klik vervolgens op Opnieuw zoeken om de printers te zoeken.*

**Voor Windows XP/Server 2003:** Klik op **Lokale printer die met deze computer is verbonden**, schakel het selectievakje **Mijn Plug en Play-printer automatisch detecteren en installeren** uit en klik op **Volgende**. Selecteer het keuzerondje **Een nieuwe poort maken** en selecteer **EpsonNet-printerpoort** in de lijst. Klik op **Volgende**.

#### *Opmerking:*

*Als het venster Windows Security Alert (beveiligingswaarschuwing) verschijnt, klikt u op de knop Blokkering opheffen. Klik vervolgens op Opnieuw zoeken om de printers te zoeken.*

**Voor Windows 2000:** Klik op **Lokale printer**, schakel het selectievakje **Mijn Plug en Play-printer automatisch detecteren en installeren** uit en klik op **Volgende**. Selecteer het keuzerondje **Een nieuwe poort maken** en selecteer **EpsonNet-printerpoort** in de lijst. Klik op **Volgende**.

**Voor Windows NT 4.0:** Selecteer het keuzerondje **Mijn computer** en klik op **Volgende**. Klik op de knop **Poort toevoegen** in het dialoogvenster Wizard Printer toevoegen. Selecteer **EpsonNet-printerpoort** in de lijst Beschikbare printerpoorten en klik op de knop **Nieuwe poort**.

3. Selecteer **Handmatige instelling** en klik op **Volgende**.

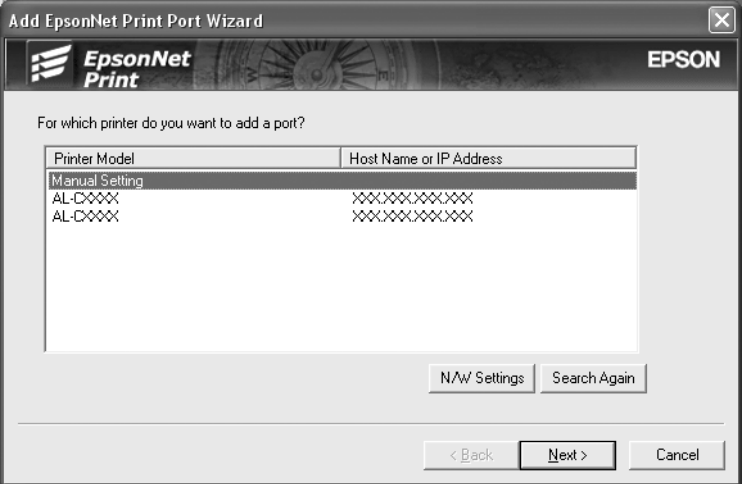

4. Voer de naam van de printer in. De naam van de poort wordt automatisch ingevuld in het vak Poortnaam. Klik op **Volgende**.

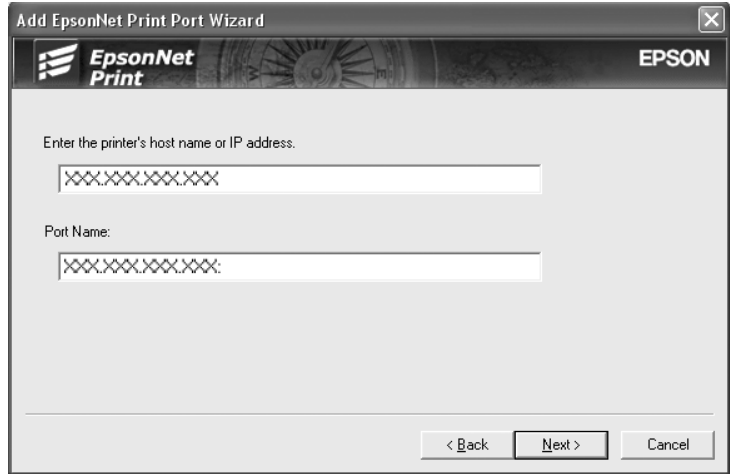

<span id="page-102-0"></span>5. Controleer de gegevens van de printerpoort die u wilt configureren en klik op **Voltooien**.

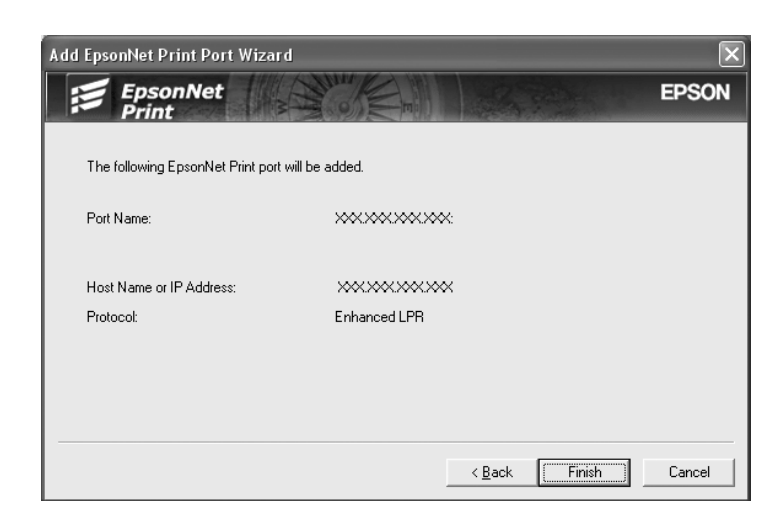

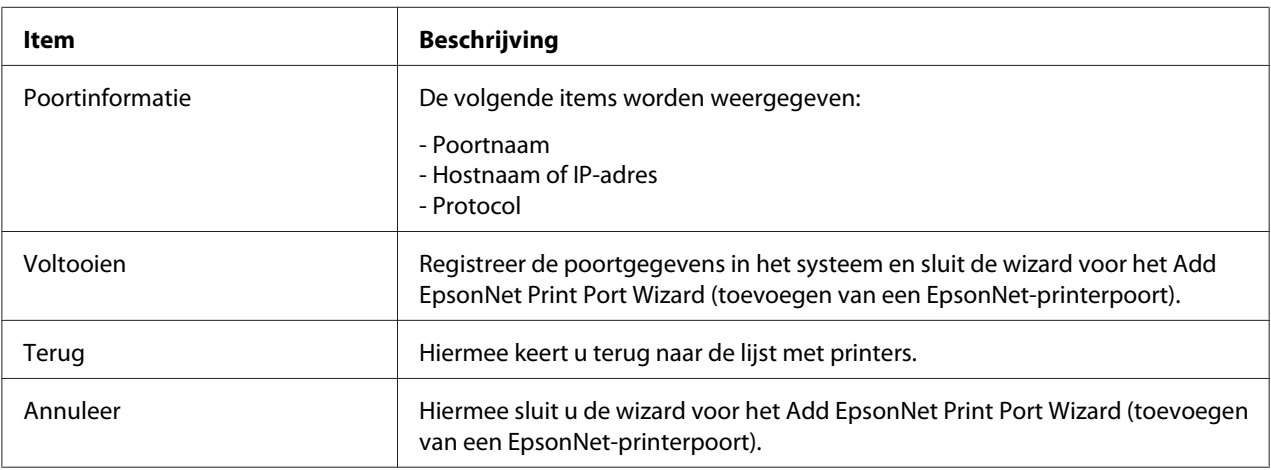

De nieuwe printerpoort wordt door uw computer aangemaakt. Installeer vervolgens de printerdriver, zie "Printerdriver installeren" op pagina 103.

#### *Printerdriver installeren*

Installeer de printerdriver die bij de printer is geleverd.

#### *Opmerking:*

*Een aantal knoppen in deze stappen kunnen iets afwijken, afhankelijk van uw besturingssysteem.*

- 1. Plaats de Software Disc die is meegeleverd met de printer.
- 2. Sluit het venster Epson Install Navi als dat wordt weergegeven.
- 3. Klik op het venster Printer toevoegen op de knop **Have Disk (Diskette)**. Het dialoogvenster Installeren vanaf diskette verschijnt.
- 4. Klik op **Bladeren**.
- 5. Selecteer het cd-romstation bij Stations en dubbelklik op de betreffende map voor het besturingssysteem. Klik op **OK**.
- 6. Klik op **OK** in het dialoogvenster Installeren vanaf diskette.
- 7. Selecteer de modelnaam van de printer en klik op **Volgende**.

#### *Opmerking:*

*Selecteer het keuzerondje Bestaand stuurprogramma vervangen als u in de Wizard Printer toevoegen wordt verzocht te kiezen tussen Bestaand stuurprogramma behouden of Bestaand stuurprogramma vervangen. Klik op Volgende.*

8. Klik op **Voltooien** en volg de instructies op het scherm om de installatie te voltooien.

De printer is nu gereed voor peer-to-peer-printing. Zie ["Printerpoort configureren" op pagina 109](#page-108-0) voor meer informatie over het configureren van de printerpoort.

# *Gebruikers van Windows Me/98/95*

Volg de onderstaande instructies om een poort toe te voegen met de Wizard Printer toevoegen.

- ❏ Als u een poort wilt toevoegen voor de printer op basis van het IP-adres van de printer dat automatisch wordt toegewezen vanaf de DHCP-server of router, zie ["Poort toevoegen voor een](#page-104-0) [printer met een dynamisch toegewezen IP-adres" op pagina 105](#page-104-0).
- ❏ Als u een poort wilt toevoegen voor de printer op basis van het IP-adres van de printer dat handmatig wordt toegewezen, zie ["Poort toevoegen voor een printer met een statisch IP-adres" op](#page-106-0) [pagina 107](#page-106-0).

#### *Opmerking:*

- ❏ *Controleer of de computer is aangesloten op een netwerk en of TCP/IP correct is ingesteld.*
- ❏ *Controleer of de juiste Epson-printerdriver is geïnstalleerd op de computer.*
- ❏ *Er moet een geldig IP-adres zijn toegewezen aan de printer.*

# <span id="page-104-0"></span>*Poort toevoegen voor een printer met een dynamisch toegewezen IP-adres*

Installeer de printerdriver voordat u een poort voor de printer toevoegt. Zie de bij de printer geleverde handleiding voor instructies over het installeren van de printerdriver.

- 1. Klik op **Start**, ga naar **Instellingen** en klik op **Printers**.
- 2. Klik met de rechtermuisknop op het pictogram van de gewenste printer en kies **Eigenschappen**.
- 3. Klik op het tabblad **Details** en op de knop **Poort toevoegen**. Selecteer het keuzerondje **Overige** en selecteer **EpsonNet-printerpoort**. Klik op **OK**.
- 4. Selecteer de doelprinter en klik op **Volgende**.

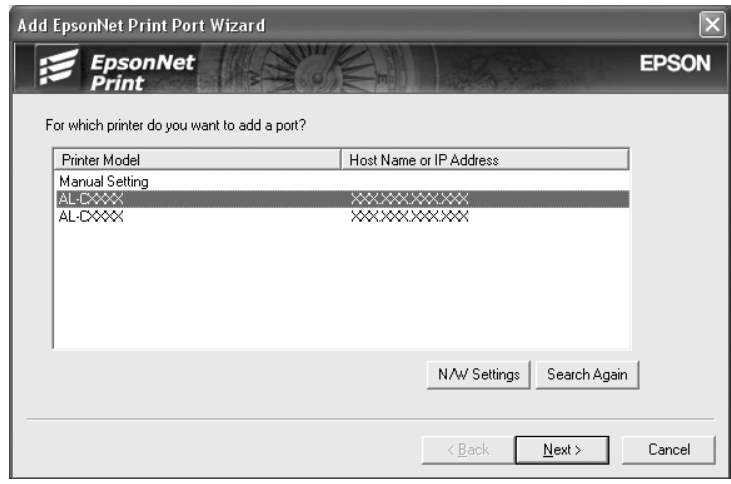

# *Opmerking:*

- ❏ *Als de gewenste printer niet in de lijst staat, klikt u op de knop Opnieuw zoeken om de printers te zoeken met nieuwe parameters.*
- ❏ *Elke kolom kan worden ingedeeld in oplopende of aflopende volgorde door op de kop van de kolom te klikken. De Handmatige instelling wordt echter altijd weergegeven bovenaan de lijst, ongeacht de indeling.*

❏ *Als u printers wilt zoeken in andere segmenten, klikt u op de knop Netwerkinstellingen. Schakel het selectievakje Speciaal netwerksegment in en geef het netwerkadres en subnetmasker van het netwerksegment op. Klik vervolgens op Voeg toe. U kunt ook instellen na hoeveel tijd een communicatiefout moet worden gegenereerd.*

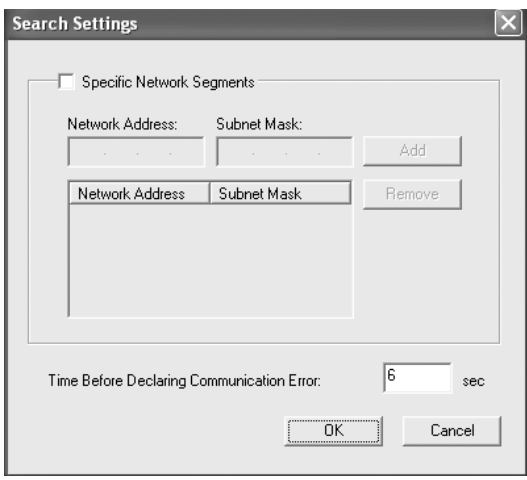

5. Controleer de gegevens van de printerpoort die u wilt configureren en klik op **Voltooien**.

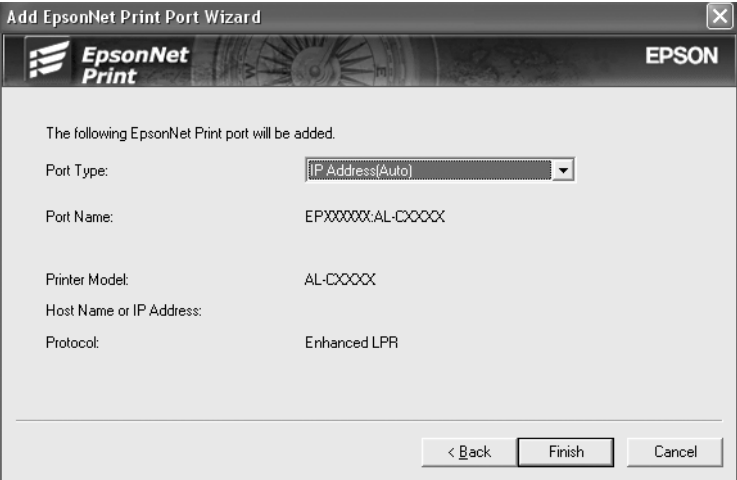

<span id="page-106-0"></span>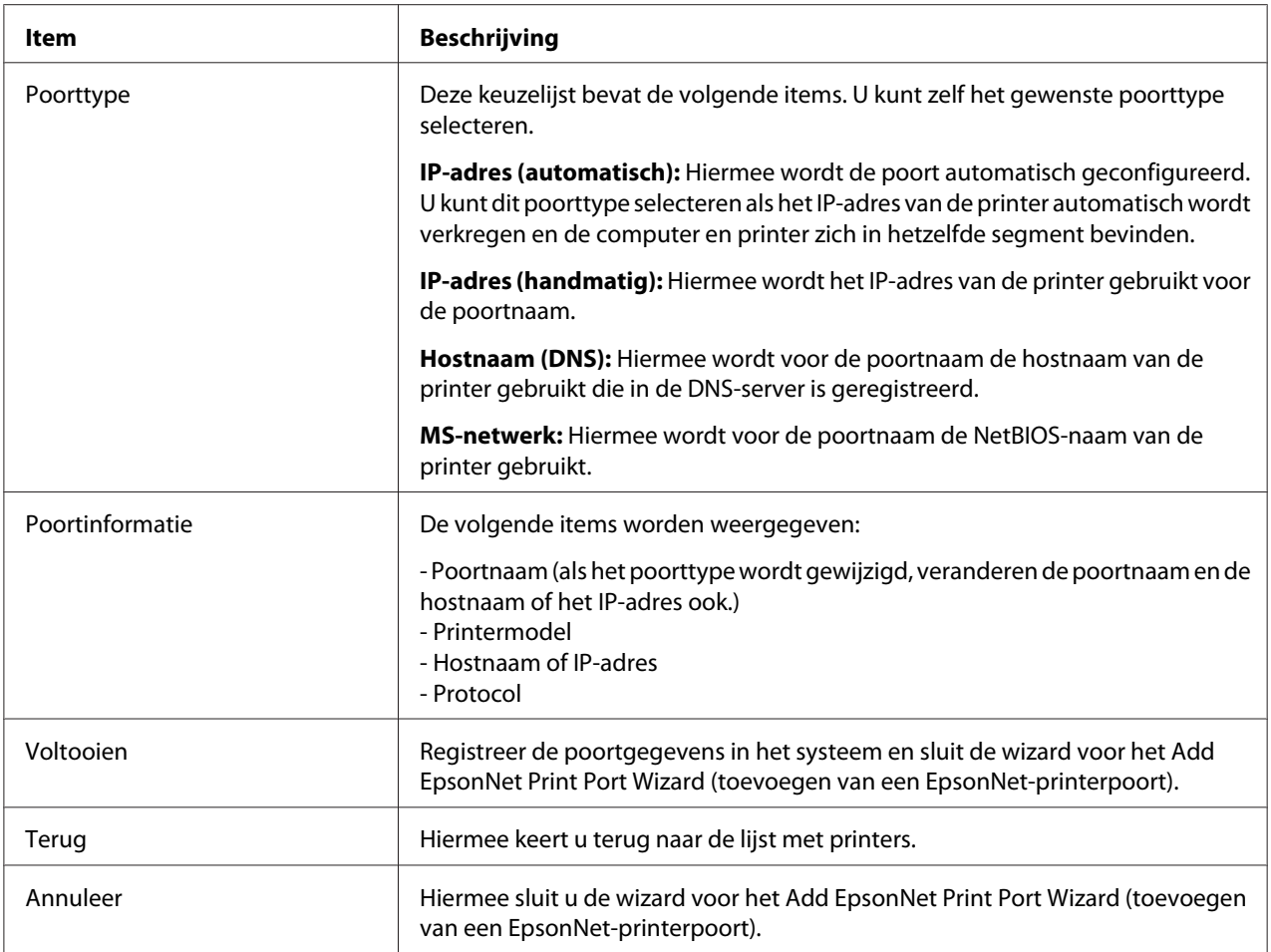

De printer is nu gereed voor peer-to-peer-printing. Zie ["Printerpoort configureren" op pagina 109](#page-108-0) voor meer informatie over het configureren van de printerpoort.

# *Poort toevoegen voor een printer met een statisch IP-adres*

Installeer de printerdriver voordat u een poort voor de printer toevoegt. Zie de bij de printer geleverde handleiding voor instructies over het installeren van de printerdriver.

- 1. Klik op **Start**, ga naar **Instellingen** en klik op **Printers**.
- 2. Klik met de rechtermuisknop op het pictogram van de gewenste printer en kies **Eigenschappen**.
- 3. Klik op het tabblad **Details** en op de knop **Poort toevoegen**. Selecteer het keuzerondje **Overige** en selecteer **EpsonNet-printerpoort**. Klik op **OK**.
- .<br>Add EpsonNet Print Port Wizard  $\boxed{\mathsf{x}}$ *EpsonNet*<br>Print **EPSON** R For which printer do you want to add a port? Printer Model | Host Name or IP Address Manual Setting<br>AL-CXXX<br>AL-CXXX **XXXXXXXXX** N/W Settings Search Again  $<$  Back  $\underline{\mathsf{N}}$  ext  $>$ Cancel
- 4. Selecteer **Handmatige instelling** en klik op **Volgende**.

5. Voer de naam van de printer in. De naam van de poort wordt automatisch ingevuld in het vak Poortnaam. Klik op **Volgende**.

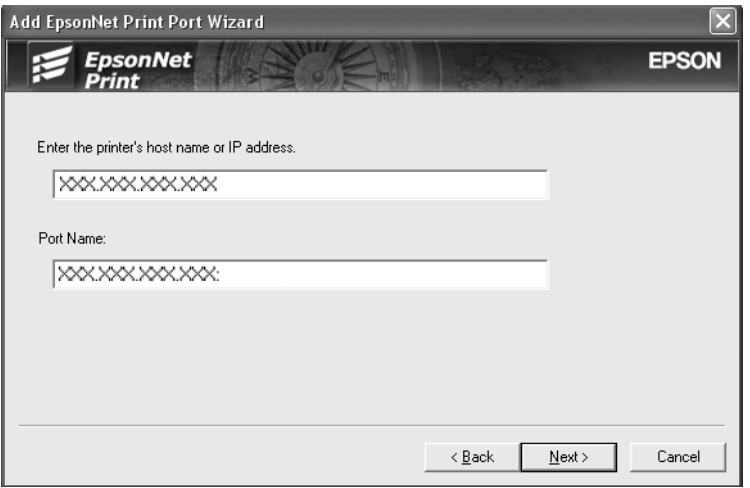
6. Controleer de gegevens van de printerpoort die u wilt configureren en klik op **Voltooien**.

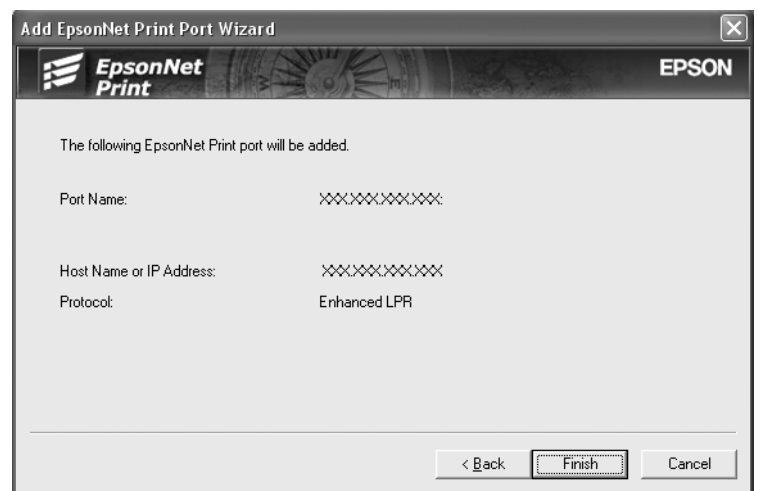

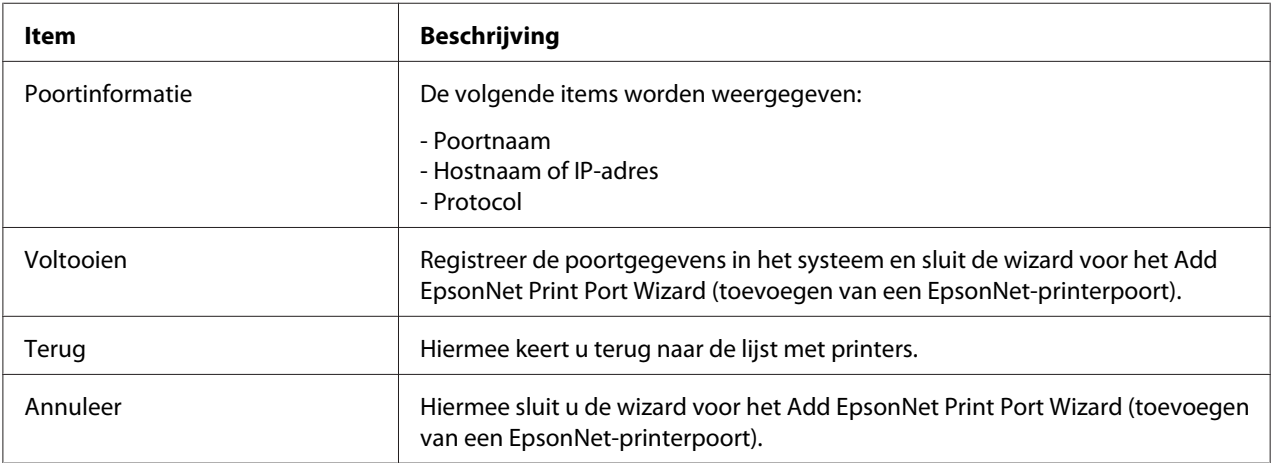

De printer is nu gereed voor peer-to-peer-printing. Zie "Printerpoort configureren" op pagina 109 voor meer informatie over het configureren van de printerpoort.

## *Printerpoort configureren*

Volg de onderstaande instructies om de printerpoort te configureren. De afdruksnelheid is afhankelijk van de instellingen die u opgeeft.

1. **Voor Windows 7/Vista/Server 2008:**

Klik op **Start**, **Control Panel (Configuratiescherm)** en **View devices and printers (Apparaten en printers bekijken)** (Windows 7) of **Printers** (Windows Vista/Server 2008). **Voor Windows XP/Server 2003:** Klik op **Start** en dan **Printers and Faxes (Printers en faxapparaten)**.

#### **Voor Windows Me/98/95/2000/NT 4.0:** Klik op **Start**, ga naar **Settings (Instellingen)** en klik op **Printers**.

- 2. Klik met de rechtermuisknop op het pictogram van de gewenste printer en klik op **Eigenschappen**.
- 3. **Voor Windows Vista/XP/Server 2008/Server 2003/2000/NT 4.0:** Klik op het tabblad **Ports (Poorten)** en op de knop **Configure Port (Poort configureren)**.

#### **Voor Windows Me/98/95:**

Klik op het tabblad **Details** en op de knop **Port Settings (Poort Instellingen)**.

4. Geef de instellingen op voor de gewenste poort.

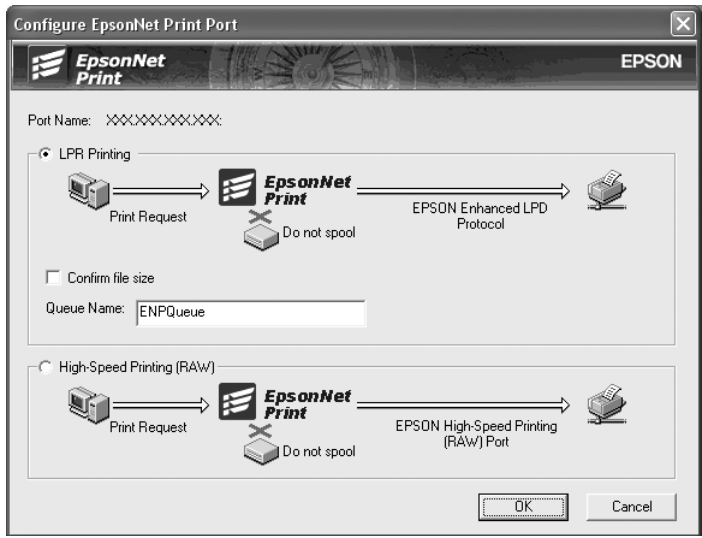

#### **Geavanceerd afdrukken via LPR:**

Selecteer het keuzerondje **LPR Printing (Afdrukken via LPR)** en geef vervolgens de naam van de wachtrij op (maximaal 32 tekens). Bij geavanceerd afdrukken via LPR worden niet alle afdrukgegevens in de wachtrij geplaatst voordat de EPSON Printerpoort voor afdrukken met hoge snelheid de afdruktaak naar de netwerkprinter verzendt. Geavanceerd afdrukken via LPR verloopt sneller dan standaard afdrukken via LPR.

#### **Standaard afdrukken via LPR:**

Selecteer het keuzerondje **Confirm file size (Bestandsgrootte controleren)** en geef vervolgens de naam van de wachtrij op (maximaal 32 tekens). Afdrukgegevens worden door de computer in de wachtrij geplaatst voordat ze naar de netwerkprinter worden verzonden.

#### *Opmerking:*

*Wanneer de hoeveelheid afdrukgegevens 20 MB of meer is, raden wij u aan om Geavanceerd afdrukken via LPR te gebruiken.*

#### **Afdrukken met hoge snelheid:**

Selecteer het keuzerondje **High-Speed Printing (RAW) (Afdrukken met hoge snelheid (RAW))**. Bij dit snelle afdrukken worden niet alle afdrukgegevens in de wachtrij geplaatst voordat de afdruktaak naar de netwerkprinter wordt verzonden. Dit is de snelste afdrukmethode.

5. Klik op **OK**.

Als u het keuzerondje **Afdrukken met hoge snelheid (RAW)** selecteert en de printer ondersteunt dit snelle afdrukken niet, of als u geen verbinding kunt maken met de printer, dan wordt een foutmelding gegeven. Los het probleem op aan de hand van de informatie in de foutmelding.

## Hoofdstuk 4

## *Probleemoplossing*

## *Algemene problemen*

## *Kan de netwerkinterface niet configureren of kan niet afdrukken vanuit het netwerk.*

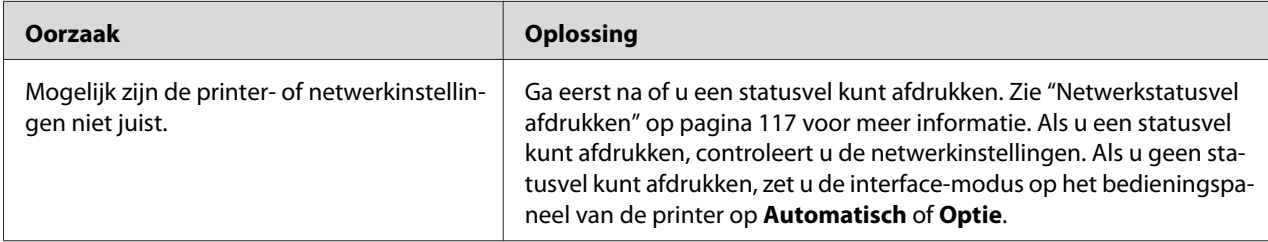

## *U kunt niet afdrukken, zelfs al hebt u een IP-adres toegewezen aan de computer en de printer.*

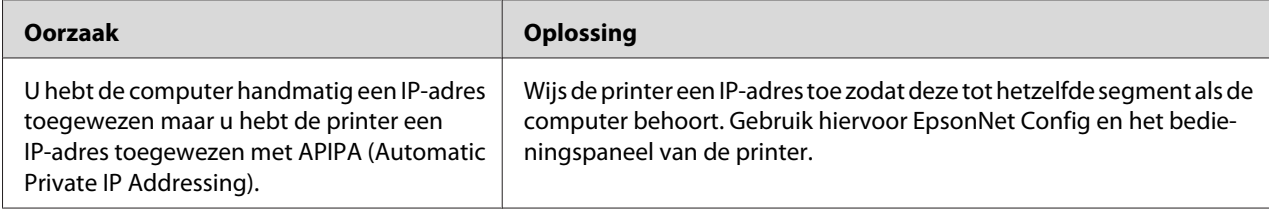

## *EpsonNet Config kan niet worden gestart.*

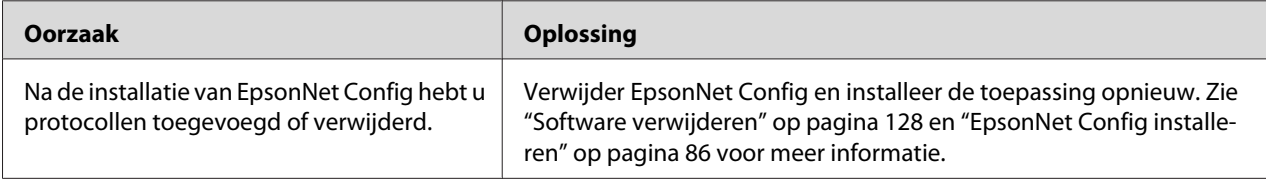

## *Als EpsonNet Config wordt gestart, verschijnt het bericht dat de toepassing niet kan worden gebruikt omdat er geen netwerk is geïnstalleerd.*

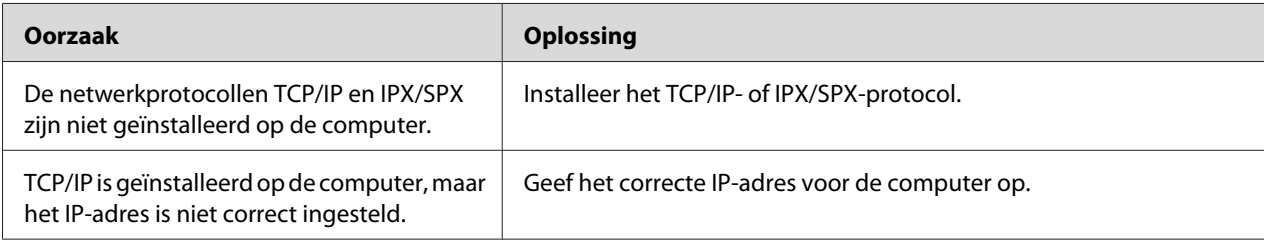

## *Tijdens het verzenden van instellingen naar de netwerkinterface verschijnt de melding dat de configuratiegegevens niet kunnen worden uitgewisseld.*

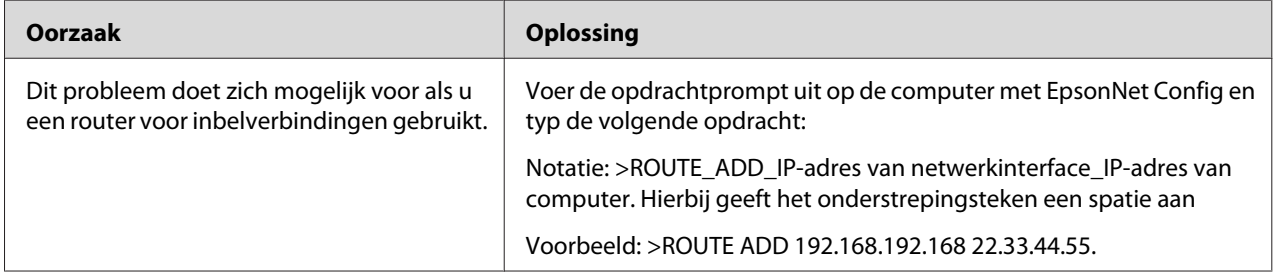

## *EpsonNet Config kan niet worden gestart met de webbrowser.*

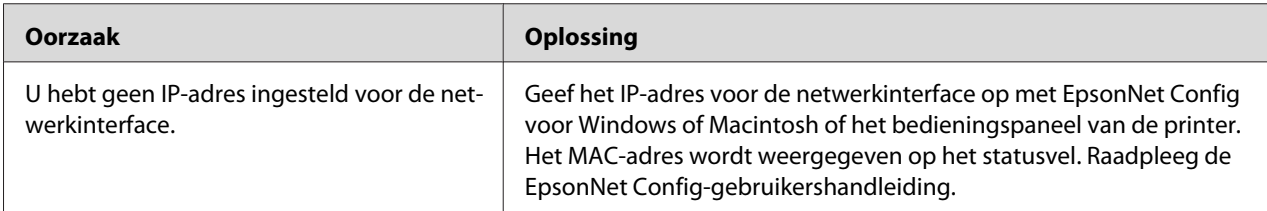

## <span id="page-113-0"></span>*De modelnaam en het IP-adres worden niet weergegeven in het dialoogvenster EpsonNet Config.*

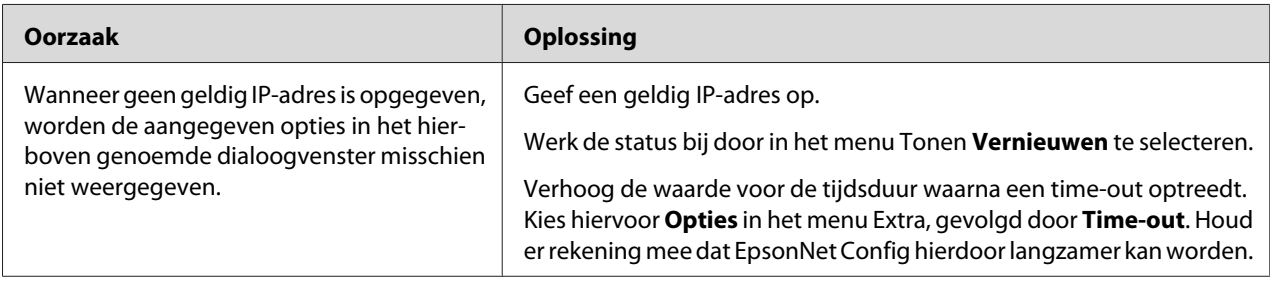

## *Er wordt een extra account gemaakt wanneer het inbelnetwerk wordt gebruikt.*

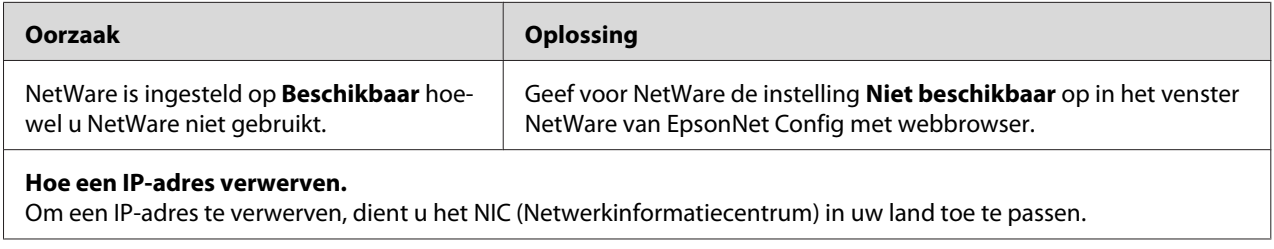

## *Problemen voor specifieke netwerkomgevingen*

## *Windows Me/98*

### *Er verschijnt een dialoogvenster voor inbelverbindingen tijdens het afdrukken met EpsonNet Print via TCP/IP.*

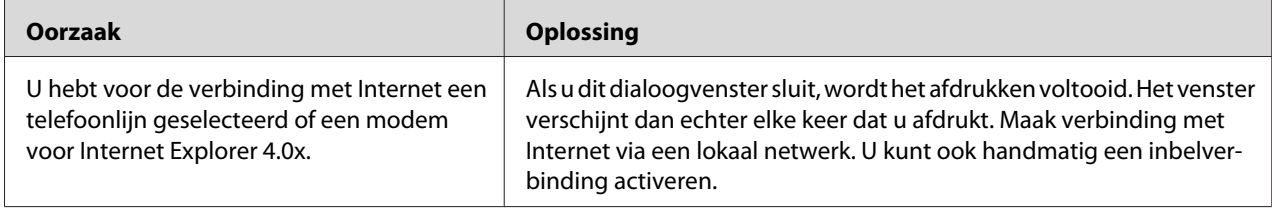

### *Er wordt een communicatiefoutbericht weergegeven als u begint met afdrukken of als u het venster met printereigenschappen opent.*

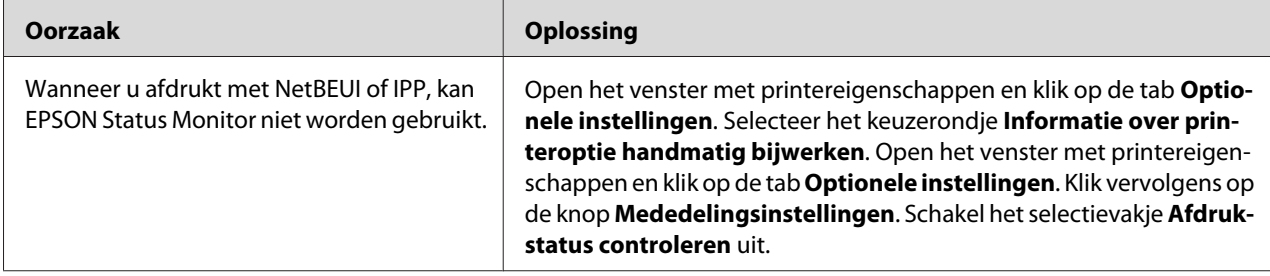

### *Windows 2000/NT*

### *Er verschijnt een dialoogvenster voor inbelverbindingen tijdens het afdrukken met EpsonNet Print via TCP/IP.*

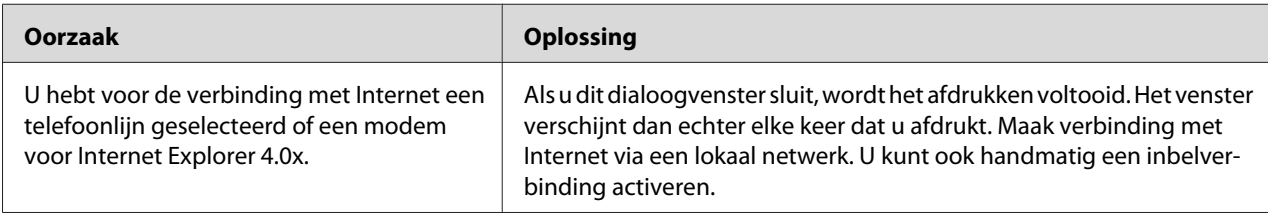

### *Er wordt een communicatiefoutbericht weergegeven als u begint met afdrukken of als u het venster met printereigenschappen opent.*

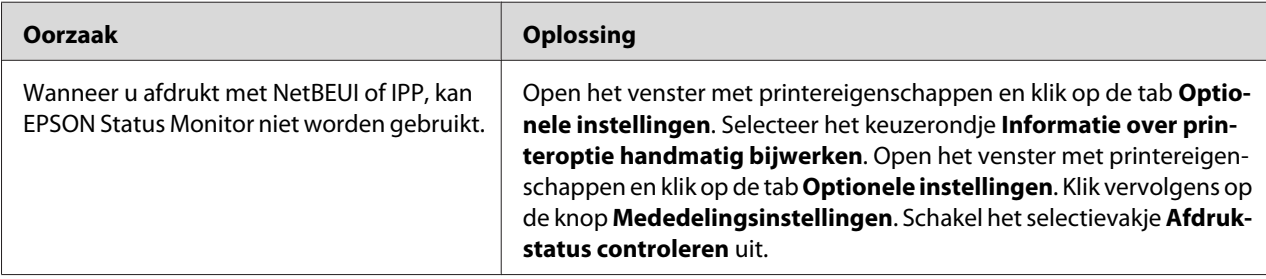

### *Alleen een beheerder kan afdrukken met een clientcomputer in Windows NT Server 4.0.*

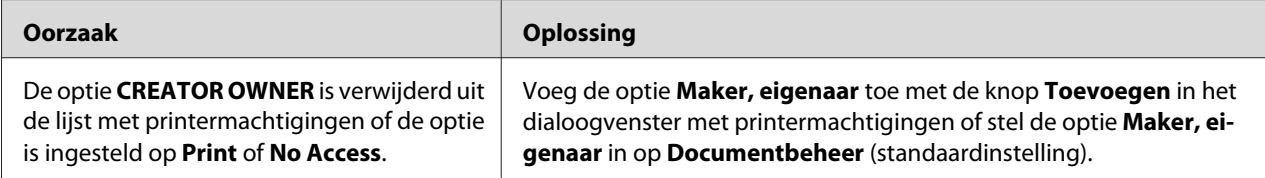

## *Macintosh*

### *Printers worden niet weergegeven in de Kiezer.*

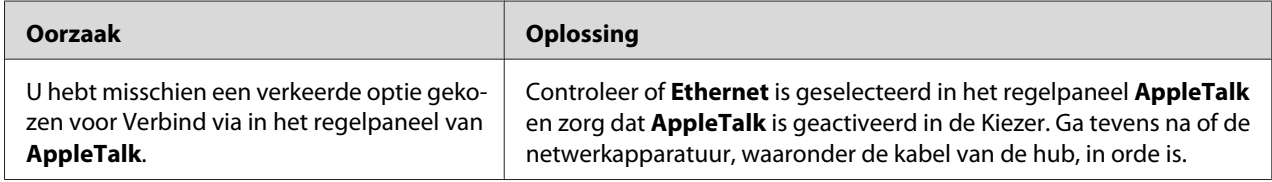

### *De printerinstellingen voor Bonjour/Rendezvous worden overschreven door de printerinstellingen van AppleTalk.*

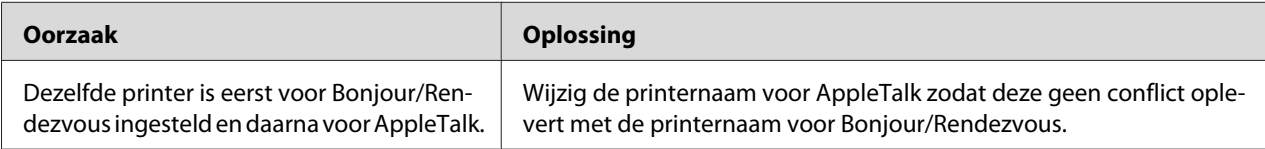

### *NetWare*

### *Voor gebruikers van printers die afdrukken op basis van NetWare-wachtrijen ondersteunen*

Er wordt niets afgedrukt hoewel clientgebruikers gegevens naar de printer hebben verzonden.

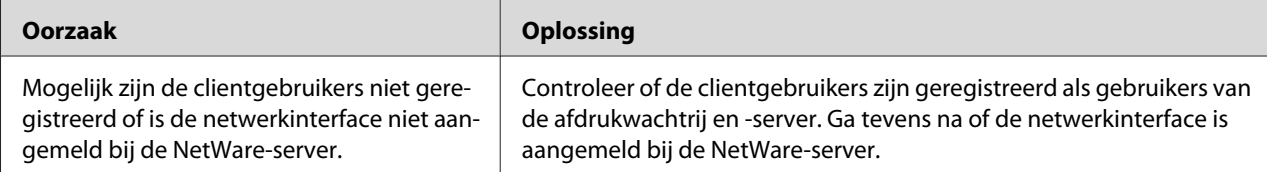

#### EpsonNet Config kan niet goed worden gestart.

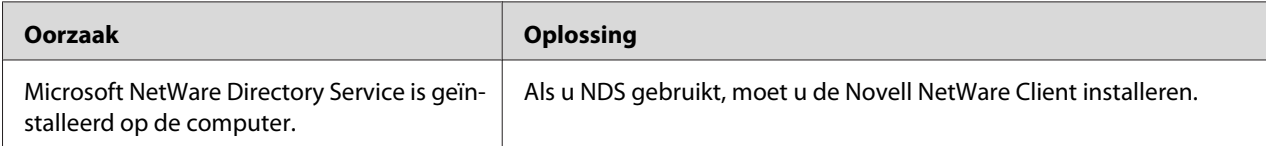

<span id="page-116-0"></span>Starten van EpsonNet Config neemt veel tijd in beslag.

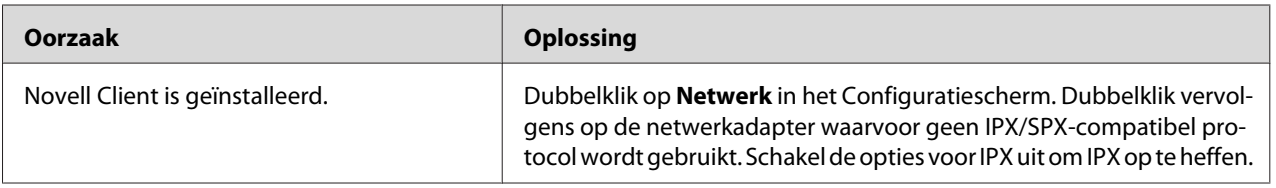

### De printers in het IPX-netwerk worden niet weergegeven in het dialoogvenster EpsonNet Config.

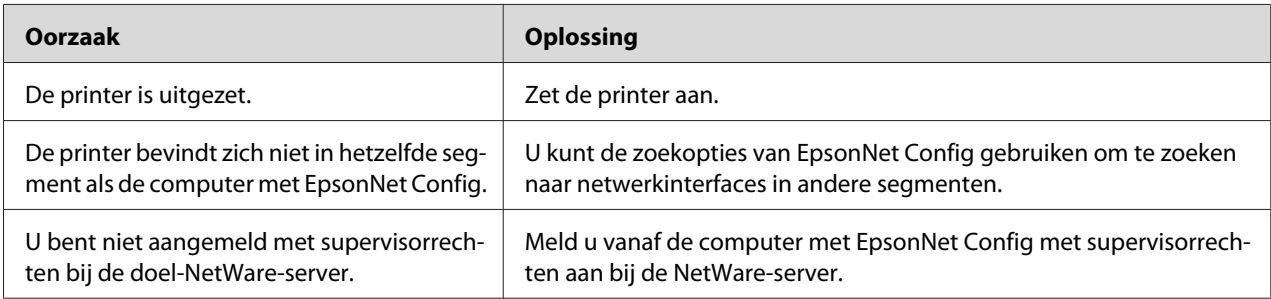

### U kunt de printerstatus weergeven met EPSON Status Monitor.

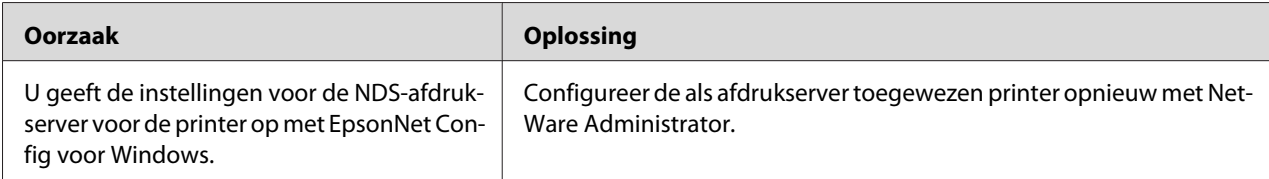

### *Voor gebruikers van printers die afdrukken op basis van NetWare-wachtrijen niet ondersteunen*

Er wordt niets afgedrukt hoewel clientgebruikers gegevens naar de printer hebben verzonden.

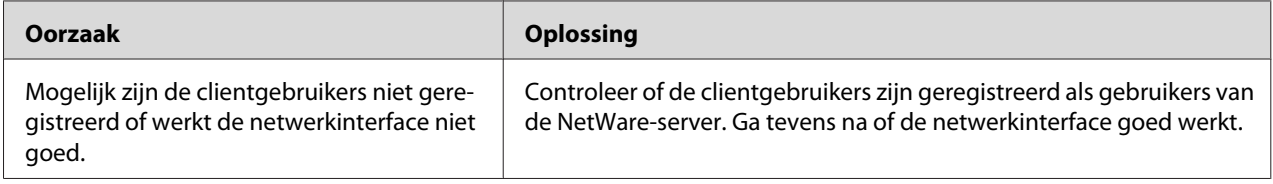

## *Netwerkstatusvel afdrukken*

Druk een netwerkstatusvel af voor u de netwerkinterface configureert. Dit vel bevat belangrijke gegevens zoals de huidige configuratie en het MAC-adres van de netwerkinterface.

Volg de onderstaande instructies om een netwerkstatusvel af te drukken.

#### *Opmerking:*

*U kunt geen statusvel afdrukken op de hieronder beschreven manier als uw printer geen LCD-display heeft. Raadpleeg de gebruikershandleiding voor meer informatie over het afdrukken van het statusvel.*

- 1. Druk één keer op **Enter** op het bedieningspaneel van de printer om de modus SelecType in te schakelen. Op het LCD-scherm wordt Information Menu (Informatiemenu) weergegeven.
- 2. Druk op **Enter**.
- 3. Druk op de toets **Omlaag** totdat Network Status Sheet (Netwerkstatusvel) op het LCD-scherm verschijnt.
- 4. Druk vervolgens op **Enter** om een netwerkstatusvel af te drukken.

#### *Opmerking:*

- ❏ *U kunt geen statusvel afdrukken als de printer bezig is met afdrukken, offline is of niet gereed is voor afdrukken.*
- ❏ *Raadpleeg de Gebruikershandleiding voor meer informatie over het bedieningspaneel van de printer.*

## *Netwerkstatusvel afdrukken (grootformaat inkjetprinters)*

Druk een netwerkstatusvel af voor u de netwerkinterface configureert. Dit vel bevat belangrijke gegevens zoals de huidige configuratie en het MAC-adres van de netwerkinterface. Volg de onderstaande instructies om een netwerkstatusvel af te drukken.

#### *Opmerking:*

*U kunt geen statusvel afdrukken op de hieronder beschreven manier als uw printer geen LCD-display heeft. Raadpleeg de gebruikershandleiding voor meer informatie over het afdrukken van het statusvel.*

- 1. Druk één keer op **Rechts** op het bedieningspaneel van de printer om de modus Menu in te schakelen.
- 2. Druk op **Omhoog** of **Omlaag** totdat PROEFAFDRUK wordt weergegeven. Druk op **Enter**.
- 3. Druk op **Omlaag** tot NETWERKSTATUSBLAD wordt weergegeven. Druk op **Enter**.
- 4. Druk vervolgens op **Enter** om een netwerkstatusvel af te drukken.

#### <span id="page-118-0"></span>*Opmerking:*

- ❏ *U kunt geen statusvel afdrukken als de printer bezig is met afdrukken, offline is of niet gereed is voor afdrukken.*
- ❏ *Raadpleeg de Gebruikershandleiding voor meer informatie over het bedieningspaneel van de printer.*

## *Printer initialiseren*

Als u de printer wilt initialiseren, zet u de printer aan terwijl u op de knop **Taak annuleren** op het bedieningspaneel van de printer drukt.

### *Opmerking:*

*Sommige printermodellen ondersteunen deze functie niet.*

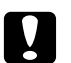

### Let op:

*Houd er rekening mee dat met deze methode alle gewijzigde printer- en netwerkinstellingen worden verwijderd. U moet de printer daarom alleen initialiseren als u het wachtwoord voor EpsonNet Config bent vergeten.*

## *Vaste schijf opnieuw formatteren*

Volg de onderstaande instructies om de vaste schijf opnieuw te formatteren.

#### *Opmerking:*

*Sommige printermodellen ondersteunen deze functie niet.*

- 1. Zet de printer uit.
- 2. Houd de knop **Omlaag** ingedrukt en zet de printer weer aan.
- 3. Wanneer u op het display de melding Support Mode (Ondersteuningsmodus) ziet, selecteert u HDD Format (Vaste-schijfformaat) in het menu Support (Ondersteuning).

#### *Opmerking:*

❏ *Nadat u de vaste schijf opnieuw hebt geformatteerd, wordt de printer automatisch opnieuw opgestart.*

- ❏ *Als u alleen de lettertypen wilt verwijderen die geïnstalleerd zijn met de Adobe PostScript 3-module (PS3), volgt u stap 1 tot en met 3 van de vorige procedure. Selecteer PS3 Init HDD als de optionele module met Adobe PostScript 3 is geïnstalleerd.*
- ❏ *Wanneer u een vaste schijf uit een andere printer installeert, kunt u de schijf met deze functie opnieuw formatteren.*

### <span id="page-120-0"></span>Hoofdstuk 5

## *Tips voor beheerders*

## *IP-adres instellen via het bedieningspaneel van de printer*

Als u de printer op het netwerk hebt aangesloten, moet u een IP-adres instellen voor de netwerkinterface.

Volg de onderstaande instructies om het IP-adres, het subnetmasker en de standaardgateway in te stellen met het bedieningspaneel.

#### *Opmerking:*

*Als uw model printer geen LCD-display heeft, kunt u de onderstaande instructies niet opvolgen.*

- 1. Zet de printer aan.
- 2. Druk één keer op **Enter** op het bedieningspaneel van de printer om de modus SelecType in te schakelen. Op het display wordt Information Menu (Informatiemenu) weergegeven.
- 3. Druk op de toetsen **Omhoog** of **Omlaag** totdat Network Menu (Netwerkmenu) verschijnt. Druk dan op **Enter**.
- 4. Controleer of Network I/F = On (Netwerk I/F = Aan) verschijnt.

Als in plaats daarvan Network I/F = Off (Netwerk I/F = Uit) verschijnt, drukt u op **Enter** en vervolgens op de toetsen **Omhoog** of **Omlaag** om dit te wijzigen in Network I/F = On (Netwerk I/F = Aan). Druk vervolgens op **Enter**, schakel de printer uit, wacht minstens vijf seconden en schakel de printer weer in.

- 5. Druk op de toetsen **Omhoog** of **Omlaag** totdat Get IP Address = Auto (IP-adres verkrijgen = Auto) verschijnt. Druk op **Enter** en vervolgens op de toetsen **Omhoog** of **Omlaag** om dit te wijzigen in Get IP Address = Panel (IP-adres verkrijgen = Paneel). Druk op **Enter**. U kunt op verschillende manieren een IP-adres verkrijgen.
	- ❏ Kies Paneel als u het IP-adres, het subnetmasker en de standaardgateway wilt instellen met het bedieningspaneel van de printer.
	- ❏ Kies Auto als het IP-adres moet worden verkregen via een DHCP-server. Als de printer opnieuw wordt ingesteld of ingeschakeld, wordt het IP-adres automatisch vastgesteld via de DHCP-server.

❏ Kies PING wanneer u het IP-adres instelt met de opdrachten arp en ping. Voor de netwerkinterface wordt het IP-adres gebruikt dat is ingesteld met de opdrachten arp en ping. De instellingen zijn beschikbaar als u de standaardwaarden van de printer herstelt of de printer uitschakelt en weer inschakelt.

#### *Opmerking:*

- ❏ *Als u Auto wilt gebruiken, moet in het netwerk een correct geconfigureerde DHCP-server aanwezig zijn. Raadpleeg de Help van het besturingssysteem voor meer informatie.*
- ❏ *Kies PING alleen wanneer u het IP-adres instelt met de opdrachten arp en ping.*
- 6. Druk op de toetsen **Omhoog** of **Omlaag** totdat IP = xxx.xxx.xxx.xxx verschijnt. Druk op **Enter**.
- 7. Druk op **Omhoog** of **Omlaag** totdat de gewenste waarde wordt weergegeven. Druk vervolgens op **Enter** om deze waarde in te stellen.

#### *Opmerking:*

*Herhaal stap 7 en 8 om het IP-adres, het subnetmasker en de standaardgateway in te stellen.*

- 8. Druk op de knop **Start** om de menu's van het bedieningspaneel af te sluiten.
- 9. Zet de printer uit en vervolgens weer aan. Wacht tot de initialisatie is voltooid.

Druk een netwerkstatusvel af om het nieuwe IP-adres te bevestigen.

#### *Opmerking:*

- ❏ *U moet eerst het IP-adres instellen voordat u EpsonNet Config met webbrowser kunt gebruiken.*
- ❏ *Raadpleeg de gebruikershandleiding voor meer informatie over het opgeven van instellingen via het bedieningspaneel van de printer.*

### *Menu Netwerk*

Met de volgende opties kunt u netwerkinstellingen opgeven op het bedieningspaneel van de printer.

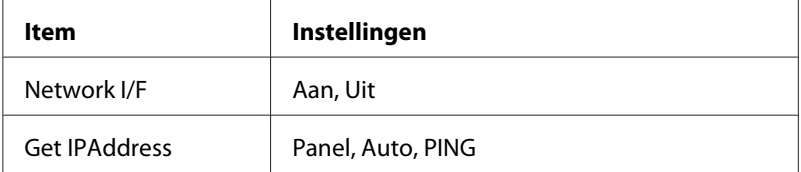

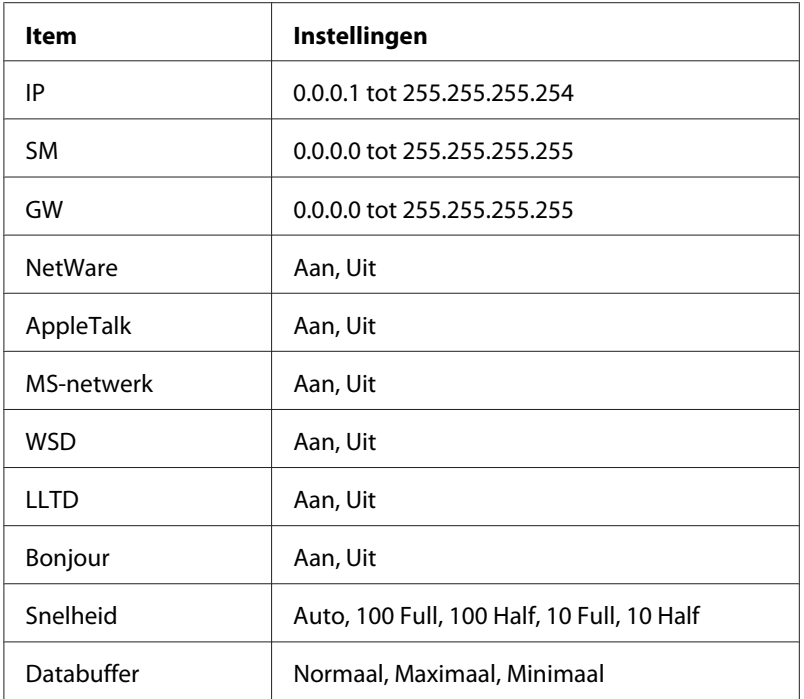

### *Opmerking:*

- ❏ *Als u de instellingen in het menu Netwerk wilt activeren, moet u de printer uitschakelen, minstens vijf seconden wachten en de printer weer inschakelen. U kunt ook de bewerking Reset alles uitvoeren. Dit wordt uitgelegd bij het menu Reset in de gebruikershandleiding.*
- ❏ *Wanneer u de standaardwaarden van de printer herstelt, worden alle afdruktaken verwijderd. Controleer of het lampje Klaar niet knippert als u de standaardwaarden herstelt.*

## *Menu AUX*

Met dit menu kunt u de optionele instellingen voor de interface opgeven via het bedieningspaneel van de printer.

### *Opmerking:*

*Het menu AUX verschijnt alleen wanneer een optionele interface is geïnstalleerd.*

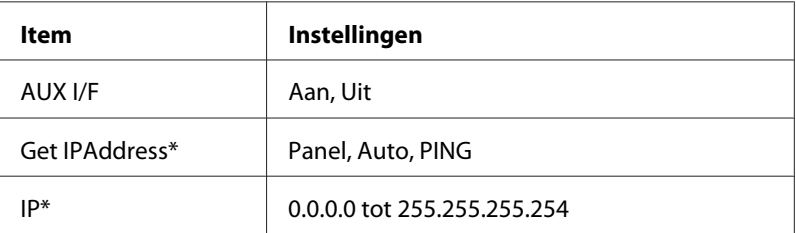

<span id="page-123-0"></span>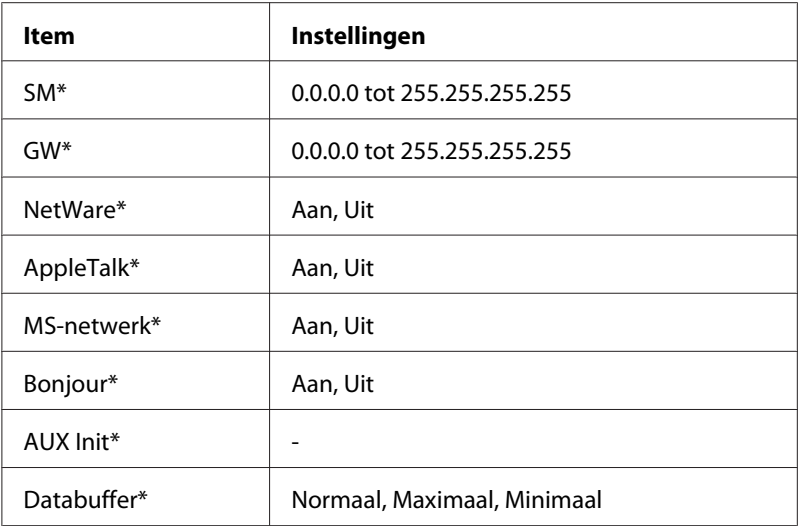

\* Alleen beschikbaar wanneer On (Aan) is geselecteerd in de AUX I/F-instelling.

### *AUX I/F*

Hiermee kunt u de AUX-interface in- of uitschakelen wanneer een optionele interfacekaart is geïnstalleerd.

### *Databuffer*

Hier bepaalt u hoeveel geheugen moet worden gebruikt voor het ontvangen en afdrukken van gegevens. Als Maximaal is geselecteerd, is er meer geheugen gereserveerd voor het ontvangen van gegevens. Wanneer Minimaal is geselecteerd, is er meer geheugen gereserveerd voor het afdrukken van gegevens.

#### *Opmerking:*

- ❏ *Als u de instellingen bij Databuffer wilt activeren, moet u de printer uitschakelen, minstens vijf seconden wachten en de printer weer inschakelen. U kunt ook de bewerking Reset alles uitvoeren. Dit wordt uitgelegd bij het menu Reset in de gebruikershandleiding.*
- ❏ *Wanneer u de standaardwaarden van de printer herstelt, worden alle afdruktaken verwijderd. Controleer of het lampje Klaar niet knippert als u de standaardwaarden herstelt.*

## *IP-adres instellen via het bedieningspaneel van de printer (grootformaat inkjetprinters)*

Als u de printer op het netwerk hebt aangesloten, moet u een IP-adres instellen voor de netwerkinterface.

Volg de onderstaande instructies om het IP-adres, het subnetmasker en de standaardgateway in te stellen met het bedieningspaneel.

- 1. Zet de printer aan.
- 2. Druk één keer op de knop **Rechts** op het bedieningspaneel van de printer om MENU weer te geven.
- 3. Druk op de toets **Omlaag** totdat NETWORK SETUP (NETWERKINSTELLINGEN) verschijnt. Druk op de toets **Rechts**.
- 4. Selecteer NETWORK SETUP (NETWERKINSTELLINGEN) en druk vervolgens op de toets **Rechts**.
- 5. Selecteer ENABLE en druk vervolgens op **Enter** om de instellingen in het menu Netwerk te activeren.
- 6. Druk op de toets **Links** om het menu NETWORK SETUP (NETWERKINSTELLINGEN) weer te geven.
- 7. Druk op de toets **Omlaag** om IP ADDRESS SETTING (INSTELLING IP-ADRES) te selecteren en druk dan op de toets **Rechts**. U kunt op verschillende manieren een IP-adres verkrijgen.
	- ❏ Kies Auto als het IP-adres moet worden verkregen via een DHCP-server. Als de printer opnieuw wordt ingesteld of ingeschakeld, wordt het IP-adres automatisch vastgesteld via de DHCP-server.
	- ❏ Kies Paneel als u het IP-adres, het subnetmasker en de standaardgateway wilt instellen met het bedieningspaneel van de printer.

### *Opmerking:*

- ❏ *Als u Auto wilt gebruiken, moet in het netwerk een correct geconfigureerde DHCP-server aanwezig zijn. Raadpleeg de Help van het besturingssysteem voor meer informatie.*
- ❏ *Kies PING alleen wanneer u het IP-adres instelt met de opdrachten arp en ping.*
- 8. Selecteer PANEL en druk vervolgens op **Enter**. Druk op de toets **Links** om terug te keren naar het menu NETWORK SETUP (NETWERKINSTELLINGEN).
- 9. Druk op **Omlaag** om IP, SM of GW te selecteren en druk vervolgens op **Rechts**.
- 10. Druk op de toetsen **Omhoog** of **Omlaag** op het scherm IP ADDRESS (IP-ADRES) totdat de gewenste waarde verschijnt. Druk vervolgens op de toets **Rechts**.
- 11. Druk op de toetsen **Omhoog** of **Omlaag** op het scherm SUBNET MASK (SUBNETMASKER) totdat de gewenste waarde verschijnt. Druk vervolgens op **Enter**.
- 12. Druk op de toetsen **Omhoog** of **Omlaag** op het scherm DEFAULT GATEWAY (STANDAARD GATEWAY) totdat de gewenste waarde verschijnt. Druk vervolgens op **Enter** om deze waarden in te stellen.
- 13. Druk op **Links** om de menu's van het bedieningspaneel af te sluiten.
- 14. Zet de printer uit en vervolgens weer aan. Wacht tot de initialisatie is voltooid.

Druk een netwerkstatusvel af om het nieuwe IP-adres te bevestigen.

### *Opmerking:*

- ❏ *U moet eerst het IP-adres instellen voordat u EpsonNet Config met webbrowser kunt gebruiken.*
- ❏ *Raadpleeg de gebruikershandleiding voor meer informatie over het opgeven van instellingen via het bedieningspaneel van de printer.*

### *Het menu Netwerkinstellingen*

Met de volgende opties kunt u netwerkinstellingen opgeven op het bedieningspaneel van de printer.

#### *Opmerking:*

*De beschikbare instellingen variëren afhankelijk van uw printermodel.*

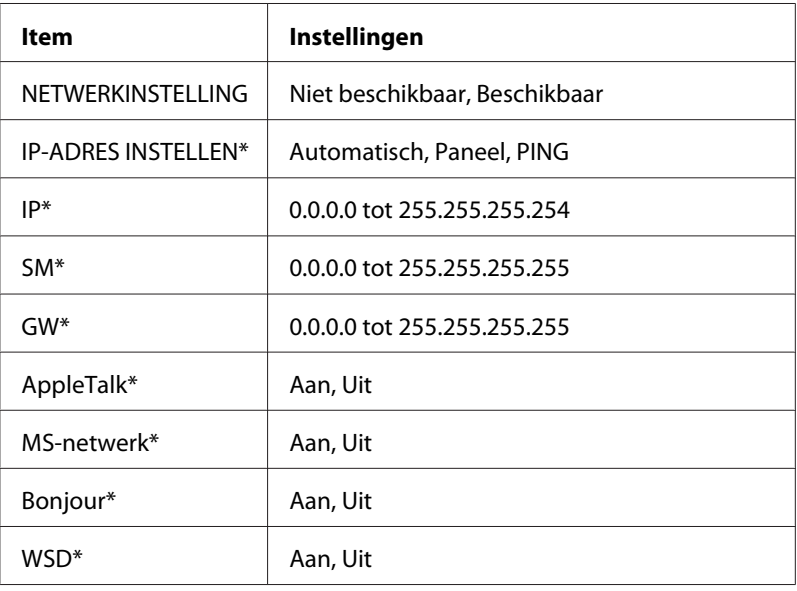

<span id="page-126-0"></span>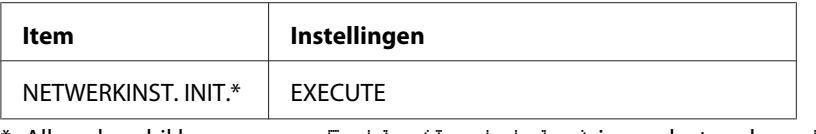

\* Alleen beschikbaar wanneer Enable (Inschakelen) is geselecteerd voor NETWORK SETUP (NETWERKINSTELLINGEN).

## *Instructies voor het gebruik van een router voor inbelverbindingen*

In dit gedeelte wordt beschreven hoe u een router voor inbelverbindingen gebruikt.

Als DHCP wordt gebruikt voor het toewijzen van een IP-adres voor de printer en de functie Dynamic DNS (Dynamische DNS) niet wordt ondersteund, moet u telkens de printerpoortinstelling wijzigen wanneer u de printer inschakelt. Daarom kunt u het beste met een van de volgende methoden een geldig IP-adres voor de netwerkinterface opgeven.

- ❏ Het IP-adres voor de netwerkinterface handmatig opgeven. EpsonNet Config gebruiken. Zie de EpsonNet Config-gebruikershandleiding voor meer informatie.
- ❏ De netwerkinterface opgeven met de binding van de DHCP-functie.
- ❏ Stel het exclusieve adres van de DHCP-functie in.

#### *Opmerking:*

- ❏ *Wilt u deze procedure niet gebruiken, dan moet u afdrukken via NetBEUI.*
- ❏ *Raadpleeg de handleiding van de router voor inbelverbindingen voor meer informatie over het bereik van IP-adressen, koppelingen en exclusieve adressen van de DHCP-functie.*

## *Universele Plug en Play*

Als u de printer aansluit op het netwerk, wordt automatisch een IP-adres toegewezen aan de printer en wordt het printerpictogram weergegeven in de map **Mijn netwerklocaties**. Dubbelklik op het printerpictogram om EpsonNet Config met webbrowser te openen en algemene printerinformatie weer te geven, zoals de fabrikant, het model, de netwerklocatie en de naam van de beheerder.

Klik met de rechtermuisknop op de map **Mijn netwerklocaties** en kies **Eigenschappen**. Hier kunt u de gegevens van de netwerkinterface controleren.

<span id="page-127-0"></span>Voor deze functie moet Universele Plug and Play zijn geïnstalleerd voor Windows ME of latere besturingssystemen. Informatie over het installeren van Universele Plug and Play vindt u in de Help van Windows ME.

#### *Opmerking:*

*U kunt de functie voor Universele Plug en Play pas gebruiken als u deze hebt ingeschakeld in EpsonNet Config. Zie de EpsonNet Config-gebruikershandleiding of ["Netwerkinterface configureren met de](#page-89-0) [webversie van EpsonNet Config" op pagina 90](#page-89-0) voor meer informatie.*

### *Software verwijderen*

Volg de onderstaande procedure om de netwerksoftware te verwijderen.

### *Windows 7/Vista/Server 2008*

- 1. Klik op **Start**, **Control Panel (Configuratiescherm)** en **Uninstall a program (Een programma verwijderen)** (Windows 7/Vista) of **Programs and Features (Programma's en onderdelen)** (Windows Server 2008).
- 2. Selecteer het gewenste hulpprogramma en klik op de knop **Uninstall (Verwijderen)**.
- 3. Volg de instructies op het scherm om de verwijdering te voltooien.

### *Windows XP/Server 2003*

- 1. Klik op **Start**, ga naar **Configuratiescherm** en klik op **Software**.
- 2. Selecteer het gewenste hulpprogramma en klik op de knop **Wijzigen/Verwijderen**.
- 3. Volg de instructies op het scherm om de verwijdering te voltooien.

### *Windows Me/98/95/2000/NT 4.0*

- 1. Klik op **Start**, ga naar **Instellingen** en klik op **Configuratiescherm**.
- 2. Dubbelklik op het pictogram **Software**.
- 3. Selecteer het gewenste hulpprogramma en klik op de knop **Toevoegen/Verwijderen** voor Windows Me/98/95/NT 4.0 of **Wijzigen/Verwijderen** voor Windows 2000.
- 4. Volg de instructies op het scherm om de verwijdering te voltooien.

### *Macintosh*

- 1. Dubbelklik op het pictogram **Installatieprogramma EpsonNet Config**.
- 2. Klik op **Ga door**.
- 3. Lees de licentieovereenkomst in het dialoogvenster Licentie en klik op **Accepteer**.
- 4. Selecteer **Verwijder** in de keuzelijst.
- 5. Klik op **Verwijder**.
- 6. Volg de instructies op het scherm om de verwijdering te voltooien.

#### *Opmerking:*

*U kunt de software ook verwijderen door de gewenste map naar de prullenmand te slepen.*

# Appendix A *Licentievoorwaarden voor de software*

## *Open Source Software Licenses*

### *Bonjour*

This printer product includes the open source software programs which apply the Apple Public Source License Version1.2 or its latest version ("Bonjour Programs").

We provide the source code of the Bonjour Programs pursuant to the Apple Public Source License Version1.2 or its latest version until five (5) years after the discontinuation of same model of this printer product. If you desire to receive the source code of the Bonjour Programs, please see the "Contacting Customer Support" in Appendix or Printing Guide of this User's Guide, and contact the customer support of your region.

You can redistribute Bonjour Programs and/or modify it under the terms of the Apple Public Source License Version1.2 or its latest version.

These Bonjour Programs are WITHOUT ANY WARRANTY; without even the implied warranty of MERCHANTABILITY AND FITNESS FOR A PARTICULAR PURPOSE.

The Apple Public Source License Version1.2 is as follows. You also can see the Apple Public Source License Version1.2 at http://www.opensource.apple.com/apsl/. APPLE PUBLIC SOURCE LICENSE Version 2.0 - August 6, 2003

1. General; Definitions. This License applies to any program or other work which Apple Computer, Inc. ("Apple") makes publicly available and which contains a notice placed by Apple identifying such program or work as "Original Code" and stating that it is subject to the terms of this Apple Public Source License version 2.0 ("License"). As used in this License:

1.1 "Applicable Patent Rights" mean: (a) in the case where Apple is the grantor of rights, (i) claims of patents that are now or hereafter acquired, owned by or assigned to Apple and (ii) that cover subject matter contained in the Original Code, but only to the extent necessary to use, reproduce and/or distribute the Original Code without infringement; and (b) in the case where You are the grantor of rights, (i) claims of patents that are now or hereafter acquired, owned by or assigned to You and (ii) that cover subject matter in Your Modifications, taken alone or in combination with Original Code.

1.2 "Contributor" means any person or entity that creates or contributes to the creation of Modifications.

1.3 "Covered Code" means the Original Code, Modifications, the combination of Original Code and any Modifications, and/or any respective portions thereof.

1.4 "Externally Deploy" means: (a) to sublicense, distribute or otherwise make Covered Code available, directly or indirectly, to anyone other than You; and/or (b) to use Covered Code, alone or as part of a Larger Work, in any way to provide a service, including but not limited to delivery of content, through electronic communication with a client other than You.

1.5 "Larger Work" means a work which combines Covered Code or portions thereof with code not governed by the terms of this License.

1.6 "Modifications" mean any addition to, deletion from, and/or change to, the substance and/or structure of the Original Code, any previous Modifications, the combination of Original Code and any previous Modifications, and/or any respective portions thereof. When code is released as a series of files, a Modification is: (a) any addition to or deletion from the contents of a file containing Covered Code; and/or (b) any new file or other representation of computer program statements that contains any part of Covered Code.

1.7 "Original Code" means (a) the Source Code of a program or other work as originally made available by Apple under this License, including the Source Code of any updates or upgrades to such programs or works made available by Apple under this License, and that has been expressly identified by Apple as such in the header file(s) of such work; and (b) the object code compiled from such Source Code and originally made available by Apple under this License

1.8 "Source Code" means the human readable form of a program or other work that is suitable for making modifications to it, including all modules it contains, plus any associated interface definition files, scripts used to control compilation and installation of an executable (object code).

1.9 "You" or "Your" means an individual or a legal entity exercising rights under this License. For legal entities, "You" or "Your" includes any entity which controls, is controlled by, or is under common control with, You, where "control" means (a) the power, direct or indirect, to cause the direction or management of such entity, whether by contract or otherwise, or (b) ownership of fifty percent (50%) or more of the outstanding shares or beneficial ownership of such entity.

2. Permitted Uses; Conditions & Restrictions. Subject to the terms and conditions of this License, Apple hereby grants You, effective on the date You accept this License and download the Original Code, a world-wide, royalty-free, non-exclusive license, to the extent of Apple's Applicable Patent Rights and copyrights covering the Original Code, to do the following:

2.1 Unmodified Code. You may use, reproduce, display, perform, internally distribute within Your organization, and Externally Deploy verbatim, unmodified copies of the Original Code, for commercial or non-commercial purposes, provided that in each instance:

(a) You must retain and reproduce in all copies of Original Code the copyright and other proprietary notices and disclaimers of Apple as they appear in the Original Code, and keep intact all notices in the Original Code that refer to this License; and

(b) You must include a copy of this License with every copy of Source Code of Covered Code and documentation You distribute or Externally Deploy, and You may not offer or impose any terms on such Source Code that alter or restrict this License or the recipients' rights hereunder, except as permitted under Section 6.

2.2 Modified Code. You may modify Covered Code and use, reproduce, display, perform, internally distribute within Your organization, and Externally Deploy Your Modifications and Covered Code, for commercial or non-commercial purposes, provided that in each instance You also meet all of these conditions:

(a) You must satisfy all the conditions of Section 2.1 with respect to the Source Code of the Covered Code;

(b) You must duplicate, to the extent it does not already exist, the notice in Exhibit A in each file of the Source Code of all Your Modifications, and cause the modified files to carry prominent notices stating that You changed the files and the date of any change; and

(c) If You Externally Deploy Your Modifications, You must make Source Code of all Your Externally Deployed Modifications either available to those to whom You have Externally Deployed Your Modifications, or publicly available. Source Code of Your Externally Deployed Modifications must be released under the terms set forth in this License, including the license grants set forth in Section 3 below, for as long as you Externally Deploy the Covered Code or twelve (12) months from the date of initial External Deployment, whichever is longer. You should preferably distribute the Source Code of Your Externally Deployed Modifications electronically (e.g. download from a web site).

2.3 Distribution of Executable Versions. In addition, if You Externally Deploy Covered Code (Original Code and/or Modifications) in object code, executable form only, You must include a prominent notice, in the code itself as well as in related documentation, stating that Source Code of the Covered Code is available under the terms of this License with information on how and where to obtain such Source Code.

2.4 Third Party Rights. You expressly acknowledge and agree that although Apple and each Contributor grants the licenses to their respective portions of the Covered Code set forth herein, no assurances are provided by Apple or any Contributor that the Covered Code does not infringe the patent or other intellectual property rights of any other entity. Apple and each Contributor disclaim any liability to You for claims brought by any other entity based on infringement of intellectual property rights or otherwise. As a condition to exercising the rights and licenses granted hereunder, You hereby assume sole responsibility to secure any other intellectual property rights needed, if any. For example, if a third party patent license is required to allow You to distribute the Covered Code, it is Your responsibility to acquire that license before distributing the Covered Code.

3. Your Grants. In consideration of, and as a condition to, the licenses granted to You under this License, You hereby grant to any person or entity receiving or distributing Covered Code under this License a non-exclusive, royalty-free, perpetual, irrevocable license, under Your Applicable Patent Rights and other intellectual property rights (other than patent) owned or controlled by You, to use, reproduce, display, perform, modify, sublicense, distribute and Externally Deploy Your Modifications of the same scope and extent as Apple's licenses under Sections 2.1 and 2.2 above.

4. Larger Works. You may create a Larger Work by combining Covered Code with other code not governed by the terms of this License and distribute the Larger Work as a single product. In each such instance, You must make sure the requirements of this License are fulfilled for the Covered Code or any portion thereof.

5. Limitations on Patent License. Except as expressly stated in Section 2, no other patent rights, express or implied, are granted by Apple herein. Modifications and/or Larger Works may require additional patent licenses from Apple which Apple may grant in its sole discretion.

6. Additional Terms. You may choose to offer, and to charge a fee for, warranty, support, indemnity or liability obligations and/or other rights consistent with the scope of the license granted herein ("Additional Terms") to one or more recipients of Covered Code. However, You may do so only on Your own behalf and as Your sole responsibility, and not on behalf of Apple or any Contributor. You must obtain the recipient's agreement that any such Additional Terms are offered by You alone, and You hereby agree to indemnify, defend and hold Apple and every Contributor harmless for any liability incurred by or claims asserted against Apple or such Contributor by reason of any such Additional Terms.

7. Versions of the License. Apple may publish revised and/or new versions of this License from time to time. Each version will be given a distinguishing version number. Once Original Code has been published under a particular version of this License, You may continue to use it under the terms of that version. You may also choose to use such Original Code under the terms of any subsequent version of this License published by Apple. No one other than Apple has the right to modify the terms applicable to Covered Code created under this License.

8. NO WARRANTY OR SUPPORT. The Covered Code may contain in whole or in part pre-release, untested, or not fully tested works. The Covered Code may contain errors that could cause failures or loss of data, and may be incomplete or contain inaccuracies. You expressly acknowledge and agree that use of the Covered Code, or any portion thereof, is at Your sole and entire risk. THE COVERED CODE IS PROVIDED "AS IS" AND WITHOUT WARRANTY, UPGRADES OR SUPPORT OF ANY KIND AND APPLE AND APPLE'S LICENSOR(S) (COLLECTIVELY REFERRED TO AS "APPLE" FOR THE PURPOSES OF SECTIONS 8 AND 9) AND ALL CONTRIBUTORS EXPRESSLY DISCLAIM ALL WARRANTIES AND/OR CONDITIONS, EXPRESS OR IMPLIED, INCLUDING, BUT NOT LIMITED TO, THE IMPLIED WARRANTIES AND/OR CONDITIONS OF MERCHANTABILITY, OF SATISFACTORY QUALITY, OF FITNESS FOR A PARTICULAR PURPOSE, OF ACCURACY, OF QUIET ENJOYMENT, AND NONINFRINGEMENT OF THIRD PARTY RIGHTS. APPLE AND EACH CONTRIBUTOR DOES NOT WARRANT AGAINST INTERFERENCE WITH YOUR ENJOYMENT OF THE COVERED CODE, THAT THE FUNCTIONS CONTAINED IN THE COVERED CODE WILL MEET YOUR REQUIREMENTS, THAT THE OPERATION OF THE COVERED CODE WILL BE UNINTERRUPTED OR ERROR-FREE, OR THAT DEFECTS IN THE COVERED CODE WILL BE CORRECTED. NO ORAL OR WRITTEN INFORMATION OR ADVICE GIVEN BY APPLE, AN APPLE AUTHORIZED REPRESENTATIVE OR ANY CONTRIBUTOR SHALL CREATE A WARRANTY. You acknowledge that the Covered Code is not intended for use in the operation of nuclear facilities, aircraft navigation, communication systems, or air traffic control machines in which case the failure of the Covered Code could lead to death, personal injury, or severe physical or environmental damage.

9. LIMITATION OF LIABILITY. TO THE EXTENT NOT PROHIBITED BY LAW, IN NO EVENT SHALL APPLE OR ANY CONTRIBUTOR BE LIABLE FOR ANY INCIDENTAL, SPECIAL, INDIRECT OR CONSEQUENTIAL DAMAGES ARISING OUT OF OR RELATING TO THIS LICENSE OR YOUR USE OR INABILITY TO USE THE COVERED CODE, OR ANY PORTION THEREOF, WHETHER UNDER A THEORY OF CONTRACT, WARRANTY, TORT (INCLUDING NEGLIGENCE), PRODUCTS LIABILITY OR OTHERWISE, EVEN IF APPLE OR SUCH CONTRIBUTOR HAS BEEN ADVISED OF THE POSSIBILITY OF SUCH DAMAGES AND NOTWITHSTANDING THE FAILURE OF ESSENTIAL PURPOSE OF ANY REMEDY. SOME JURISDICTIONS DO NOT ALLOW THE LIMITATION OF LIABILITY OF INCIDENTAL OR CONSEQUENTIAL DAMAGES, SO THIS LIMITATION MAY NOT APPLY TO YOU. In no event shall Apple's total liability to You for all damages (other than as may be required by applicable law) under this License exceed the amount of fifty dollars (\$50.00).

10. Trademarks. This License does not grant any rights to use the trademarks or trade names "Apple", "Apple Computer", "Mac", "Mac OS", "QuickTime", "QuickTime Streaming Server" or any other trademarks, service marks, logos or trade names belonging to Apple (collectively "Apple Marks") or to any trademark, service mark, logo or trade name belonging to any Contributor. You agree not to use any Apple Marks in or as part of the name of products derived from the Original Code or to endorse or promote products derived from the Original Code other than as expressly permitted by and in strict compliance at all times with Apple's third party trademark usage guidelines which are posted at http:// www.apple.com/legal/guidelinesfor3rdparties.html.

11. Ownership. Subject to the licenses granted under this License, each Contributor retains all rights, title and interest in and to any Modifications made by such Contributor. Apple retains all rights, title and interest in and to the Original Code and any Modifications made by or on behalf of Apple ("Apple Modifications"), and such Apple Modifications will not be automatically subject to this License. Apple may, at its sole discretion, choose to license such Apple Modifications under this License, or on different terms from those contained in this License or may choose not to license them at all.

12. Termination.

12.1 Termination. This License and the rights granted hereunder will terminate:

(a) automatically without notice from Apple if You fail to comply with any term(s) of this License and fail to cure such breach within 30 days of becoming aware of such breach;

(b) immediately in the event of the circumstances described in Section 13.5(b); or

(c) automatically without notice from Apple if You, at any time during the term of this License, commence an action for patent infringement against Apple; provided that Apple did not first commence an action for patent infringement against You in that instance.

12.2 Effect of Termination. Upon termination, You agree to immediately stop any further use, reproduction, modification, sublicensing and distribution of the Covered Code. All sublicenses to the Covered Code which have been properly granted prior to termination shall survive any termination of this License. Provisions which, by their nature, should remain in effect beyond the termination of this License shall survive, including but not limited to Sections 3, 5, 8, 9, 10, 11, 12.2 and 13. No party will be liable to any other for compensation, indemnity or damages of any sort solely as a result of terminating this License in accordance with its terms, and termination of this License will be without prejudice to any other right or remedy of any party.

13. Miscellaneous.

13.1 Government End Users. The Covered Code is a "commercial item" as defined in FAR 2.101. Government software and technical data rights in the Covered Code include only those rights customarily provided to the public as defined in this License. This customary commercial license in technical data and software is provided in accordance with FAR 12.211 (Technical Data) and 12.212 (Computer Software) and, for Department of Defense purchases, DFAR 252.227-7015 (Technical Data -- Commercial Items) and 227.7202-3 (Rights in Commercial Computer Software or Computer Software Documentation). Accordingly, all U.S. Government End Users acquire Covered Code with only those rights set forth herein.

13.2 Relationship of Parties. This License will not be construed as creating an agency, partnership, joint venture or any other form of legal association between or among You, Apple or any Contributor, and You will not represent to the contrary, whether expressly, by implication, appearance or otherwise.

13.3 Independent Development. Nothing in this License will impair Apple's right to acquire, license, develop, have others develop for it, market and/or distribute technology or products that perform the same or similar functions as, or otherwise compete with, Modifications, Larger Works, technology or products that You may develop, produce, market or distribute.

13.4 Waiver; Construction. Failure by Apple or any Contributor to enforce any provision of this License will not be deemed a waiver of future enforcement of that or any other provision. Any law or regulation which provides that the language of a contract shall be construed against the drafter will not apply to this License.

13.5 Severability. (a) If for any reason a court of competent jurisdiction finds any provision of this License, or portion thereof, to be unenforceable, that provision of the License will be enforced to the maximum extent permissible so as to effect the economic benefits and intent of the parties, and the remainder of this License will continue in full force and effect. (b) Notwithstanding the foregoing, if applicable law prohibits or restricts You from fully and/or specifically complying with Sections 2 and/or 3 or prevents the enforceability of either of those Sections, this License will immediately terminate and You must immediately discontinue any use of the Covered Code and destroy all copies of it that are in your possession or control.

13.6 Dispute Resolution. Any litigation or other dispute resolution between You and Apple relating to this License shall take place in the Northern District of California, and You and Apple hereby consent to the personal jurisdiction of, and venue in, the state and federal courts within that District with respect to this License. The application of the United Nations Convention on Contracts for the International Sale of Goods is expressly excluded.

13.7 Entire Agreement; Governing Law. This License constitutes the entire agreement between the parties with respect to the subject matter hereof. This License shall be governed by the laws of the United States and the State of California, except that body of California law concerning conflicts of law.

Where You are located in the province of Quebec, Canada, the following clause applies: The parties hereby confirm that they have requested that this License and all related documents be drafted in English. Les parties ont exigé que le présent contrat et tous les documents connexes soient rédigés en anglais.

#### EXHIBIT A.

"Portions Copyright (c) 1999-2003 Apple Computer, Inc. All Rights Reserved.

This file contains Original Code and/or Modifications of Original Code as defined in and that are subject to the Apple Public Source License Version 2.0 (the 'License'). You may not use this file except in compliance with the License. Please obtain a copy of the License at http:// www.opensource.apple.com/apsl/ and read it before using this file.

The Original Code and all software distributed under the License are distributed on an 'AS IS' basis, WITHOUT WARRANTY OF ANY KIND, EITHER EXPRESS OR IMPLIED, AND APPLE HEREBY DISCLAIMS ALL SUCH WARRANTIES, INCLUDING WITHOUT LIMITATION, ANY WARRANTIES OF MERCHANTABILITY, FITNESS FOR A PARTICULAR PURPOSE, QUIET ENJOYMENT OR NON-INFRINGEMENT. Please see the License for the specific language governing rights and limitations under the License."

## *Andere softwarelicenties*

### *Info-ZIP - auteursrecht en licentie*

This is version 2007-Mar-4 of the Info-ZIP license. The definitive version of this document should be available at ftp://ftp.info-zip.org/pub/infozip/license.html indefinitely and a copy at http:// www.info-zip.org/pub/infozip/license.html.

Copyright © 1990-2007 Info-ZIP. All rights reserved.

For the purposes of this copyright and license, "Info-ZIP" is defined as the following set of individuals:

Mark Adler, John Bush, Karl Davis, Harald Denker, Jean-Michel Dubois, Jean-loup Gailly, Hunter Goatley, Ed Gordon, Ian Gorman, Chris Herborth, Dirk Haase, Greg Hartwig, Robert Heath, Jonathan Hudson, Paul Kienitz, David Kirschbaum, Johnny Lee, Onno van der Linden, Igor Mandrichenko, Steve P. Miller, Sergio Monesi, Keith Owens, George Petrov, Greg Roelofs, Kai Uwe Rommel, Steve Salisbury, Dave Smith, Steven M. Schweda, Christian Spieler, Cosmin Truta, Antoine Verheijen, Paul von Behren, Rich Wales, Mike White.

Permission is granted to anyone to use this software for any purpose, including commercial applications, and to alter it and redistribute it freely, subject to the above disclaimer and the following restrictions:

1. Redistributions of source code (in whole or in part) must retain the above copyright notice, definition, disclaimer, and this list of conditions.

- 2. Redistributions in binary form (compiled executables and libraries) must reproduce the above copyright notice, definition, disclaimer, and this list of conditions in documentation and/or other materials provided with the distribution. The sole exception to this condition is redistribution of a standard UnZipSFX binary (including SFXWiz) as part of a self-extracting archive; that is permitted without inclusion of this license, as long as the normal SFX banner has not been removed from the binary or disabled.
- 3. Altered versions--including, but not limited to, ports to new operating systems, existing ports with new graphical interfaces, versions with modified or added functionality, and dynamic, shared, or static library versions not from Info-ZIP--must be plainly marked as such and must not be misrepresented as being the original source or, if binaries, compiled from the original source. Such altered versions also must not be misrepresented as being Info-ZIP releases--including, but not limited to, labeling of the altered versions with the names "Info-ZIP" (or any variation thereof, including, but not limited to, different capitalizations), "Pocket UnZip," "WiZ" or "MacZip" without the explicit permission of Info-ZIP. Such altered versions are further prohibited from misrepresentative use of the Zip-Bugs or Info-ZIP e-mail addresses or the Info-ZIP URL(s), such as to imply Info-ZIP will provide support for the altered versions.
- 4. Info-ZIP retains the right to use the names "Info-ZIP," "Zip," "UnZip," "UnZipSFX," "WiZ," "Pocket UnZip," "Pocket Zip," and "MacZip" for its own source and binary releases.

# **Index**

## $\boldsymbol{A}$

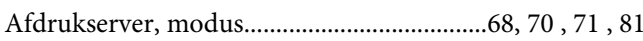

### $\boldsymbol{B}$

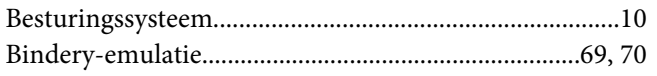

### D

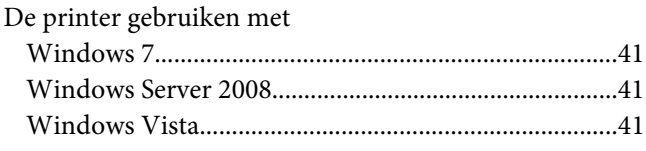

## $\boldsymbol{E}$

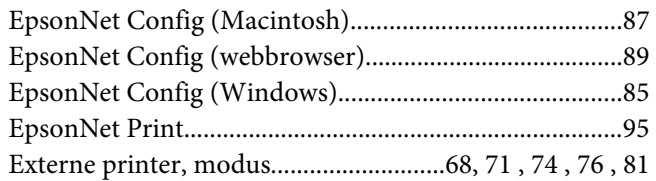

### $\mathbf{I}$

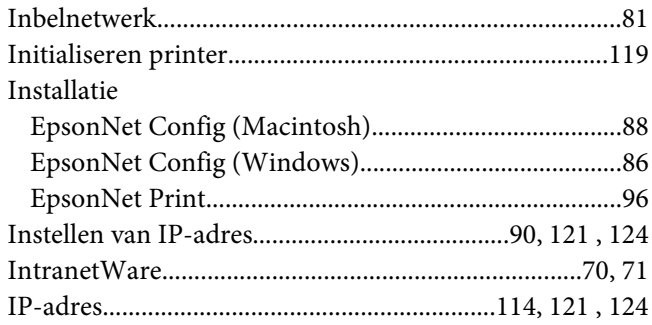

### $\boldsymbol{N}$

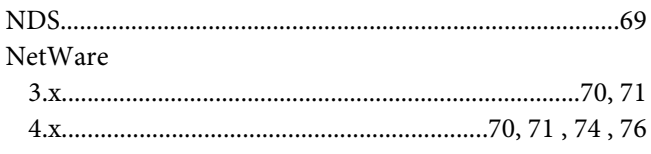

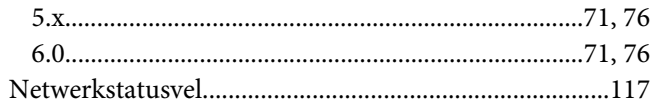

### $\mathbf{P}$

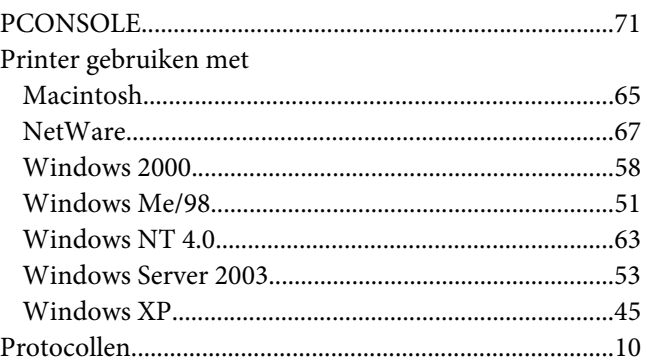

## $\overline{R}$

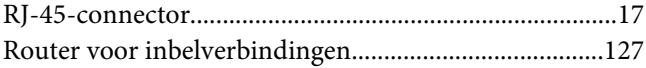